## <span id="page-0-0"></span>**SONY**

[Помощно ръководство](#page-0-0)

Смартфон Xperia 1 VI XQ-EC54/XQ-EC72

## **Популярни теми**

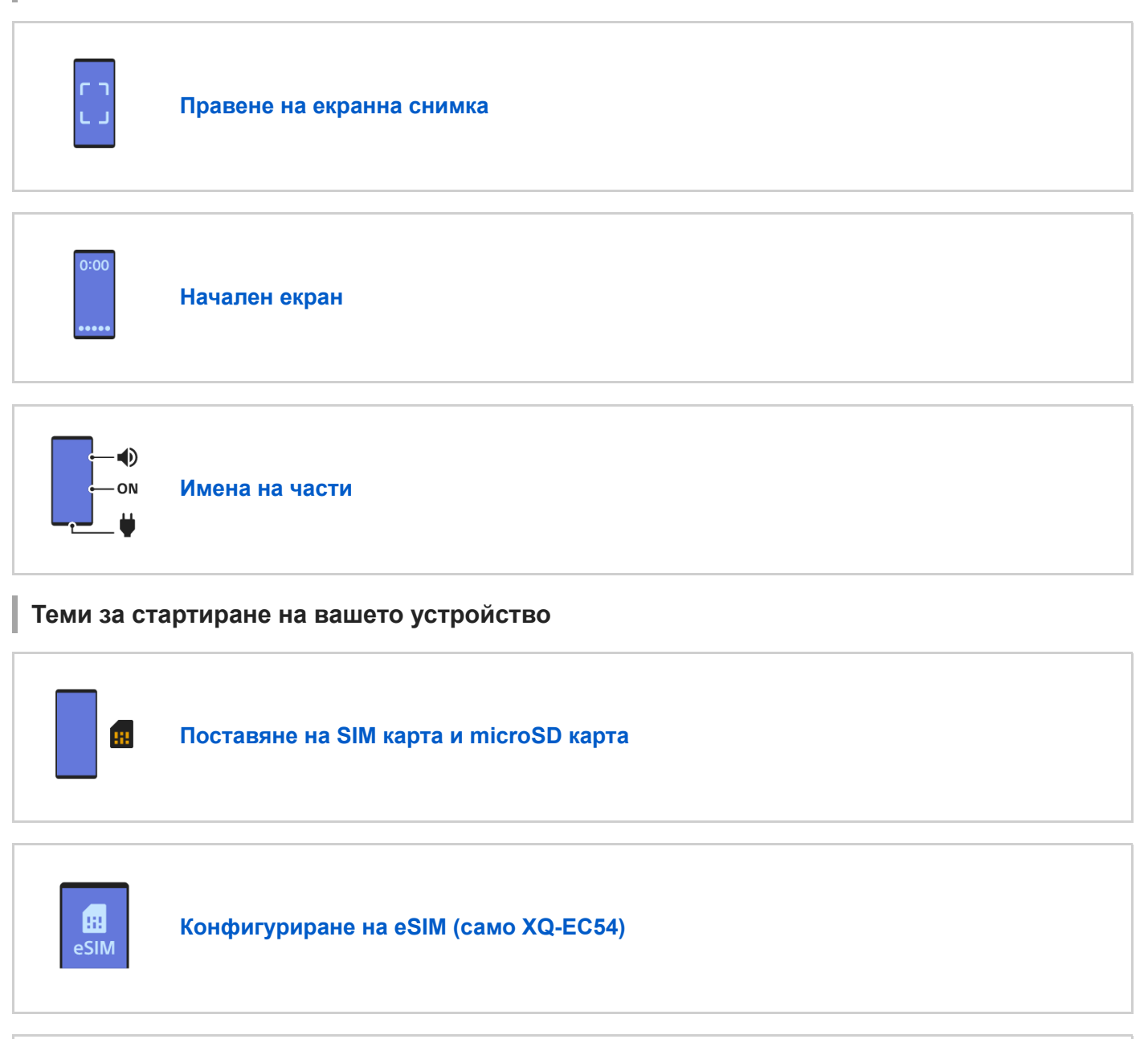

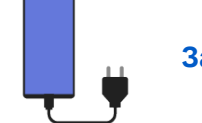

**[Зареждане на устройството](#page-22-0)**

## **Външни сайтове за справка**

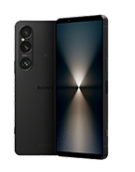

**[Информация за поддръжка на Xperia 1 VI](https://www.sony.net/support/xperia-1-vi/?source=hg)**

## Първи стъпки

[Имена на части](#page-7-0)

[Поставяне на SIM карта и microSD карта](#page-10-0)

[Конфигуриране на eSIM \(само XQ-EC54\)](#page-14-0)

[Задаване на SIM карти](#page-15-0)

[Включване или изключване на устройството](#page-17-0)

[Включване или изключване на екрана](#page-20-0)

[Настройване на профил в Google на Вашето устройство](#page-21-0)

[Зареждане на устройството](#page-22-0)

[Зареждане на устройството чрез безжично зарядно устройство](#page-24-0)

Прехвърляне на съдържание

[Синхронизиране на данни като използвате профил в Google](#page-26-0)

[Прехвърляне на съдържание с помощта на компютър](#page-28-0)

[Прехвърляне на съдържание с microSD карта](#page-30-0)

Запознаване с основните функции

[Начален екран](#page-31-0)

Икони в лентата на състоянието

[Лента на състоянието и панел с известия](#page-34-0)

- [Икони на състоянието](#page-36-0)

[Икони за известия](#page-38-0)

[Панел "Бързи настройки"](#page-39-0)

[Правене на екранна снимка](#page-41-0)

[Запис на екрана на вашето устройство](#page-45-0)

[Сканиране на QR кодове](#page-46-0)

[Включване или изключване на Страничен сензор](#page-47-0)

[Използване на Страничен сензор](#page-48-0)

### [Табло](#page-51-0)

[Режим на разделен екран \(Превключване в няколко прозор.\)](#page-53-0)

[Режим Изскачащ прозорец](#page-56-0)

[Будилник](#page-59-0)

Камера

#### Фото

[Общ преглед на режим \[Фото\]](#page-60-0)

[Снимане в режим \[Фото\]](#page-62-0)

[Често използвани функции в режим \[Фото\]](#page-65-0)

[Допълнителни настройки на камерата](#page-67-0)

[Използване на ръчния фокус в режим \[Фото\] или \[Видео\]](#page-69-0)

[Ръчно регулиране на скоростта на затвора в режим \[Фото\] или \[Видео\]](#page-70-0)

[Сканиране на QR кодовете в режим \[Фото\]](#page-71-0)

#### Видео

[Общ преглед на режим \[Видео\]](#page-72-0)

[Запис на видеоклипове](#page-74-0)

[Често използвани функции в режим \[Видео\]](#page-77-0)

[Допълнителни настройки на камерата](#page-67-0)

[Използване на ръчния фокус в режим \[Фото\] или \[Видео\]](#page-69-0)

[Ръчно регулиране на скоростта на затвора в режим \[Фото\] или \[Видео\]](#page-70-0)

#### Боке

[Снимане с ефект Боке](#page-84-0)

[Допълнителни настройки на камерата](#page-67-0)

#### Бавно

[Записване на видеоклипове на забавен каданс](#page-88-0)

[Допълнителни настройки на камерата](#page-67-0)

#### Про

[Общ преглед на режим \[Про\]](#page-93-0)

[Меню Функция в режим \[Про\]](#page-96-0)

[Заснемане на статични изображения в режим \[Про\]](#page-99-0)

L <u>[Допълнителни настройки на камерата](#page-67-0)</u>

Още

- [Телефото макро](#page-104-0)
- [Снимане с висока разделителна способност \(48 MP\)](#page-107-0)

[Запис на видеоклипове с ефект Боке](#page-109-0)

- [Предаване на живо](#page-112-0)

[Допълнителни настройки на камерата](#page-67-0)

[Панорама](#page-119-0)

Видео създател

[Видео създател](#page-120-0)

Външен монитор

[Използване на приложението Външен монитор в Режим на монитор](#page-122-0)

[Външен монитор Режим поточно пред](#page-125-0)

[Външен монитор Аудио настройки](#page-128-0)

[Запис на видеоклип, който наблюдавате на Вашето устройство](#page-129-0)

[Режим за издръжливост на монитора](#page-131-0)

Music Pro

[Music Pro](#page-132-0)

Музика

[Прехвърляне на музика от компютър на устройството ви](#page-133-0)

[Слушане на музика](#page-134-0)

[Функции на приложението Музика](#page-136-0)

Ускорител за игри

[Стартиране на приложението Ускорител за игри](#page-137-0)

[Използване на менюто Ускорител за игри](#page-139-0)

Приложение за поддръжка

[Относно приложението за поддръжка](#page-142-0)

Настройки

[Меню Настройки](#page-143-0)

Сила на звука, вибрация и звук

[Сила на звука и вибрация](#page-146-0)

[Звуци и тонове](#page-147-0)

[Ограничаване на прекъсванията с режима \[Не безпокойте\]](#page-149-0)

[Настройки на дисплея](#page-150-0)

[Задаване на опции за Страничен сензор](#page-152-0)

[Използване на услуги за местоположение](#page-153-0)

[Дата и час](#page-154-0)

Управление на батерията

[Грижа за батерията](#page-155-0)

[Режим STAMINA](#page-156-0)

[Максимално увеличаване използването на батерията](#page-157-0)

Подобряване на звука

[Задаване на качеството на звука при възпроизвеждане](#page-159-0)

L <u>[Намаляване на шума от вятъра при запис](#page-161-0)</u>

[Интелиг. упр. на обажд.](#page-162-0)

Поддръжка

Актуализиране на устройството

[Преди да актуализирате вашето устройство](#page-163-0)

[Безжично актуализиране на устройството](#page-164-0)

[Актуализации на приложения](#page-165-0)

Рестартиране, връщане в начално състояние и поправка

[Рестартиране и връщане в начално състояние на вашето устройство](#page-166-0)

[Поправка на софтуера на устройството чрез Xperia Companion](#page-168-0)

[Връщане на Вашите приложения в начално състояние](#page-169-0)

Подобряване на работата на паметта

[Преглед на състоянието на паметта](#page-170-0)

[Освобождаване на място във вътрешната памет](#page-171-0)

[Спиране на работата на приложения и услуги](#page-172-0)

[Форматиране на microSD картата](#page-173-0)

Интернет и мрежи

[Връзка за мобилни данни](#page-174-0)

[Увеличаване на силата на Wi-Fi](#page-175-0)® сигнала

[Управление на използването на данни](#page-176-0)

Свързаност

Безжична технология Bluetooth®

[Включване или изключване на функцията Bluetooth](#page-178-0)

[Именуване на вашето устройство](#page-179-0)

[Сдвояване с друго Bluetooth устройство](#page-180-0)

[Сдвояване с дистанционно управление или захват за заснемане чрез Bluetooth](#page-182-0)

[Изпращане на елементи с помощта на Bluetooth технология](#page-185-0)

[Получаване на елементи с помощта на Bluetooth технология](#page-186-0)

[Предаване \(Bluetooth LE Audio\)](#page-187-0)

[NFC \(FDN\)](#page-190-0)

[Използване на устройството като портфейл](#page-191-0)

[Безжично дублиране на екрана на вашето устройството на телевизор](#page-192-0)

[Свързване на устройството с USB устройства](#page-194-0)

Защита на устройството

[Уверете се, че вашето устройство е защитено](#page-196-0)

[Намиране на IMEI номерата на устройството](#page-197-0)

[Намиране, заключване или изтриване на загубено устройство](#page-199-0)

Бележки за използването, достъпността и правна информация

[Относно това Помощно ръководство](#page-200-0)

[Достъпност](#page-201-0)

[Използване на устройството в мокри и прашни условия](#page-202-0)

[Правна информация](#page-204-0)

[Гаранция, SAR и указания за използване](#page-206-0)

## <span id="page-7-0"></span>**SONY**

[Помощно ръководство](#page-0-0)

Смартфон Xperia 1 VI XQ-EC54/XQ-EC72

# **Имена на части**

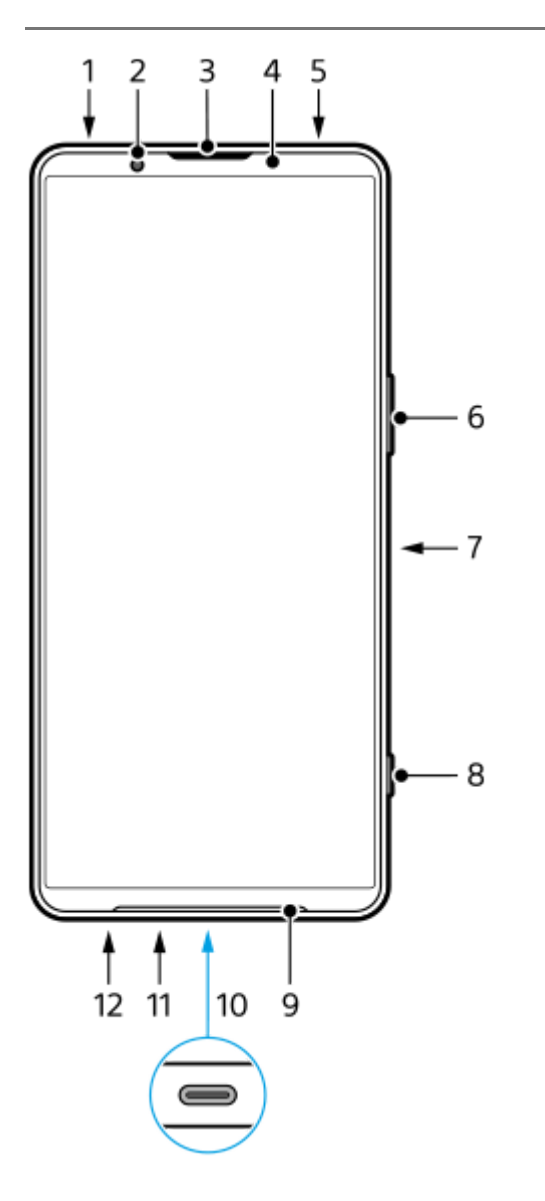

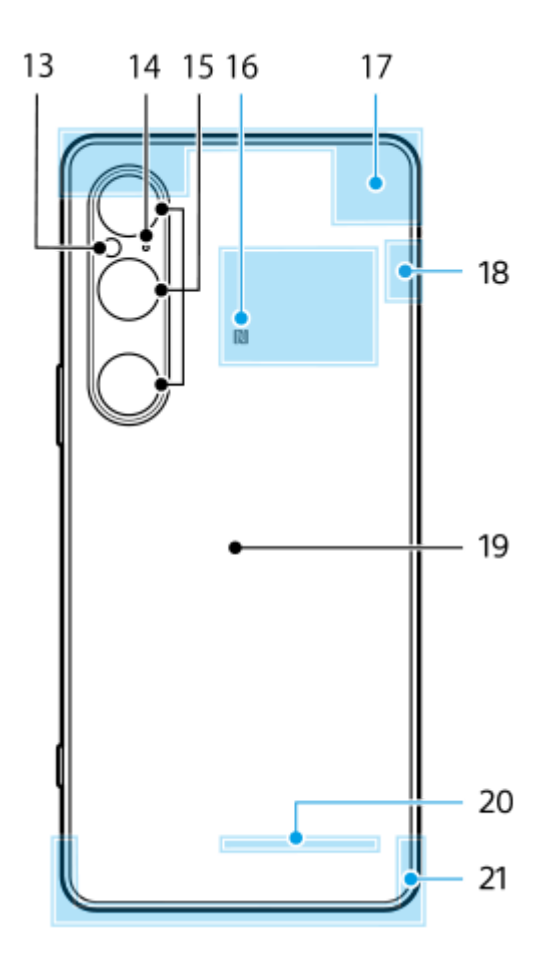

- **1.** 3,5 мм аудио жак
- **2.** Предна камера
- **3.** Говорителче/Втори високоговорител
- **4.** Сензор за близост/Светлинен сензор
- **5.** Втори микрофон
- **6.** Бутон за сила на звука/Мащабиране
- **7.** Бутон за захранването/Сензор за пръстови отпечатъци
- **8.** Бутон за затваряне
- **9.** Основен високоговорител
- USB порт/Зарядно устройство **10.**

Можете да видите екрана на устройството си на телевизор или друго устройство с голям дисплей с помощта на USB Type-С<sup>®</sup> кабел.

Можете също така да осъществите достъп до интернет чрез LAN кабел, като използвате наличен в търговската мрежа USB-LAN адаптер.

#### **Забележка**

- Когато свързвате устройството си към телевизор или друг голям дисплей с помощта на USB Type-C кабел, кабелът трябва да е съвместим със стандарта на порта на дисплея. Обърнете внимание, че някои функции или съдържание на вашето устройство Xperia може да не могат да бъдат показани на телевизора или дисплея.
- Някои USB-LAN адаптери може да не работят правилно.
- **11.** Основен микрофон
- **12.** Слот за поставка за SIM карта/microSD карта
- **13.** LED светкавица
- **14.** Микрофон с гласов приоритет
- **15.** Основна камера
- **16.** Зона за откриване на NFC
- **17.** Клетъчна антена
- **18.** Клетъчна/Wi-Fi/Bluetooth/GPS антена
- **19.** Намотка за безжично зареждане
- **20.** Wi-Fi/Bluetooth антена

#### **Сродна тема**

- [Сила на звука и вибрация](#page-146-0)
- [Общ преглед на режим \[Фото\]](#page-60-0)
- [Рестартиране и връщане в начално състояние на вашето устройство](#page-166-0)
- [Зареждане на устройството](#page-22-0)
- [Зареждане на устройството чрез безжично зарядно устройство](#page-24-0)
- [Поставяне на SIM карта и microSD карта](#page-10-0)

TP1001670437

<span id="page-10-0"></span>Смартфон Xperia 1 VI XQ-EC54/XQ-EC72

## **Поставяне на SIM карта и microSD карта**

Съществуват два типа модели: модел, поддържащ eSIM, и модел, в който могат да бъдат поставени две nano SIM карти.

 $\bullet$  XQ-EC54: Можете да използвате една nano SIM карта, една eSIM и една microSD карта. (Може да бъде поставена само една nano SIM карта.) Можете да използвате устройството като устройство с две SIM карти, като поставите nano SIM карта и конфигурирате eSIM.

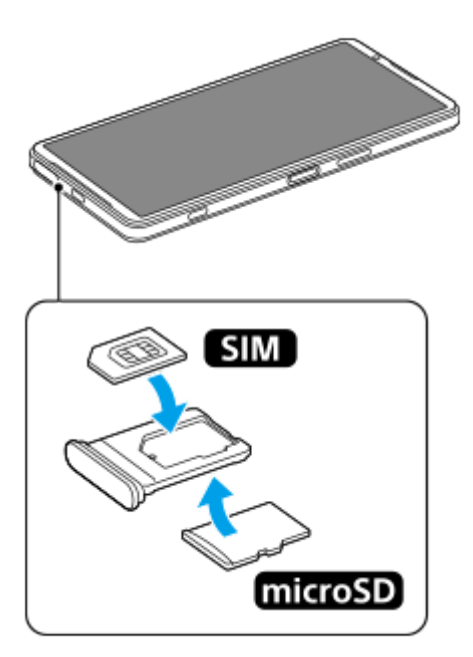

XQ-EC72: Можете да използвате или две nano SIM карти, или една nano SIM карта и една microSD карта. (eSIM не се поддържат.)

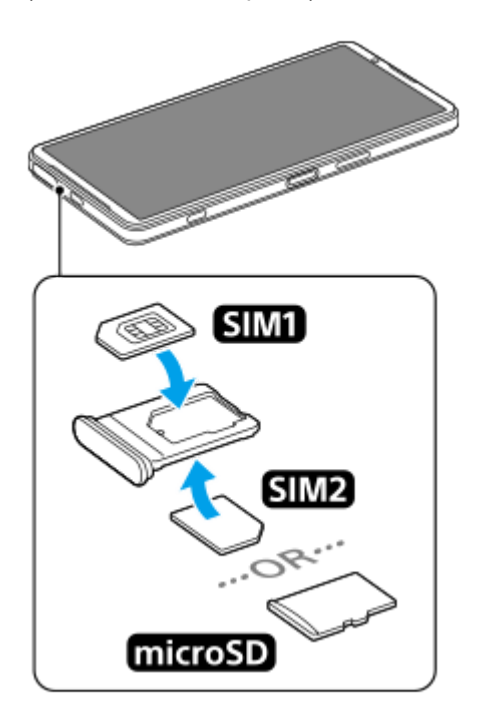

## **Проверка на името на модела**

**1.** Намерете и докоснете [Настройки] > [Всичко за телефона].

Името на модела е показано под [Модел].

## **Поставяне на SIM карта**

1. Когато екрана на устройството сочи нагоре издърпайте поставката. Поставете пръст върху издатината **(A)**, след което плъзнете капачето на слота за поставката за SIM карта / microSD карта **(B)** право навън.

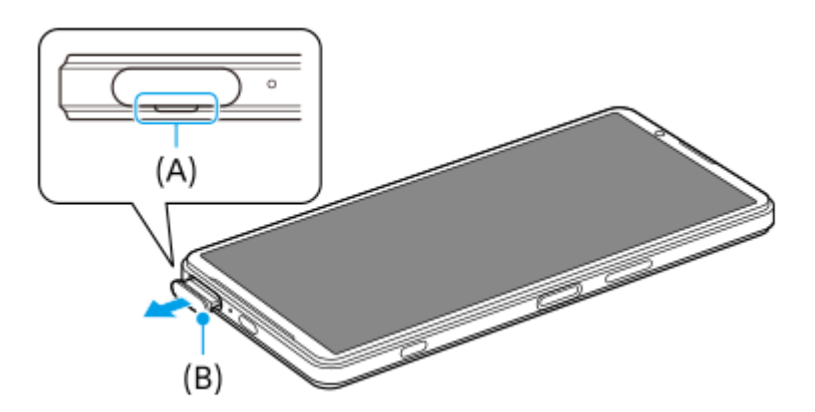

Поставете SIM картата добре в правилната ориентация, като обърнете металната контактна страна нагоре. **2.** Отрязаният ъгъл на SIM картата **(A)** трябва да е позициониран, както е показано на илюстрацията. Уверете се, че сте поставили SIM картата добре, така че да приляга на място без никакви междини.

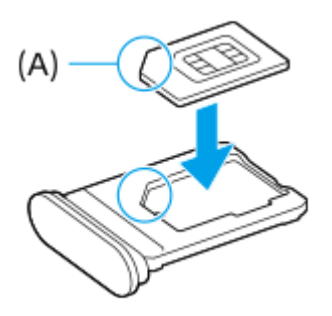

**3.** Внимателно натиснете поставката обратно в слота докато прилегне на място.

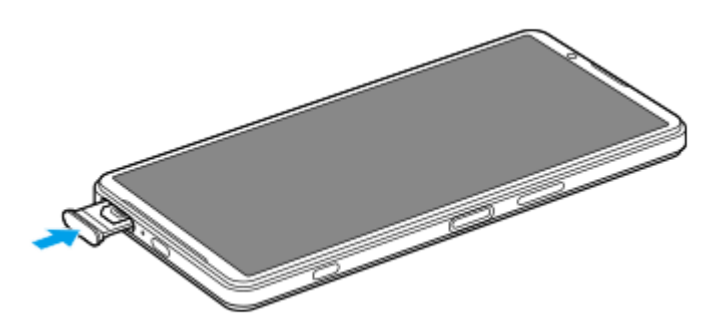

### **Съвет**

Не е необходимо да поставяте SIM карта, ако ще използвате само eSIM.

## **Поставяне на втора SIM карта (само XQ-EC72)**

За XQ-EC72 можете да поставите втора SIM карта. Когато поставяте втора SIM карта, не можете да поставите microSD карта.

1. Когато задната страна на устройството сочи нагоре издърпайте поставката. Поставете пръст върху издатината **(A)**, след което плъзнете капачето на слота за поставката за SIM карта / microSD карта **(B)** право навън.

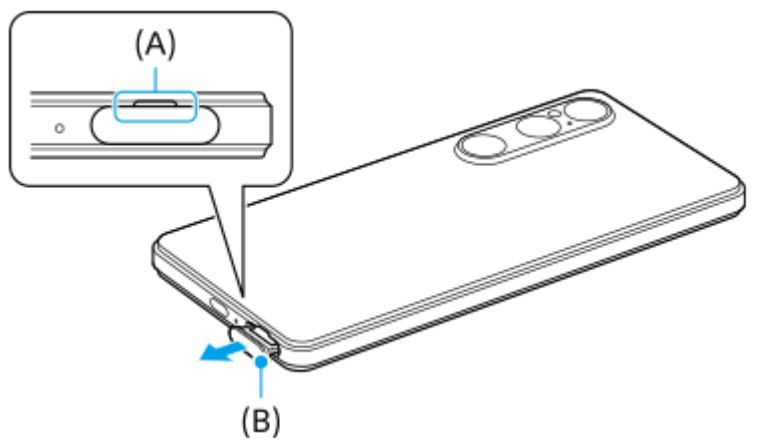

Поставете втората SIM карта добре в правилната ориентация, като обърнете металната контактна страна **2.** нагоре.

Отрязаният ъгъл на SIM картата **(A)** трябва да е позициониран, както е показано на илюстрацията. Уверете се, че сте поставили SIM картата добре, така че да приляга на място без никакви междини.

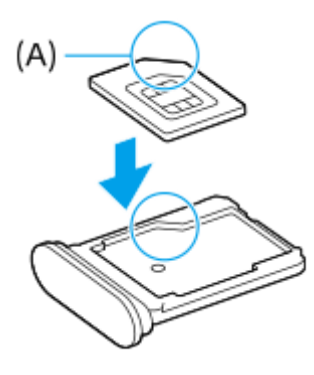

**3.** Внимателно натиснете поставката обратно в слота докато прилегне на място.

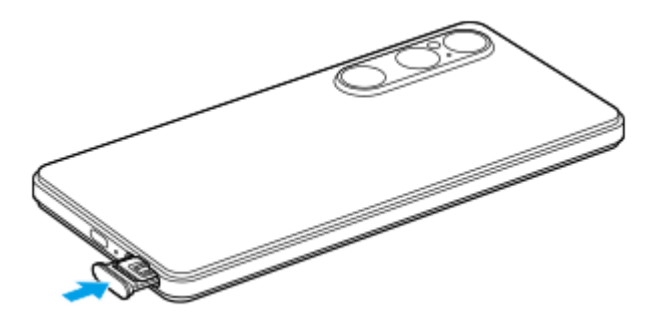

## **Поставяне на microSD карта**

1. Когато задната страна на устройството сочи нагоре издърпайте поставката. Поставете пръст върху издатината **(A)**, след което плъзнете капачето на слота за поставката за SIM карта / microSD карта **(B)** право навън.

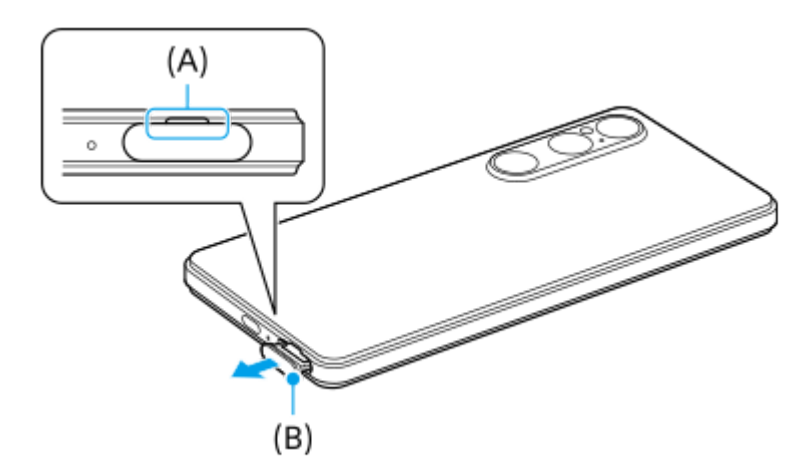

**2.** Поставете microSD картата добре в правилната ориентация, като страната с контактния щифт сочи нагоре.

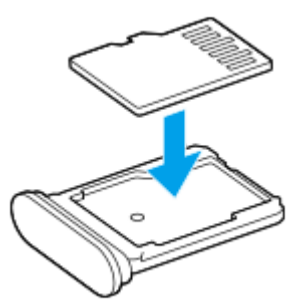

**3.** Внимателно натиснете поставката обратно в слота докато прилегне на място.

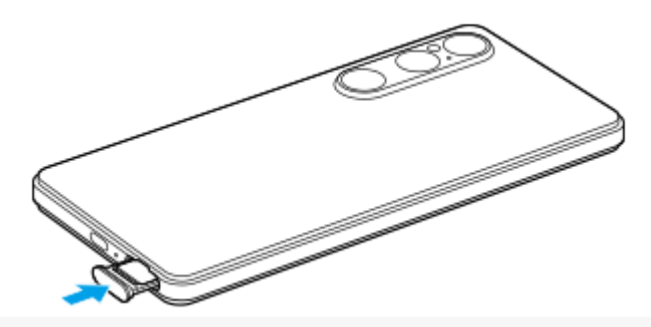

#### **Забележка**

Демонтирайте microSD картата, преди да я извадите, за да избегнете загуба на данни. За безопасно изваждане на microSD картата намерете и натиснете [Настройки] > [Хранилище], натиснете [Това устройство], за да изберете името на Вашата microSD карта, след което натиснете : (икона Повече) > [Изваждане].

### **Сродна тема**

- [Меню Настройки](#page-143-0)
- [Конфигуриране на eSIM \(само XQ-EC54\)](#page-14-0)
- [Задаване на SIM карти](#page-15-0)
- **[Намиране на IMEI номерата на устройството](#page-197-0)**

TP1001670438

<span id="page-14-0"></span>Смартфон Xperia 1 VI XQ-EC54/XQ-EC72

## **Конфигуриране на eSIM (само XQ-EC54)**

Името на модела, който поддържа eSIM (изтеглени SIM карти), е XQ-EC54. XQ-EC72 не поддържа използването на eSIM.

За да проверите името на модела, намерете и докоснете [Настройки] > [Всичко за телефона]. Името на модела е показано под [Модел].

За да използвате eSIM, извършете настройка от меню Настройки.

#### **Намерете и докоснете [Настройки] > [Мрежа и интернет] > [SIM карти]. 1**

Ако вече сте поставили SIM карта или сте изтеглили eSIM, докоснете [Добавяне на SIM карта].

**Следвайте инструкциите на екрана, за да сканирате QR кода, предоставен от оператора на Вашата мрежа.**

**3 Следвайте инструкциите на екрана, за да изтеглите eSIM.**

**Когато приключи изтеглянето на eSIM, натиснете бутона [Настройки] и след това натиснете превключвателя [Използване на SIM карта], за да разрешите SIM картата.**

#### **Забележка**

**2**

**4**

- Процедурата за настройка на eSIM се различава в зависимост от оператора на мрежата. Ако настройката не може да бъде завършена с процедурата, описана тук, вижте процедурата за настройка, предоставена от оператора на Вашата мрежа.
- Можете да конфигурирате няколко eSIM. Но в даден момент може да се използва само една eSIM.

#### **Съвет**

Можете да разрешите или забраните използването на SIM карти. Намерете и докоснете [Настройки] > [Мрежа и интернет] > [SIM карти], изберете SIM карта, след което докоснете превключвателя [Използване на SIM карта], за да разрешите или забраните SIM картата.

#### **Сродна тема**

- [Меню Настройки](#page-143-0)
- [Поставяне на SIM карта и microSD карта](#page-10-0)
- [Задаване на SIM карти](#page-15-0)

TP1000670557

<span id="page-15-0"></span>Смартфон Xperia 1 VI XQ-EC54/XQ-EC72

## **Задаване на SIM карти**

Преди да използвате няколко SIM карти, трябва да ги разрешите и да изберете коя SIM карта да използвате за обаждания, SMS и трафик на данни.

- XQ-EC54: Можете да използвате устройството като устройство с две SIM карти, като поставите SIM карта и конфигурирате eSIM. (Може да бъде поставена само една SIM карта.)
- XQ-EC72: Можете да използвате устройството като устройство с две SIM карти, като поставите две SIM карти. (eSIM не се поддържат.)

За да проверите името на модела, намерете и докоснете [Настройки] > [Всичко за телефона]. Името на модела е показано под [Модел].

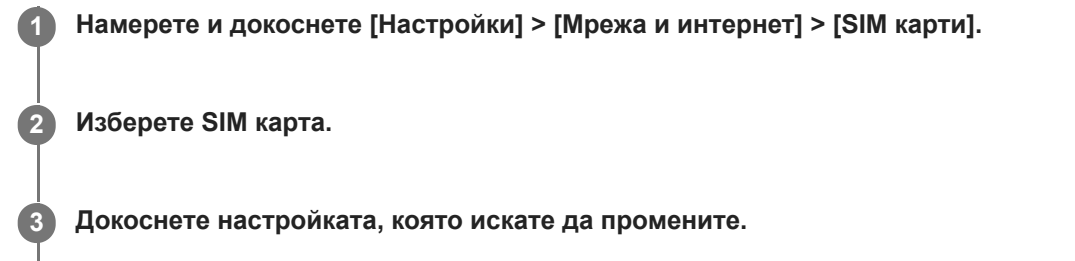

Натиснете превключвателите или изберете опции за регулиране.

## **Основни настройки**

- **Използване на SIM карта**: Докоснете превключвателя, за да активирате или деактивирате SIM картата.
- **Предпочитание за обажданията**: Изберете SIM картата, която желаете да използвате за обаждания. Можете да зададете да избирате SIM карта всеки път, когато осъществявате обаждане.
- **Предпочитание за SMS**: Изберете SIM картата, която желаете да използвате за SMS.
- **Мобилни данни**: Натиснете превключвателя, за да зададете дали да се използва SIM картата за трафик на данни.

#### **Съвет**

Можете да редактирате името и цвета на SIM картата, като докоснете  $\gg$  (икона Редактиране).

### **Автоматично превключване на SIM картата за данни (Авт. превкл. на SIM)**

Можете да зададете да преминавате към другата SIM карта автоматично, когато едната SIM карта е извън нейния район на обслужване или скоростта на предаване на данни на SIM картата е станала бавна.

- **1.** Намерете и докоснете [Настройки] > [Мрежа и интернет] > [Авт. превкл. на SIM].
- Натиснете превключвателя за режима, който искате да използвате, за да го разрешите. **2.**
	- [Превключване на SIM картата за данни, когато е извън зоната на обслужване]: Превключва автоматично към другата SIM карта, когато едната SIM карта е извън нейния район на обслужване.
	- [Превключване на SIM картата за данни, когато скоростта на предаване стане ниска]: Превключва автоматично към другата SIM карта, когато скоростта на предаване на данни стане бавна. Когато

използвате режима [Превключване на SIM картата за данни, когато скоростта на предаване стане ниска], задайте праг на скоростта на теглене и качване за смяна на SIM картата за данни.

### **Разрешаване на функцията [Интелигентно препращане]**

Можете да пренасочвате обаждания към другата SIM карта, ако едната SIM карта стане недостъпна.

- **1.** Стартирайте приложението Телефон.
- **2.** Докоснете : (икона Повече) > [Настройки] > [Профили за обаждане] > [Интелигентно препращане].
- **3.** Докоснете превключвателя, за да разрешите функцията.
- **4.** Следвайте инструкциите на екрана, за да завършите процедурата.

#### **Забележка**

- Функцията [Интелигентно препращане] може да не е налична в зависимост от комбинацията от мрежови оператори, предоставили SIM картите.
- Функцията [Интелигентно препращане] не е налична, когато функцията [Да се пренасочва винаги] е активирана в приложението Телефон.

#### **Съвет**

- Ако зададете едната SIM карта за обаждане, а другата SIM карта за комуникации с данни, може да не успеете да осъществите достъп до интернет, докато говорите по телефона. В този случай включете превключвателя [Автоматично превключване на мрежата за мобилни данни] на SIM картата за обаждания. Сега ще можете да извършвате комуникации с данни дори по време на разговори.
- Ако функцията [Интелигентно препращане] не работи, след като е активирана, проверете дали сте въвели правилно телефонните номера за всяка SIM карта. В някои случаи номерата се откриват автоматично по време на настройката. В противен случай ще бъдете подканени да ги въведете ръчно.

#### **Сродна тема**

- [Меню Настройки](#page-143-0)
- [Поставяне на SIM карта и microSD карта](#page-10-0)
- $\blacksquare$  [Конфигуриране на eSIM \(само XQ-EC54\)](#page-14-0)

TP1001224214

<span id="page-17-0"></span>Смартфон Xperia 1 VI XQ-EC54/XQ-EC72

## **Включване или изключване на устройството**

При първото стартиране на Вашето устройство интерактивна настройка Ви помага да конфигурирате основните настройки, да персонализирате устройството и да влезете във Вашите профили, например, в профила Ви в Google.

## **Включване на устройството**

1. Натиснете продължително бутона за захранване, докато устройството започне да вибрира. Когато стартирането приключи, се показва заключеният екран.

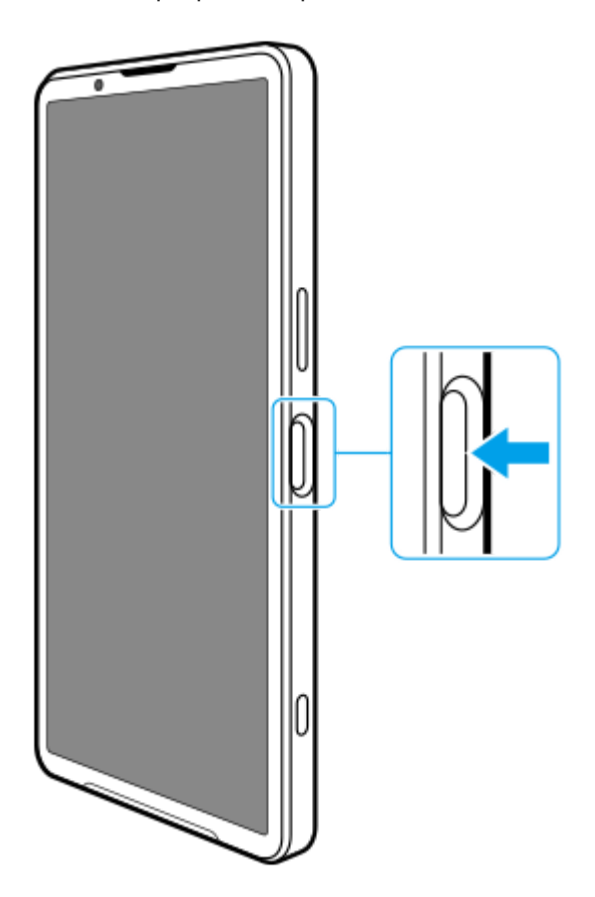

## **Изключване на устройството**

Можете да изключите устройството чрез бутоните или от панела Бързи настройки.

## **Изключване на устройството чрез бутоните**

**1.** Натиснете едновременно бутона за увеличаване на силата на звука и бутона за захранване.

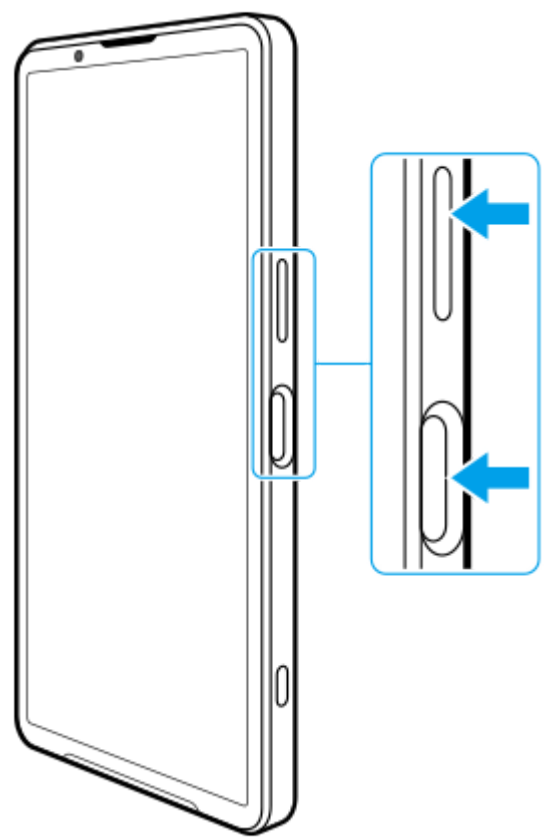

**Изключване на устройството от панела Бързи настройки 2.** В менюто, което се отваря, докоснете [Изключване].

**1.** Плъзнете надолу два пъти от горната част на екрана.

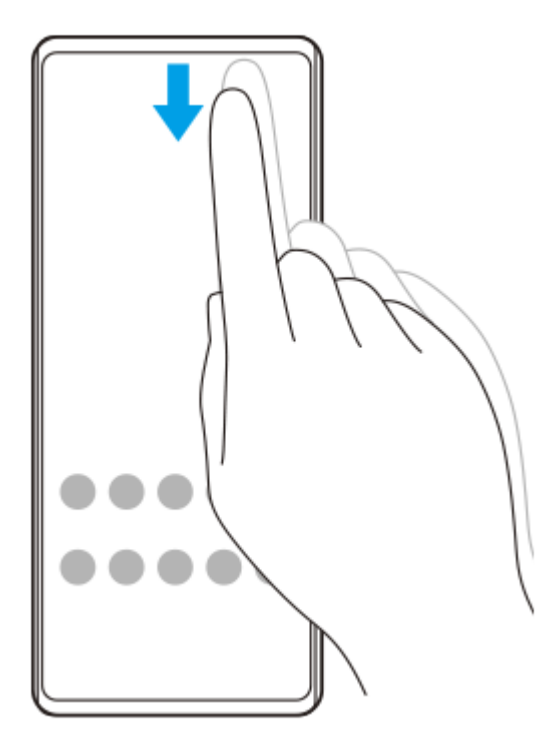

**2.** Докоснете (бутона за менюто за включване/изключване).

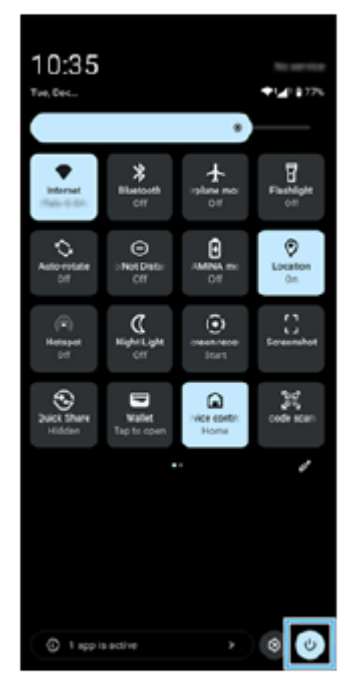

**3.** В менюто, което се отваря, докоснете [Изключване].

#### **Съвет**

Продължителното натискане на бутона за захранване е по подразбиране зададено за стартиране на помощника в някои държави/региони. За да изключите устройството чрез продължително натискане на бутона за захранване, намерете и натиснете [Настройки] > [Системни] > [Жестове] > [Меню за включване/изключване] > [Меню за включване/изключване].

#### **Сродна тема**

- [Имена на части](#page-7-0)
- [Зареждане на устройството](#page-22-0)
- [Панел "Бързи настройки"](#page-39-0)
- [Меню Настройки](#page-143-0)
- [Рестартиране и връщане в начално състояние на вашето устройство](#page-166-0)

TP1001670439

<span id="page-20-0"></span>Смартфон Xperia 1 VI XQ-EC54/XQ-EC72

## **Включване или изключване на екрана**

Когато екранът е изключен, вашето устройство може да бъде заключено или отключено в зависимост от вашата настройка за заключване на екрана.

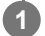

**1 Натиснете кратко бутона за захранването.**

#### **Съвет**

- За да включите екрана, като натиснете бутона на затвора или бутона за сила на звука, намерете и докоснете [Настройки] > [Системни] > [Жестове], след което докоснете превключвателя [Събуждане на дисплея при натискане на бутон], за да разрешите функцията.
- Можете също да използвате дисплея, открояващ важни неща, за да се показват датата, часа, известията, нивото и състоянието на заряда на батерията, дори в Спящ режим. Намерете и докоснете [Настройки] > [Дисплей] > [Предпочитания за закл. екран].
- Вече можете да показвате икони за преки пътища като [Фенерче] или [Не безпокойте] за бърз достъп до всяка функция при заключен екран. Докоснете и задръжте върху празна област на началния екран, след което докоснете [Тапет и стил] > [Заключен екран] > [Преки пътища].
- За да зададете метод на отключване на екрана, намерете и докоснете [Настройки] > [Сигурност].

#### **Сродна тема**

- [Меню Настройки](#page-143-0)
- [Уверете се, че вашето устройство е защитено](#page-196-0)

TP0001878120

<span id="page-21-0"></span>Смартфон Xperia 1 VI XQ-EC54/XQ-EC72

## **Настройване на профил в Google на Вашето устройство**

Настройването на профил в Google на Вашето устройство осигурява достъп до редица приложения и услуги на Google, като Gmail, Google Maps, YouTube и Google Play. Екраните за настройване на профил в Google ще се появяват при необходимост, например когато стартирате приложение, което изисква профил в Google. Профил в Google Ви разрешава да извършвате следното:

- Изтегляте и инсталирате приложения от Google Play.
- Синхронизиране на вашия имейл, контакти и календар, като използвате Gmail.
- Архивирате, възстановявате и прехвърляте ваши данни.
- Синхронизирате хронологията на сърфиране и показалците чрез уеб браузъра Chrome.
- Дистанционно намирате, заключвате или изтривате данните от загубено или откраднато устройство чрез услугата Открий моето устройство.

За повече информация отидете на [support.google.com/](https://support.google.com/).

**1 Намерете и докоснете [Настройки] > [Пароли и профили] > [Добавяне на профил] > [Google].**

**Следвайте инструкциите на екрана, за да създадете профил в Google или влезте в профила си, ако вече имате такъв.**

#### **Сродна тема**

**2**

- [Синхронизиране на данни като използвате профил в Google](#page-26-0)
- [Меню Настройки](#page-143-0)

TP0001878209

<span id="page-22-0"></span>Смартфон Xperia 1 VI XQ-EC54/XQ-EC72

## **Зареждане на устройството**

Нивото на заряд на батерията на Вашето устройство е недостатъчно в момента на покупката. Заредете устройството преди употреба.

Винаги използвайте зарядното устройство и USB кабел с марката Sony, тъй като други видове зарядни устройства и USB кабели може да изложат Вашата безопасност на по-голям риск.

### **Забележка**

Вашето устройство разполага с вградена батерия, която се презарежда и може да бъде заменена единствено от оторизиран сервизен център на Sony. Никога не се опитвайте да отваряте или разглобявате устройството сами. Това може да доведе до повреда и да анулира гаранцията ви.

### **Съвет**

Можете също да заредите Вашето устройство, като се свържете към USB порта на компютър. Зарядно устройство за стенен контакт зарежда Вашето устройство по-бързо отколкото чрез компютър.

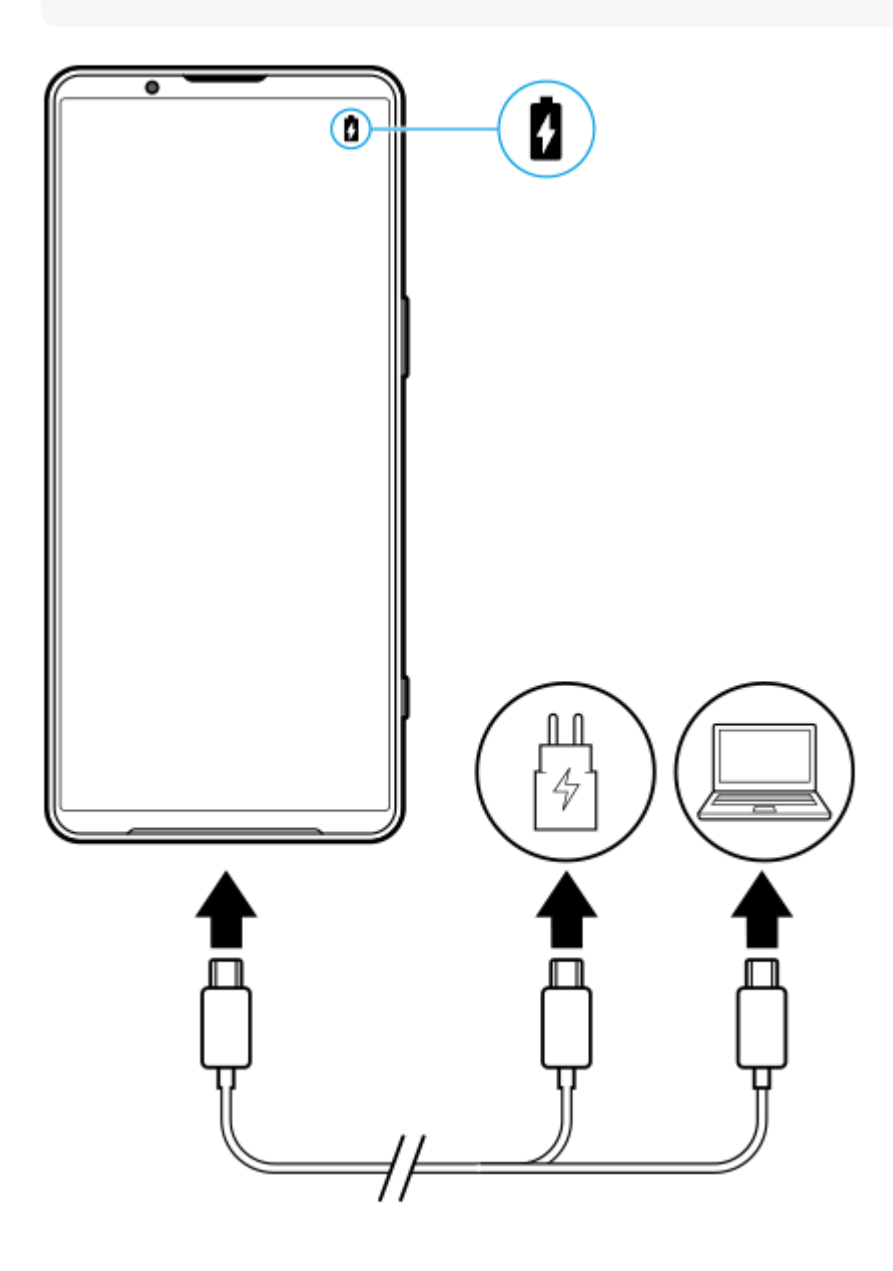

**1 Свържете единия край на USB кабела към зарядното устройство (или към USB порта на компютър).**

**2 Свържете другия край на кабела към USB порта на вашето устройство.**

**Когато устройството се зареди напълно, изключете кабела от устройството, като го издърпате право навън.**

Уверете се, че не прегъвате конектора.

#### **Забележка**

**3**

Ако на вашето устройство се покаже съобщението по-долу, има повреда, свързана със зареждането. Моля, прекратете използването на устройството и се свържете с оторизиран сервизен център на Sony за поправка.

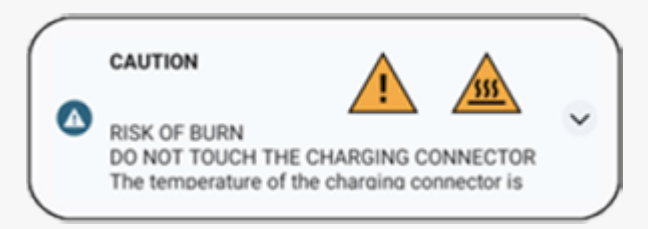

#### **Съвет**

Чрез задаване на дисплея, открояващ важни неща, можете да проверите нивото на заряд и състоянието на батерията, дори в спящ режим. Намерете и докоснете [Настройки] > [Дисплей] > [Предпочитания за закл. екран], след това докоснете превключвателя [Часът и информ. се показват], за да разрешите функцията.

#### **Сродна тема**

- [Включване или изключване на устройството](#page-17-0)
- [Зареждане на устройството чрез безжично зарядно устройство](#page-24-0)
- [Максимално увеличаване използването на батерията](#page-157-0)
- [Грижа за батерията](#page-155-0)
- [Меню Настройки](#page-143-0)

TP0001878368

<span id="page-24-0"></span>Смартфон Xperia 1 VI XQ-EC54/XQ-EC72

## **Зареждане на устройството чрез безжично зарядно устройство**

Можете да закупите Qi-сертифицирано безжично зарядно устройство за безжично зареждане на вашето устройство.

Ако използвате устройството си по време на зареждане, скоростта на зареждане може да стане по-бавна или зареждането да спре с цел защита на батерията. Използването на някои приложения по време на зареждане може да забрани зареждането или да повлияе на функцията за зареждане. Например, използването на камерата по време на безжично зареждане може да причини статичен шум в изображението.

Уверете се, че сте премахнали всички покрития на екрана и калъфи на телефона при използване на функцията за безжично зареждане.

Имайте предвид следното:

- Не поставяйте метални предмети между устройството и зарядното устройство, тъй като има риск от изгаряне.
- Не поставяйте кредитни карти върху зарядното устройство, тъй като те могат да се размагнетизират или повредят.

#### **Забележка**

**1**

Ако устройството е поставено неправилно върху безжичното зарядно устройство, времето за зареждане ще се увеличи значително.

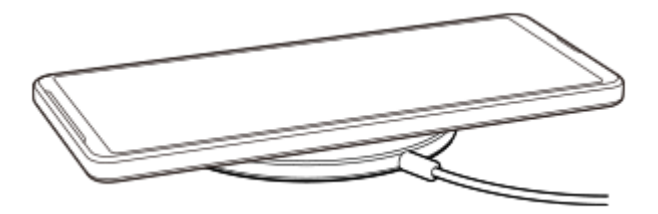

### **Поставете устройството върху безжичното зарядно устройство съгласно инструкциите на това зарядно устройство.**

Намотката за безжично зареждане от задната страна на устройството ви трябва да е допряна до зарядното устройство, за да се зарежда.

Когато зареждането започне, в лентата на състоянието се показва иконата за зареждане на батерията.

**2 Когато устройството е напълно заредено, го премахнете от безжичното зарядно устройство.**

## **Безжично зареждане на друго устройство от батерията на Вашето устройство (Функция за споделяне на батерия)**

- **1.** Намерете и докоснете [Настройки] > [Батерия] > [Функция за споделяне на батерия].
- Докоснете превключвателя, за да разрешите функцията. **2.**

Появява се символ, който указва къде да поставите другото устройство в задната част на Вашето устройство. За да спрете споделянето на батерията в зависимост от оставащото ниво на заряд на батерията или времето за споделяне на батерията, докоснете [Оставащ лимит от батерията] или [Лимит на време за зареждане], и след това изберете опция.

Поставете другото устройство в задната част на вашето устройство и го подравнете със символа. **3.** Когато зареждате мобилен телефон, поставете устройството и мобилния телефон перпендикулярно.

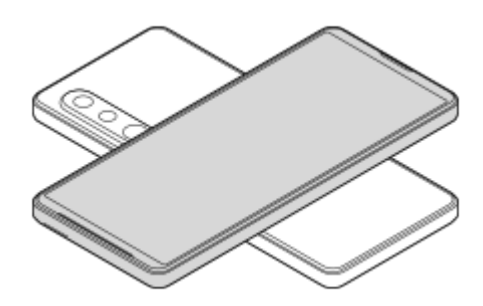

#### **Забележка**

- Функция за споделяне на батерия не може да бъде използвана, докато зареждате безжично вашето устройство.
- Зарядът на батерията може да бъде прехвърлен на устройство, което поддържа Qi. Въпреки това, не е гарантирана възможността за прехвърляне на заряда на батерията към всички устройства, които поддържат Qi.

#### **Съвет**

Функция за споделяне на батерия може да се използва, докато зареждате вашето устройство, използвайки USB кабел.

#### **Сродна тема**

- [Имена на части](#page-7-0)
- [Меню Настройки](#page-143-0)

TP0001927405

<span id="page-26-0"></span>Смартфон Xperia 1 VI XQ-EC54/XQ-EC72

## **Синхронизиране на данни като използвате профил в Google**

Можете да прехвърляте данни като синхронизирате данни с Вашия профил. Има няколко начина за синхронизиране на данни в зависимост от вида на устройството или съдържанието, което искате да архивирате и синхронизирате. Можете автоматично да синхронизирате данните при стартиране на новото устройство или да синхронизирате ръчно, като използвате приложението, в което се намира съдържанието.

## **Синхронизиране на данни при стартиране на новото устройство**

Когато включите вашето ново устройство за първи път, задайте вашия профил в Google и следвайте инструкциите на екрана, за да синхронизирате съдържанието от вашето старо устройство. За повече информация отидете на [support.google.com/android/answer/6193424](https://support.google.com/android/answer/6193424).

#### **Забележка**

- Ако не сте синхронизирали вашите данни при първото включване на новото устройство, можете да прехвърляте данни от старото устройство, като докоснете известието в лентата на състоянието на новото устройство. Плъзнете надолу лентата на състоянието, докоснете известието за завършване на настройването и след това следвайте инструкциите на екрана.
- Не можете да прехвърляте ръчно приложения, настройки, хронология на обажданията или SMS/MMS. Следвайте инструкциите на екрана, когато включите новото устройство за пръв път, за да ги прехвърлите.
- Видовете данни, които могат да бъдат прехвърляни, зависят от вида на устройството и метода на прехвърляне на данните.

## **Gmail, календар и контакти**

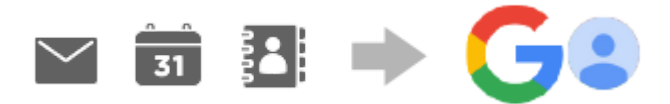

- **1.** Намерете и докоснете [Настройки] > [Пароли и профили].
- Ако все още няма зададен профил в Google, докоснете [Добавяне на профил], след което следвайте **2.** инструкциите на екрана, за да добавите профил.
- Докоснете превключвателя [Автоматично синхронизиране на данните от приложенията], за да разрешите **3.** функцията.

Вашите Gmail, календар и контакти ще бъдат архивирани автоматично.

За повече информация вижте помощното съдържание за приложението.

## **Изображения (снимки) и видеоклипове**

Можете да прехвърляте снимки и видеоклипове, като ги архивирате от друго устройство с помощта на Google Фото.

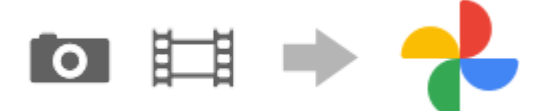

- На вашето старо устройство архивирайте снимки и видеоклипове на сървъра на Google като използвате **1.** Google Фото, след което включете настройките за синхронизиране.
- Влезте на Вашето ново устройство със същия профил в Google, който използвате на Вашето старо **2.** устройство.
- Стартирайте приложението Google Фото. **3.** Снимки и видеоклипове, архивирани от вашето старо устройство, могат да се преглеждат и редактират. Ако искате да запишете файлове във вътрешната памет на новото устройство, можете да ги изтеглите. За повече информация вижте помощното съдържание за приложението.

## **Музикални и други файлове с документи**

Музикални и други файлове с документи се прехвърлят, като ги архивирате ръчно в Google Диск от вашето старо устройство.

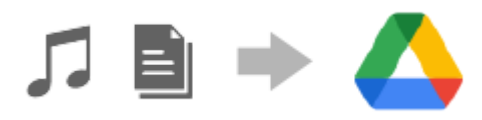

- **1.** На вашето старо устройство стартирайте приложението Музика или приложението Файл.
- **2.** Изберете файл за качване в Google Диск, след което го запишете в Google Диск чрез функцията за споделяне.
- Влезте на Вашето ново устройство със същия профил в Google, който използвате на Вашето старо **3.** устройство.
- 4. Стартирайте приложението Google Диск. Файловете, архивирани от вашето старо устройство, ще могат да бъдат преглеждани или изтегляни. За повече информация вижте помощното съдържание за приложението.

### **Съвет**

За да архивирате музикални и други файлове с документи от вашето ново устройство, докоснете и задръжте файла, който искате да архивирате, след което докоснете < (икона Споделяне), за да го запишете в Google Диск.

#### **Сродна тема**

- [Меню Настройки](#page-143-0)
- [Настройване на профил в Google на Вашето устройство](#page-21-0)

TP1000430363

<span id="page-28-0"></span>Смартфон Xperia 1 VI XQ-EC54/XQ-EC72

## **Прехвърляне на съдържание с помощта на компютър**

Можете да прехвърляте голямо количество данни на вашето ново устройство от старото с помощта на компютър.

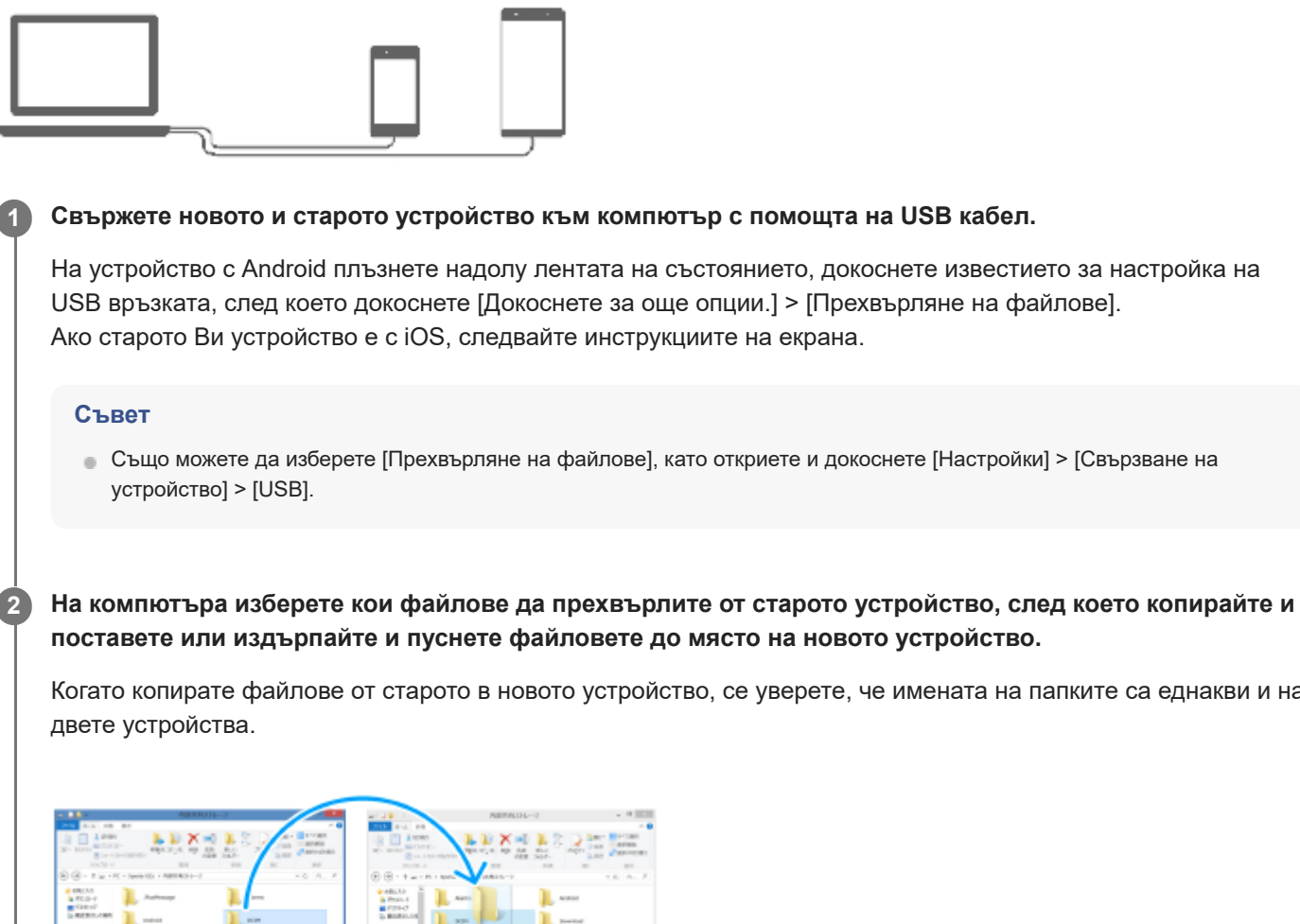

**поставете или издърпайте и пуснете файловете до място на новото устройство.** Когато копирате файлове от старото в новото устройство, се уверете, че имената на папките са еднакви и на

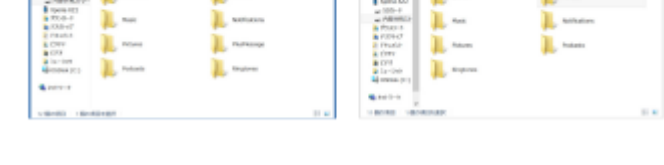

#### **Забележка**

- Винаги използвайте USB кабел с марка Sony, тъй като други типове USB кабели може да изложат Вашата безопасност на по-голям риск.
- Уверете се, че USB кабелът е напълно сух.

#### **Сродна тема**

[Меню Настройки](#page-143-0)

<span id="page-30-0"></span>Смартфон Xperia 1 VI XQ-EC54/XQ-EC72

## **Прехвърляне на съдържание с microSD карта**

Можете да прехвърляте снимки, видеоклипове, музика и други файлове с документи от Вашето старо устройство с помощта на microSD карта.

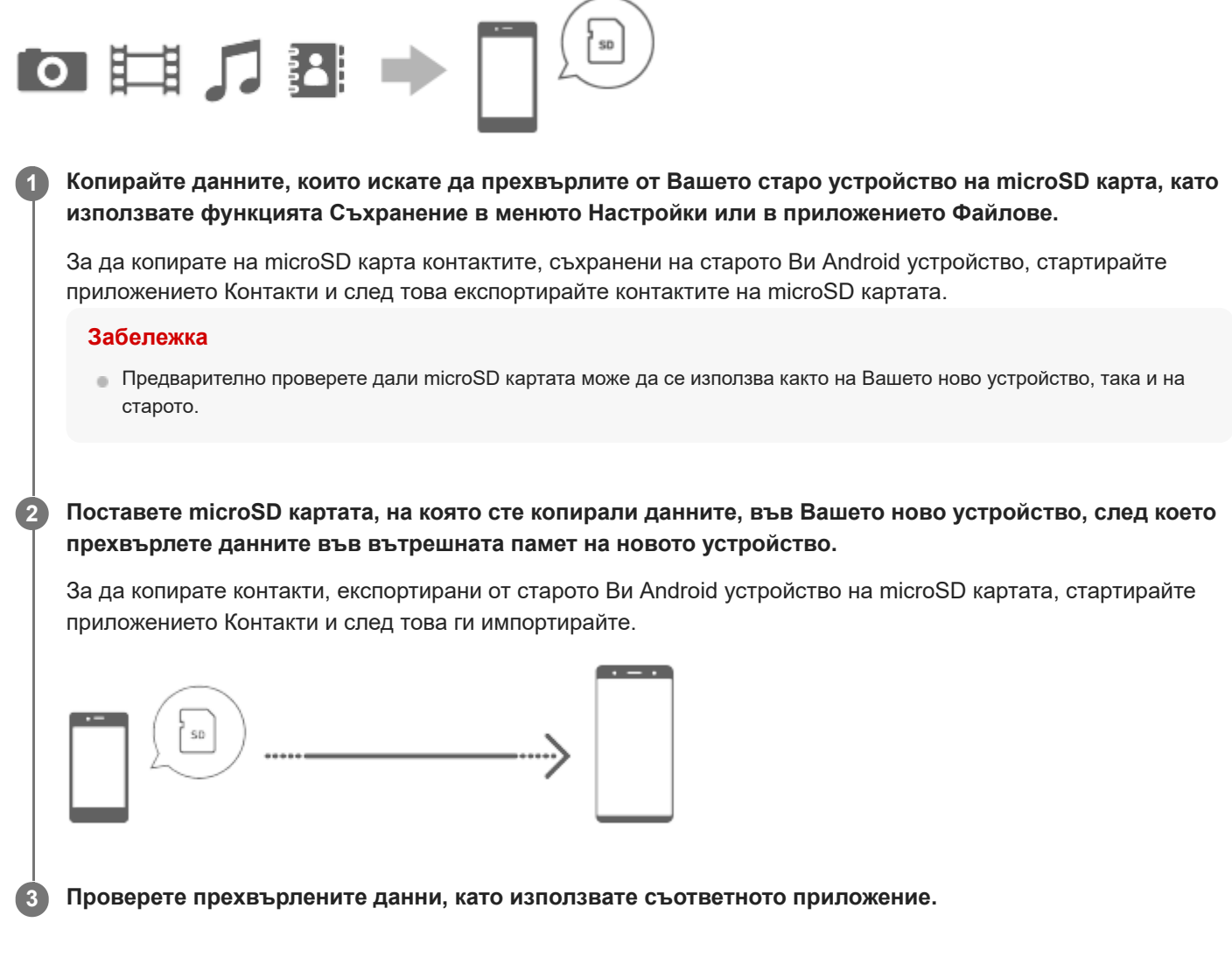

TP1000430365

<span id="page-31-0"></span>Смартфон Xperia 1 VI XQ-EC54/XQ-EC72

## **Начален екран**

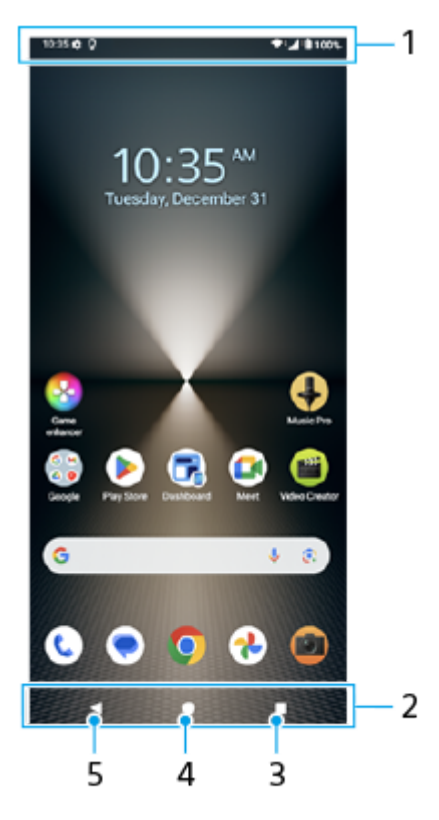

- **1.** Лента на състоянието
- **2.** Навигационна лента
- 3. Бутон Общ преглед

Докоснете, за да намерите всички отворени приложения.

- За да отворите друго приложение, докоснете бутона за общ преглед, плъзнете наляво или надясно, за да изберете приложението, което искате да отворите, след което докоснете приложението.
- За да затворите приложение, докоснете бутона за общ преглед, плъзнете наляво или надясно, за да изберете приложението, което искате да затворите, след което плъзнете нагоре в приложението.
- Можете да използвате [Екранна снимка], [Изскачащ прозорец] и [Превключване в няколко прозор.] (режим на разделен екран).
- Бутон Начало **4.**

Докоснете за изход от приложение и връщане в началния екран.

5. Бутон Връщане

Докоснете, за да се върнете към предходния екран в дадено приложение или да затворите приложението.

#### **Съвет**

Когато трите бутона за Начало, Назад и Общ преглед не се показват в долната част на екрана, намерете и докоснете [Настройки] > [Системни] > [Жестове] > [Режим на навигация] > [Навигиране с 3 бутона].

Когато ориентацията на Вашето устройство и ориентацията на показвания екран са различни, в навигационната лента се показва  $\Box$  (икона за Завъртане). Можете да завъртите показвания екран чрез натискане на  $\Box$  (икона за Завъртане). С помощта на функцията [Авт. завъртане на екрана] можете да настроите екрана да се завърта автоматично в зависимост от ориентацията на Вашето устройство. Намерете и докоснете [Настройки] > [Дисплей], след което докоснете превключвателя [Авт. завъртане на екрана], за да разрешите функцията.

## **Отваряне на панела Бързи настройки**

**1.** Плъзнете надолу два пъти от горната част на екрана.

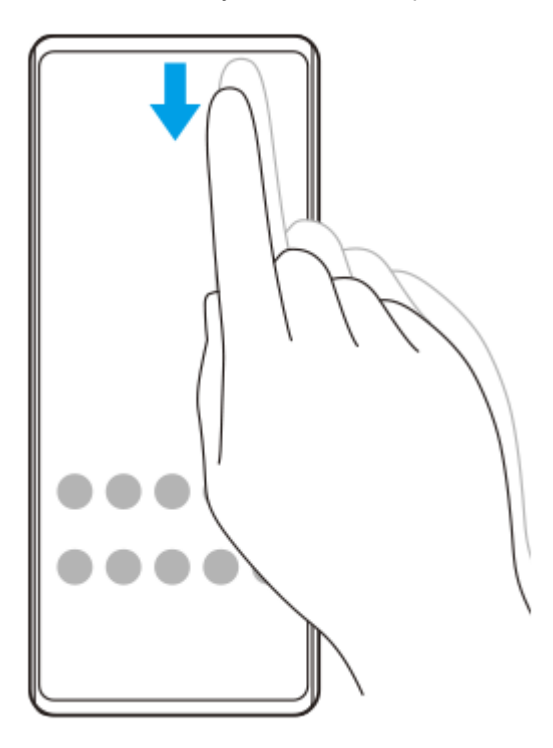

### **Отваряне на екрана с приложения**

**1.** Плъзнете отдолу нагоре по екрана.

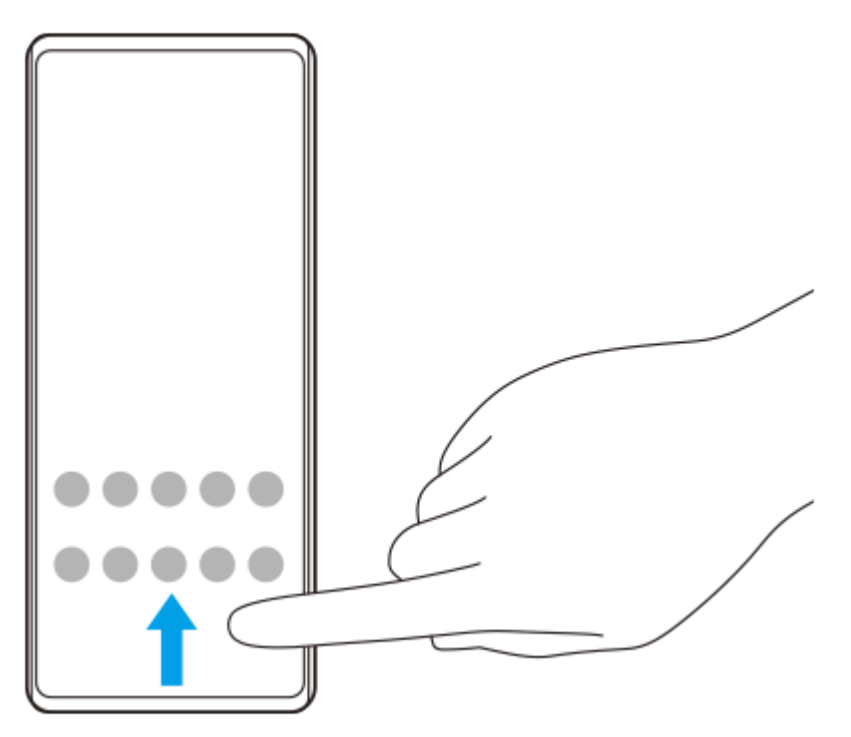

### **Промяна на тапета**

Можете да промените тапета на предварително зададено изображение или любима снимка.

Докоснете и задръжте върху празна област на началния екран, след което докоснете [Тапет и стил] > **1.** [Промяна на тапета].

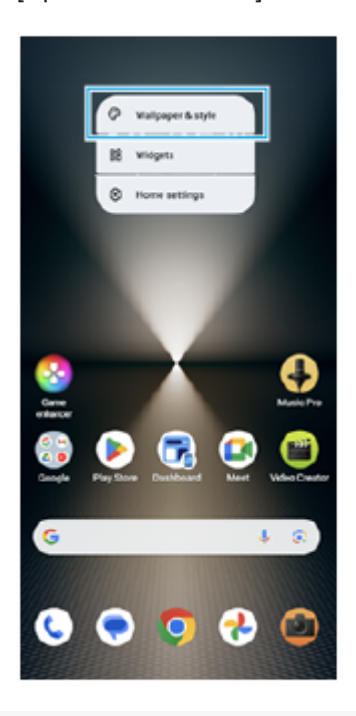

#### **Съвет**

- Можете да променяте цветовите акценти на системата, за да съвпадат с избрания тапет. Изберете желаните цветове или настройки върху екрана за настройки [Тапет и стил].
- За да добавите графичен обект към началния екран, докоснете и задръжте празна област на началния екран, след което докоснете [Приспособления].

#### **Сродна тема**

- [Правене на екранна снимка](#page-41-0)
- [Режим Изскачащ прозорец](#page-56-0)
- [Режим на разделен екран \(Превключване в няколко прозор.\)](#page-53-0)
- [Меню Настройки](#page-143-0)
- [Настройки на дисплея](#page-150-0)
- [Панел "Бързи настройки"](#page-39-0)

TP1000430366

<span id="page-34-0"></span>Смартфон Xperia 1 VI XQ-EC54/XQ-EC72

## **Лента на състоянието и панел с известия**

Иконите за известия и иконите за състояние се показват в лентата на състоянието в горната част на екрана. Иконите за известия Ви информират за събития, като нови съобщения. Иконите на състоянието Ви информират за състоянието, като състоянието на батерията и силата на сигнала на мобилните или Wi-Fi мрежовите връзки.

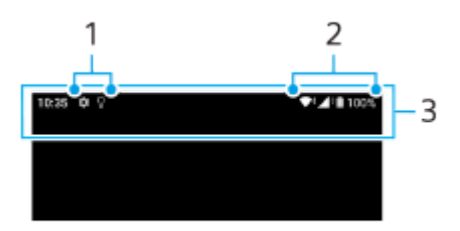

- **1.** Икони за известия
- **2.** Икони на състоянието
- **3.** Лента на състоянието

#### **Преглед на съдържанието с известия**

Когато отворите панела с известия, можете да видите съдържанието на показаните икони за известия.

**1.** За да отворите панела с известия плъзнете лентата на състоянието надолу.

#### **Съвет**

- $\bullet$  За да разширите и видите повече информация относно известие, докоснете  $\checkmark$  (икона Разшири още). Не всички известия може да се уголемяват.
- $\bullet$  За да отворите приложението в изскачащия прозорец от известието, докоснете  $\restriction$  (икона Изскачащ прозорец). Не всички приложения могат да бъдат отворени в изскачащия прозорец.
- За да игнорирате известие от панела с известия, плъзнете известието наляво или надясно. Не всички известия могат да бъдат игнорирани.
- За да промените настройките за известия, докоснете и задръжте известието, за да се появи (икона Настройки), след което го докоснете.
- Чрез задаване на дисплея, открояващ важни неща, можете да настроите екрана да се включва за нови известия в спящ режим. Намерете и докоснете [Настройки] > [Дисплей] > [Предпочитания за закл. екран], след това докоснете превключвателя [Нови известия], за да разрешите функцията.
- Можете да изключите известията чрез режима [Не безпокойте].

#### **Сродна тема**

- [Икони на състоянието](#page-36-0)
- [Икони за известия](#page-38-0)
- [Меню Настройки](#page-143-0)
- [Ограничаване на прекъсванията с режима \[Не безпокойте\]](#page-149-0)
<span id="page-36-0"></span>Смартфон Xperia 1 VI XQ-EC54/XQ-EC72

### **Икони на състоянието**

- **/ (икона за сила на сигнала): Режимът на мобилната мрежа се показва и при изпращане и изтегляне на** мобилни данни.
- △ (икона за липса на сигнал)
- $\bullet$   $\mathbb{R}$  + (икона за роуминг на данни): Използва се международен роуминг.
- (икона за Wi-Fi сигнал): Активирана е Wi-Fi връзка и се предават данни.
- $\bullet$   $\bigcap$  (икона за грешка в Wi-Fi връзка): Активирана е Wi-Fi връзка, но няма интернет връзка. Тази икона се появява също когато се опитвате да се свържете с мрежа с портал за удостоверяване. След успешно влизане удивителният знак изчезва.

Ако Google е блокиран във Вашата област, удивителният знак може да се появи, дори когато устройството е свързано с мрежа и има работеща Wi-Fi интернет връзка.

- $\blacksquare$  (икона за състояние на батерията)
- (икона за зареждане на батерията)
- $\Box$  (икона режим STAMINA)
- (икона Икономия на данни)
- $\blacktriangle$  (икона за самолетен режим)
- $\bullet$   $\mathcal{X}$  (икона Bluetooth): Вашето устройство е свързано с устройство, съвместимо с Bluetooth.
- Ѯ (икона за заглушаване на микрофона)
- $\bullet$   $\mathcal{O}$  (икона за високоговорител)
- (икона Не безпокойте)
- $\gg$  (икона за заглушаване)
- IП (икона Вибрация)
- (икона Аларма)
- (икона за GPS)

#### **Забележка**

Не всички икони, които може да се покажат на устройството, са изброени тук. Този списък служи само за справка, като могат да се извършват промени без предизвестие.

#### **Сродна тема**

[Зареждане на устройството](#page-22-0)

- **[Режим STAMINA](#page-156-0)**
- [Управление на използването на данни](#page-176-0)
- [Включване или изключване на функцията Bluetooth](#page-178-0)
- [Ограничаване на прекъсванията с режима \[Не безпокойте\]](#page-149-0)
- [Сила на звука и вибрация](#page-146-0)
- [Будилник](#page-59-0)
- [Използване на услуги за местоположение](#page-153-0)
- [Икони за известия](#page-38-0)

TP0002935233

<span id="page-38-0"></span>Смартфон Xperia 1 VI XQ-EC54/XQ-EC72

### **Икони за известия**

- $\bullet$  (икона за нов SMS)
- С (икона за текущ разговор)
- $\approx$  (икона за пропуснато обаждане)
- $\mathbf{U}$  (икона за задържан телефонен разговор)
- $\bullet$   $\left( \frac{1}{2} \right)$  (икона за пренасочване на обаждане): Пренасочването на обаждания е включено
- $\bullet\blacktriangleright$  (икона за изтегляне на данни)
- $\bullet$   $\uparrow$  (икона за качване на данни)
- $\bullet$  (икона за настройка на софтуер): Налична е основна настройка на вашето устройство
- $\bullet$   $\sigma$  (икона Актуализация на системата): Налични са системни актуализации
- $\blacksquare$  (икона Актуализация на приложение): Има актуализации за приложението.
- $\bullet$   $\frac{11}{20}$  (икона за изтегляне на системни актуализации)
- $\bullet$   $\bullet$  (икона за инсталиране на изтеглена системна актуализация)
- (икона за грижа за батерията)  $\bullet$
- (икона Споделяне на батерията)
- (икона за още известия): Още непоказани известия

#### **Забележка**

Не всички икони, които може да се покажат на устройството, са изброени тук. Този списък служи само за справка, като могат да се извършват промени без предизвестие.

#### **Сродна тема**

- [Грижа за батерията](#page-155-0)
- [Зареждане на устройството чрез безжично зарядно устройство](#page-24-0)
- [Преди да актуализирате вашето устройство](#page-163-0)
- [Икони на състоянието](#page-36-0)

#### TP0002935234

<span id="page-39-0"></span>Смартфон Xperia 1 VI XQ-EC54/XQ-EC72

# **Панел "Бързи настройки"**

Можете да намирате и променяте настройки от всеки екран с панела "Бързи настройки".

**1 Плъзнете надолу два пъти от горната част на екрана.**

### **Преглед на панела "Бързи настройки"**

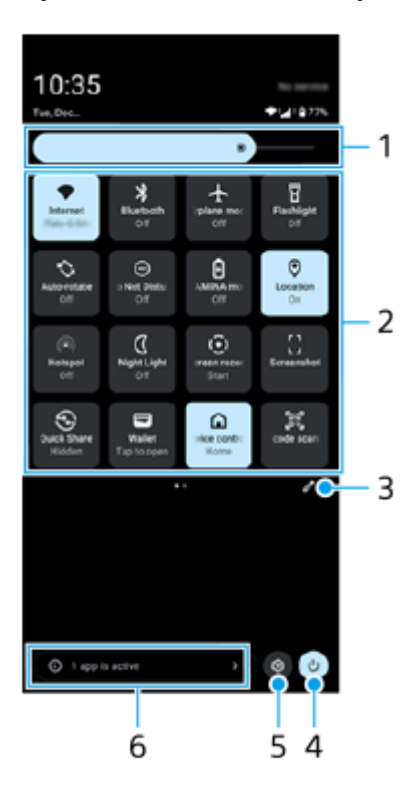

- 1. Ниво на яркост Регулира нивото на яркост.
- Бързи настройки **2.**

Плъзнете наляво или надясно, за да намерите желаната настройка, след това я натиснете, за да разрешите или забраните функцията.

В зависимост от настройката можете да регулирате повече опции, като я докоснете и задържите.

- Докоснете, за да се покаже екранът за редактиране. Можете да добавяте, премахвате или пренареждате **3.** бързи настройки.
- **4.** Докоснете, за да отворите менюто за включване/изключване.
- **5.** Докоснете, за да отворите менюто Настройки.
- Докоснете, за да се покажат активните приложения, които може да оказват влияние върху живота на **6.** батерията, дори ако не ги използвате. Можете да изберете стартирано приложение и да го спрете. Не всички приложения могат да бъдат спрени.

Смартфон Xperia 1 VI XQ-EC54/XQ-EC72

# **Правене на екранна снимка**

Можете да направите снимки на всеки екран на устройството си като снимка на екрана. След като заснемете екранна снимка, можете да преглеждате, редактирате и споделяте изображението. Екранни снимки, които правите, се записват автоматично във вътрешната памет на вашето устройство.

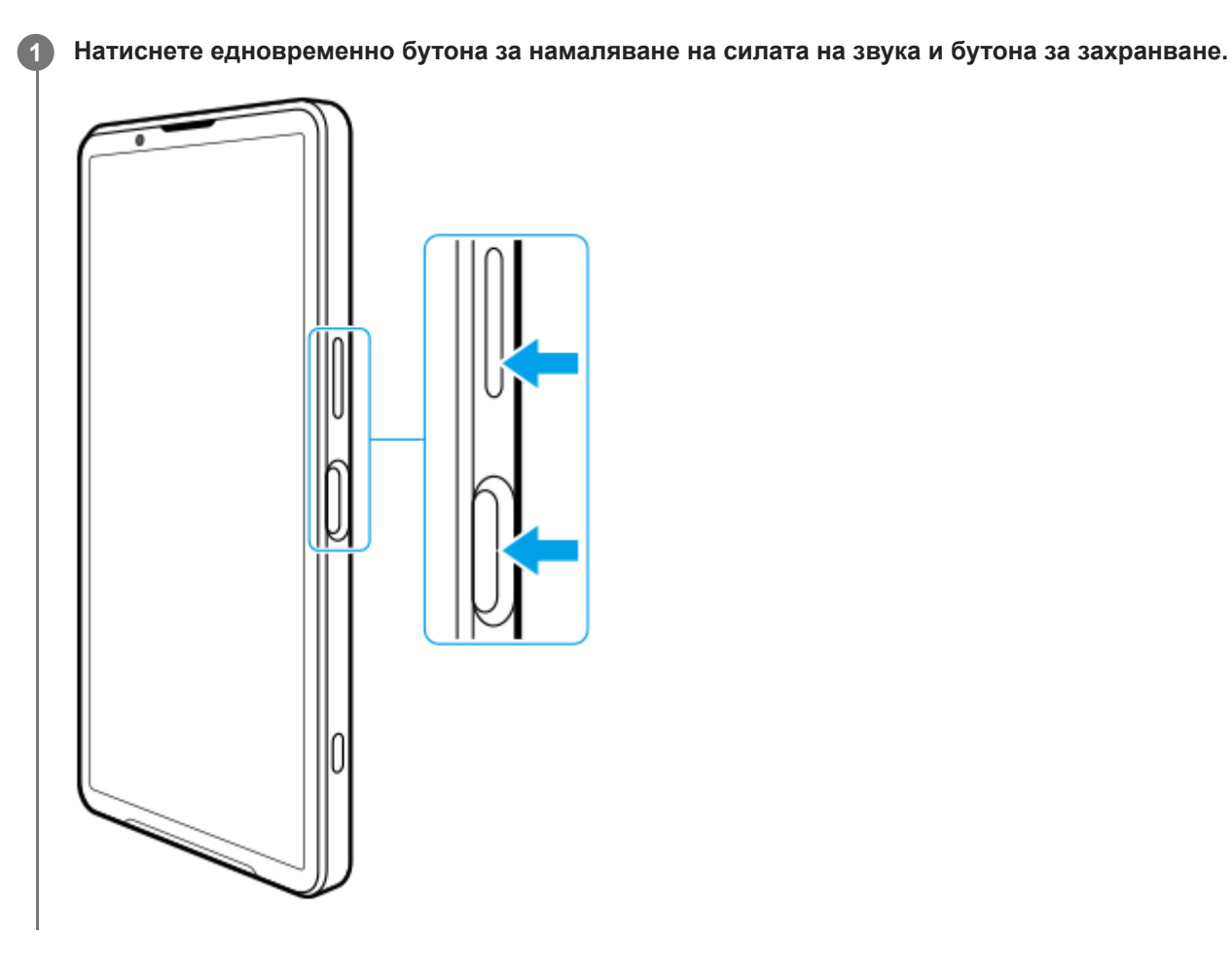

## **Заснемане на екранна снимка от панела Бързи настройки**

**1.** Плъзнете надолу два пъти от горната част на екрана.

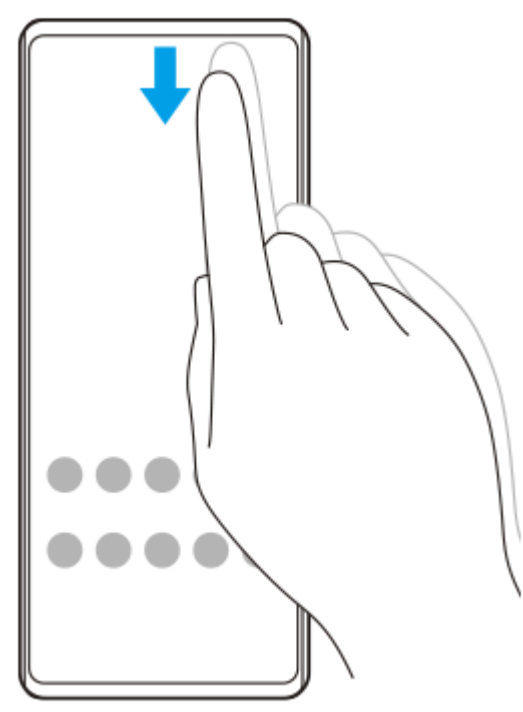

**2.** Докоснете (Екранна снимка).

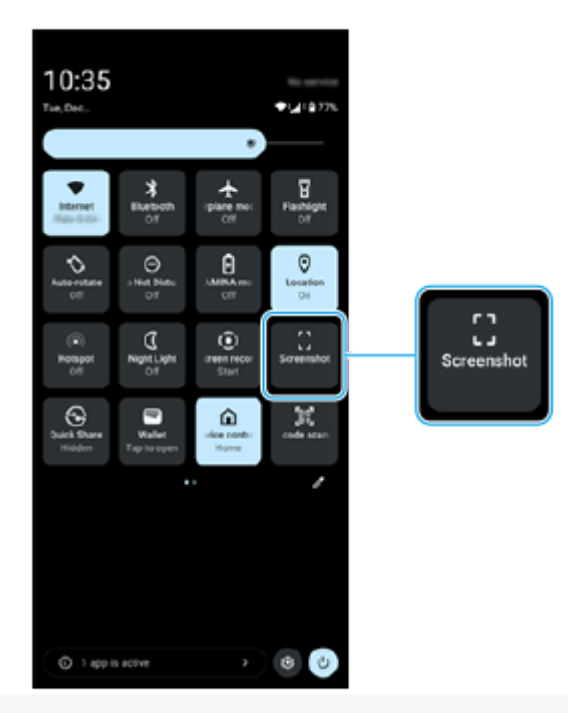

#### **Съвет**

- Можете да направите екранна снимка, като използвате Таблото. Прелистете лентата на "Страничен сензор" навътре към екрана или намерете и натиснете (\* (икона Табло), за да се покаже таблото, след което натиснете [Екранна снимка].
- Можете да зададете правене на екранни снимки с жест в лентата на "Страничен сензор". Намерете и докоснете [Настройки] > [Работа и преглед] > [Страничен сензор] > [Назначени функции на жестове], изберете жест от [Плъзгане навътре към екрана], [Плъзгане нагоре] и [Плъзгане надолу], след което докоснете [Заснемане на екранна снимка].

#### **Правене на екранна снимка с прeвъртане**

Можете да направите екранна снимка на екран, по който може да се придвижвате.

#### **Забележка**

- Екранни снимки с превъртане са налични, ако приложението поддържа функцията.
- **1.** Натиснете едновременно бутона за намаляване на силата на звука и бутона за захранване.

**2.** Докоснете [Заснемане на още].

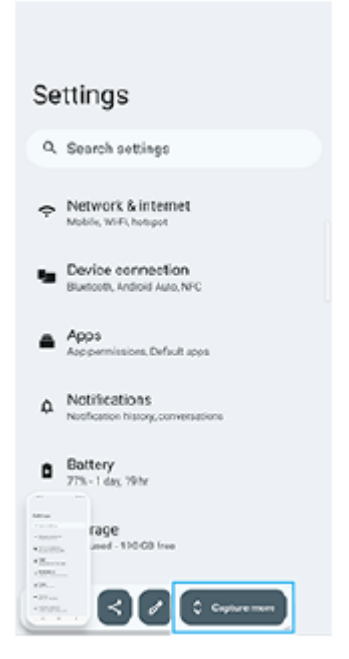

**3.** Издърпайте линията, за да регулирате областта за екранната снимка, след това докоснете [Запазване].

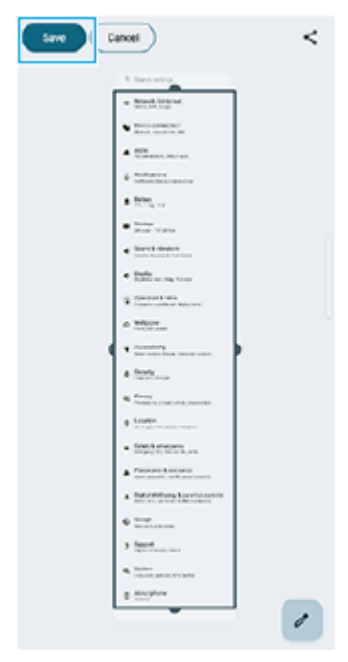

## **Заснемане на екранна снимка на наскоро използвано приложение**

**1.** Докоснете (бутон Общ преглед) в навигационната лента.

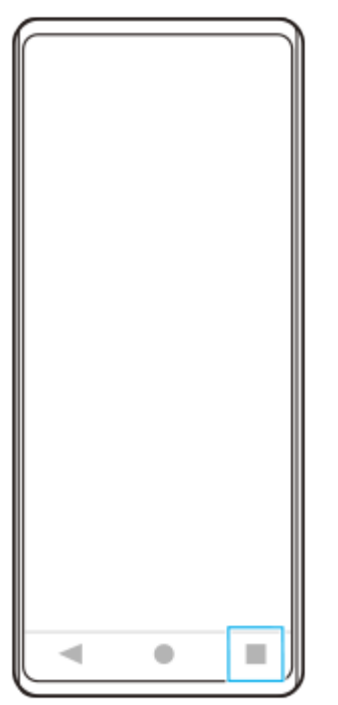

Плъзнете наляво или надясно, за да изберете приложението, на което искате да направите екранна снимка, **2.** след което докоснете [Екранна снимка].

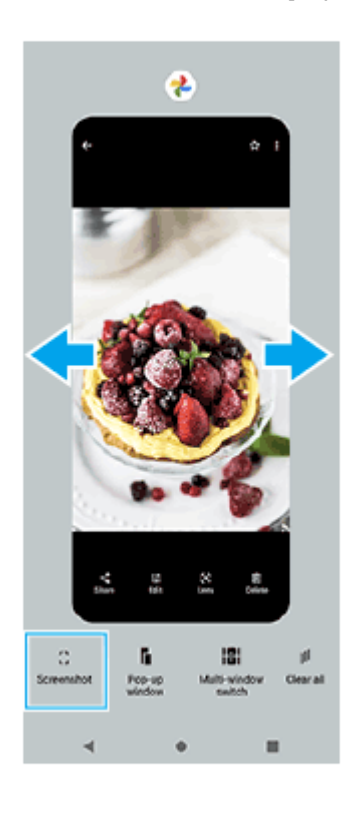

#### **Сродна тема**

- [Панел "Бързи настройки"](#page-39-0)
- [Табло](#page-51-0)
- [Включване или изключване на Страничен сензор](#page-47-0)
- [Задаване на опции за Страничен сензор](#page-152-0)
- [Меню Настройки](#page-143-0)

Смартфон Xperia 1 VI XQ-EC54/XQ-EC72

## **Запис на екрана на вашето устройство**

Можете да запишете видео на екрана на вашето устройство. Записаните видеоклипове се запазват автоматично във вътрешната памет на устройството.

**1 Плъзнете надолу два пъти от горната част на екрана, за да отворите панела Бързи настройки.**

### **Плъзнете наляво или надясно, за да намерите (Запис на екрана), след което я докоснете.**

Ако не можете да намерите иконата в панела Бързи настройки, докоснете  $\gg$  (икона Редактиране), след това докоснете и задръжте (•) (Запис на екрана), за да го преместите в горната част на екрана.

#### **Следвайте инструкциите на екрана, за да започнете да записвате екрана.**

Можете да изберете какво да се записва (аудио от устройство, аудио от микрофона и/или докосвания на екрана).

За да спрете записа, плъзнете надолу лентата на състоянието, за да се отвори панелът с известия и след това докоснете известието за записване на екрана.

#### **Забележка**

**2**

**3**

- Това записване на екрана и подобни функции, предоставени от други приложения, не могат да се използват едновременно с функцията [Екранна снимка] или с функцията [Записване] на приложението Ускорител за игри.
- Възможно е да не можете да записвате екрана на устройството си в зависимост от дизайна на приложението.

#### **Сродна тема**

[Начален екран](#page-31-0)

TP1000430367

<span id="page-46-0"></span>Смартфон Xperia 1 VI XQ-EC54/XQ-EC72

## **Сканиране на QR кодове**

Можете да отворите скенера за QR кодове от панела Бързи настройки и да сканирате QR кодовете.

**1 Плъзнете надолу два пъти от горната част на екрана, за да отворите панела Бързи настройки.**

**2 Плъзнете наляво или надясно, за да намерите**  $\frac{1}{6}$ **.** (Скенер за QR кодове), след което я докоснете.

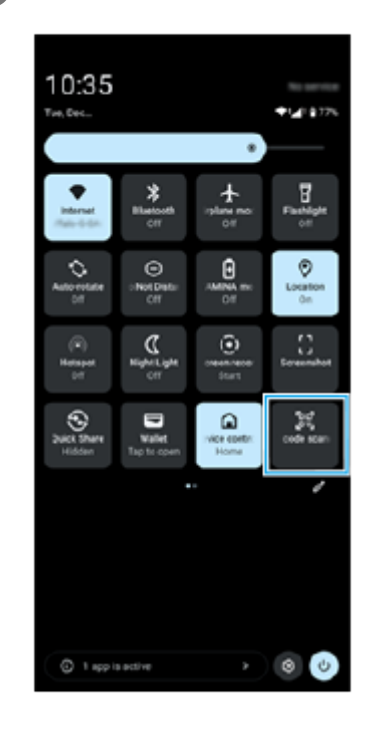

**3 Натиснете камерата към QR кода, след което докоснете бутона в съобщението, което се появява.**

#### **Съвет**

Можете също да използвате приложението Камера, за да сканирате QR кодове.

#### **Сродна тема**

- [Сканиране на QR кодовете в режим \[Фото\]](#page-71-0)
- [Панел "Бързи настройки"](#page-39-0)

TP1001224216

### <span id="page-47-0"></span>**SONY**

[Помощно ръководство](#page-0-0)

Смартфон Xperia 1 VI XQ-EC54/XQ-EC72

### **Включване или изключване на Страничен сензор**

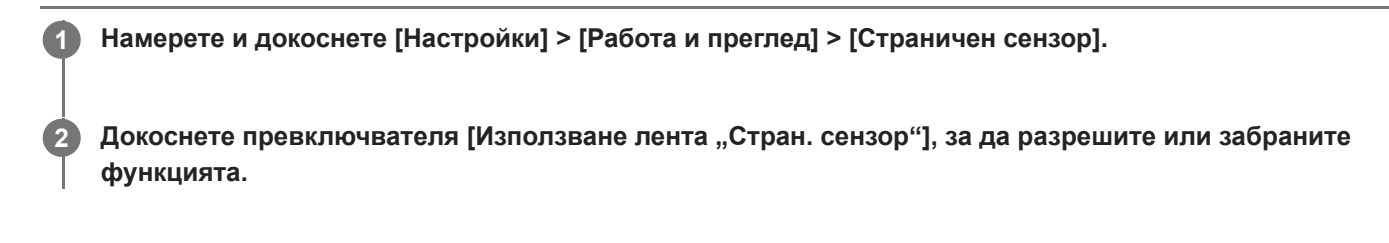

#### **Сродна тема**

- [Използване на Страничен сензор](#page-48-0)
- [Табло](#page-51-0)
- [Задаване на опции за Страничен сензор](#page-152-0)
- [Меню Настройки](#page-143-0)

TP0002928713

<span id="page-48-0"></span>Смартфон Xperia 1 VI XQ-EC54/XQ-EC72

# **Използване на Страничен сензор**

Можете лесно да осъществявате достъп до менютата и полезни функции, като извършвате жестове в лентата на "Страничен сензор".

- Плъзнете лентата на "Страничен сензор" навътре към екрана, за да отворите таблото, което Ви позволява бързо да променяте или проверявате състоянието на най-използваните настройки.
- Плъзнете нагоре лентата на "Страничен сензор", за да отворите менюто Стартиране на приложения, което Ви позволява да отваряте приложения и др. Можете също така да отворите менюто с няколко прозореца от менюто Стартиране на приложения.
- Плъзнете надолу лентата на "Страничен сензор", за да се върнете към предишния екран (Назад).

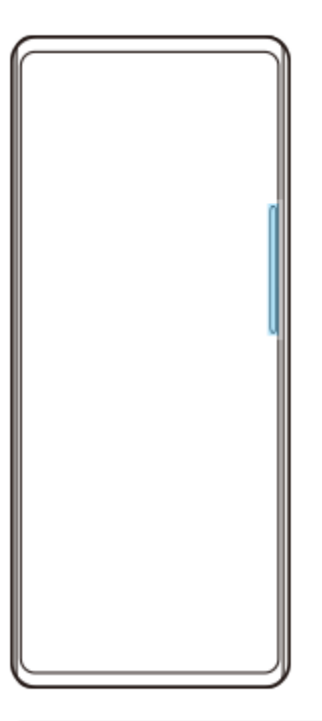

#### **Забележка**

Страничният сензор не е наличен, когато използвате приложението Камера.

#### **Съвет**

- За да научите повече за менюто Стартиране на приложения, намерете и натиснете [Настройки] > [Работа и преглед] > [Страничен сензор] > [Вижте ръков. за "Страничен сензор"].
- Можете да промените действие на екрана, зададено на жестовете със страничен сензор (плъзнете навътре към екрана, плъзнете нагоре и плъзнете надолу) в настройките на "Страничен сензор".

# **Отваряне на таблото**

**1.** Плъзнете лентата на "Страничен сензор" навътре към екрана.

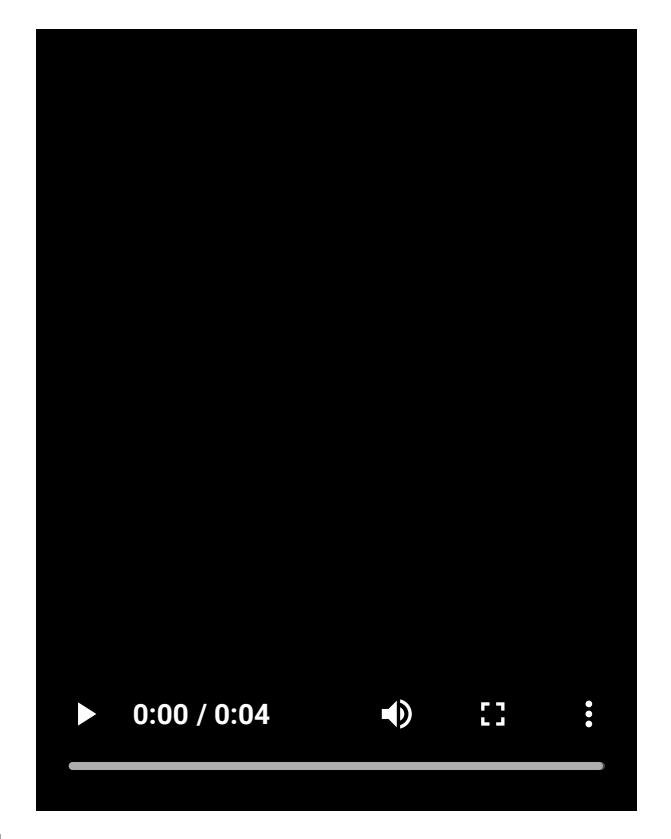

# **Отваряне на менюто Стартиране на приложения**

**1.** Плъзнете нагоре лентата на "Страничен сензор".

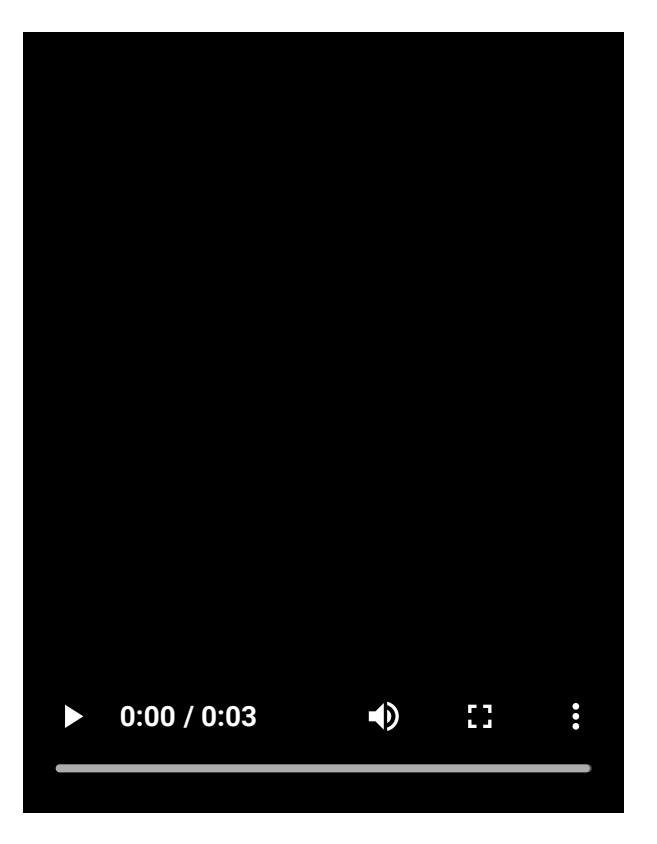

**Връщане на предишния екран като използвате "Страничен сензор"**

**1.** Плъзнете надолу лентата на "Страничен сензор".

ı

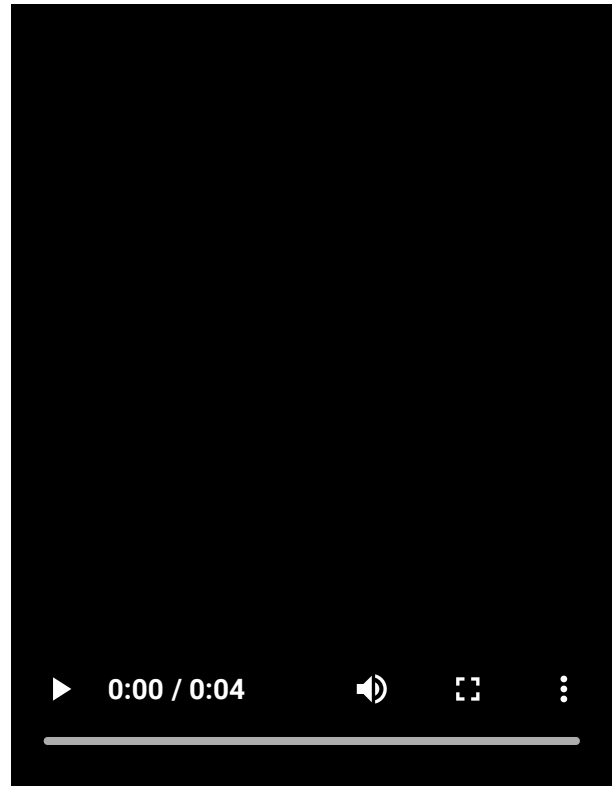

# **Преместване на лентата на "Страничен сензор"**

**1.** Докоснете и задръжте лентата на "Страничен сензор", след което я плъзнете нагоре или надолу.

### **Сродна тема**

- [Меню Настройки](#page-143-0)
- [Включване или изключване на Страничен сензор](#page-47-0)
- [Табло](#page-51-0)
- [Задаване на опции за Страничен сензор](#page-152-0)
- [Режим Изскачащ прозорец](#page-56-0)
- [Режим на разделен екран \(Превключване в няколко прозор.\)](#page-53-0)

TP1000759547

## <span id="page-51-0"></span>**SONY**

[Помощно ръководство](#page-0-0)

Смартфон Xperia 1 VI XQ-EC54/XQ-EC72

# **Табло**

Прелистете лентата на "Страничен сензор" навътре към екрана или намерете и натиснете **(\*** (икона **Табло). 1**

## **Преглед на таблото**

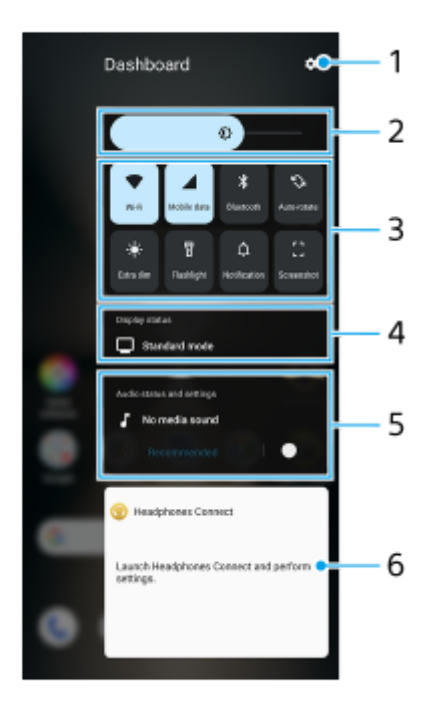

- **1.** Натиснете, за да отворите менюто "Настройки".
- Ниво на яркост **2.** Регулира нивото на яркост.
- 3. Най-използвани настройки

Можете да проверите състоянието на настройките. Активираните настройки светят. Натиснете всяка настройка, за да я включите или изключите. В зависимост от настройката можете да регулирате повече опции, като я докоснете и задържите.

Докоснете  $\Delta$  (Известие), за да отворите панела с известия.

Докоснете  $\left[\cdot\right]$  (Екранна снимка), за да направите екранна снимка.

### 4. Показване на състояние

Натиснете, за да промените настройките на екрана [Настр. на качеството на изобр.].

Състояние на аудиото и настройки **5.**

Можете да включвате или изключвате аудио ефекта, като натиснете превключвателя. Можете също да променяте типа на аудио ефекта. Натиснете превключвателя, за да включите аудио ефекта, след което натиснете  $\zeta$  (икона Връщане назад) или  $\,$  (икона Напред). За по-подробни настройки натиснете таблото, за да отворите настройките [Качество на изпълнение].

6. Контролен панел за слушалки (Headphones Connect)

Можете да управлявате слушалки, произведени от Sony, които имат функция за свързване с приложение. Контролният панел за слушалките се показва, когато на вашето устройство е инсталирано приложението Headphones Connect, а превключвателят [Добавя контр. за слуш.] е включен от [Настройки] > [Работа и

#### **Сродна тема**

- [Включване или изключване на Страничен сензор](#page-47-0)
- [Използване на Страничен сензор](#page-48-0)
- [Настройки на дисплея](#page-150-0)
- [Задаване на качеството на звука при възпроизвеждане](#page-159-0)
- [Меню Настройки](#page-143-0)

TP1001670440

<span id="page-53-0"></span>Смартфон Xperia 1 VI XQ-EC54/XQ-EC72

# **Режим на разделен екран (Превключване в няколко прозор.)**

Режимът на разделен екран Ви позволява да разглеждате две приложения едновременно и да управлявате всяко от тях.

Не всички приложения поддържат режима на разделен екран.

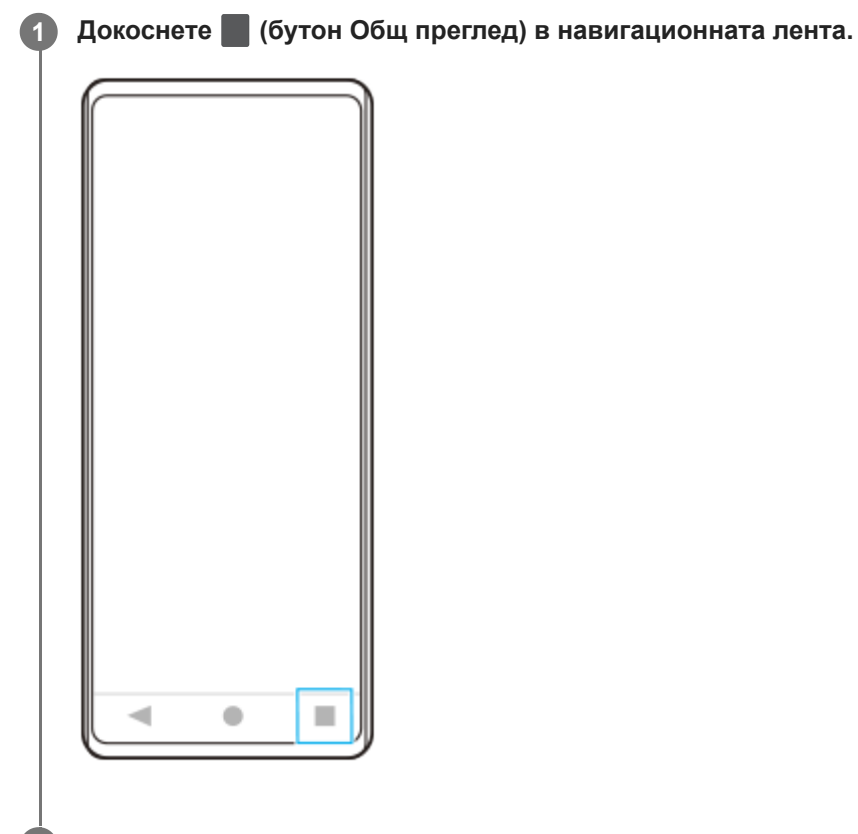

**2 Докоснете [Превключване в няколко прозор.].**

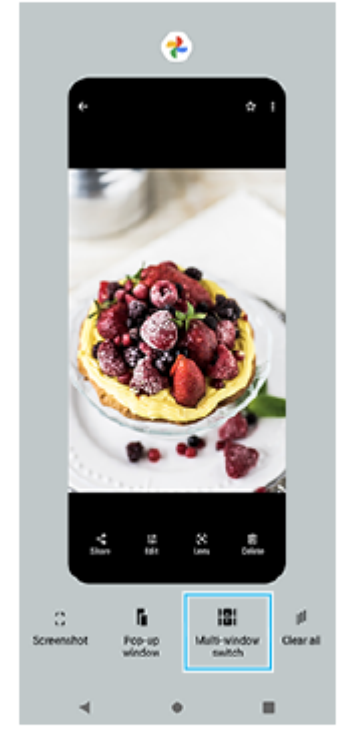

**Плъзнете наляво или надясно, за да изберете желаните приложения, след което докоснете [Готово].**

Можете също да показвате приложения, като натиснете някое от приложенията в двойката в долната част на екрана.

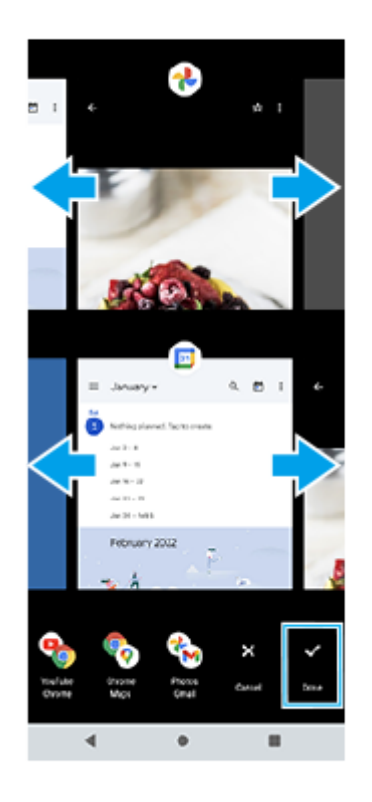

#### **Съвет**

**3**

Също можете да извеждате приложения в режим на разделен екран с помощта на менюто с няколко прозореца. Можете да покажете менюто с няколко прозореца, като плъзнете нагоре лентата на "Страничен сензор" и след това натиснете [Няколко прозореца] или плъзнете наляво на екрана.

### **Преглед на режима на разделен екран**

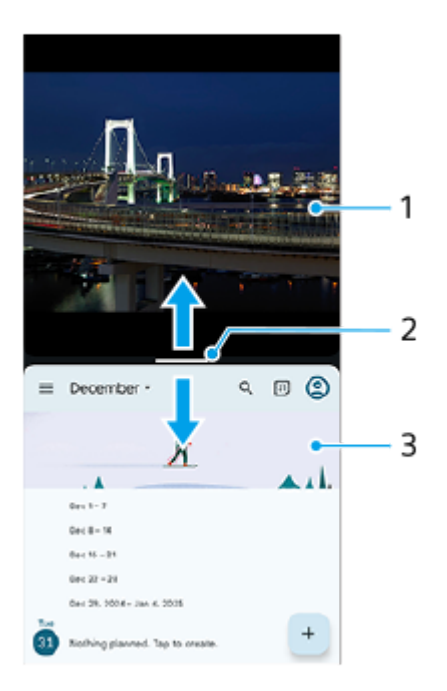

- **1.** Приложение 1
- **2.** Линия на разделяне на разделен екран

Изтеглете (Лента върху линията на разделяне) в средата на екрана нагоре или надолу, за да преоразмерите прозорците.

**3.** Приложение 2

#### **Забележка**

Прозорец в режим на разделен екран е разделен вертикално в портретна ориентация и хоризонтално в пейзажна ориентация. Не можете да преоразмерите прозорците в пейзажна ориентация.

#### **Съвет**

За да излезете от режима на разделен екран, изтеглете (Лента върху линията на разделяне) към горната или долната част на екрана.

#### **Сродна тема**

- [Включване или изключване на Страничен сензор](#page-47-0)
- [Използване на Страничен сензор](#page-48-0)

TP1001224217

<span id="page-56-0"></span>Смартфон Xperia 1 VI XQ-EC54/XQ-EC72

# **Режим Изскачащ прозорец**

Можете да покажете друго приложение в малък прозорец над горната част на приложение, което се изпълнява в режим на цял екран. Можете също така да изведете трето приложение в изскачащия прозорец, докато разглеждате две приложения като използвате режима на разделен екран.

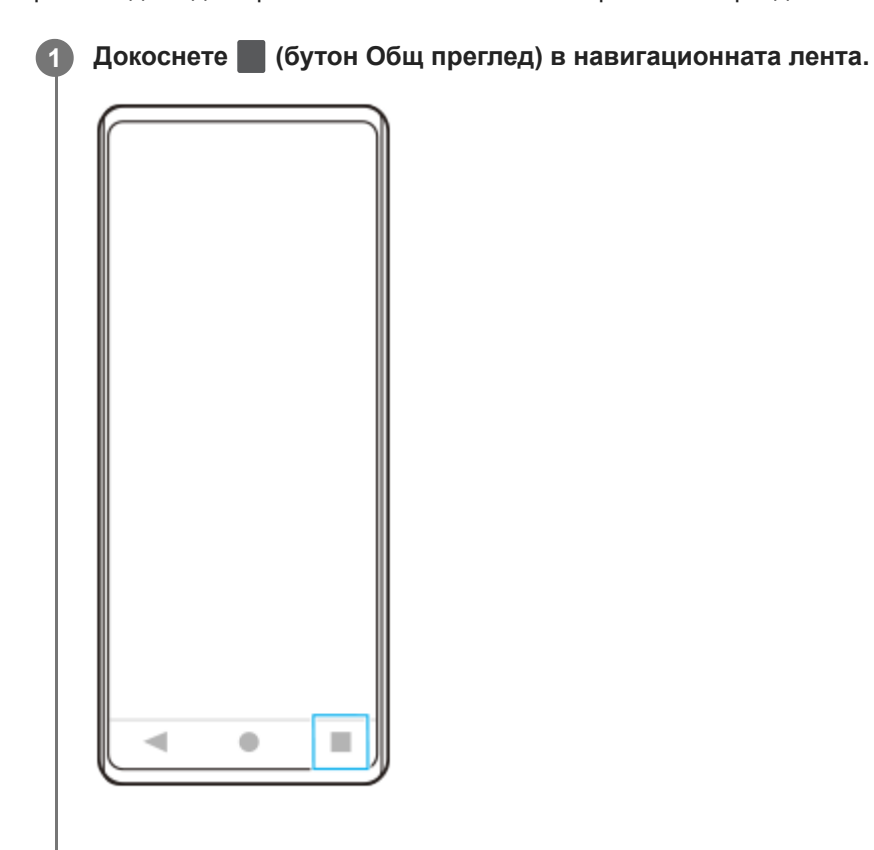

**Плъзнете наляво или надясно, за да изберете приложението, което искате да се покаже в малък прозорец, след което докоснете [Изскачащ прозорец].**

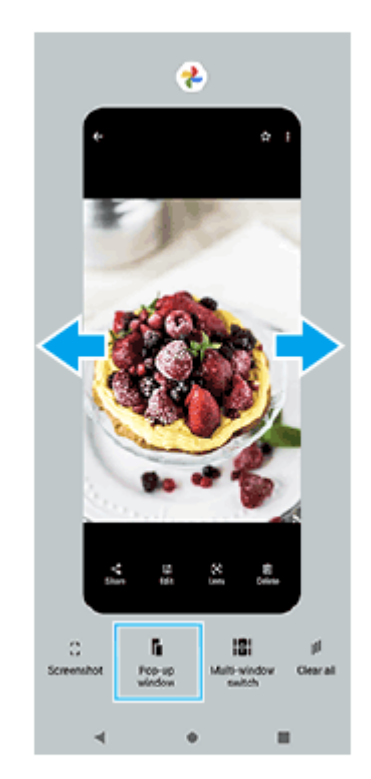

**2**

**Плъзнете наляво или надясно, за да изберете приложението, което искате да се показва на цял екран, след което го докоснете.**

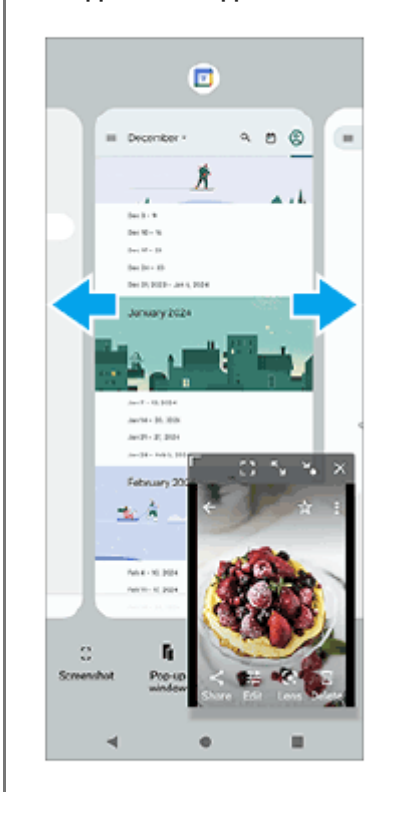

**3**

**Общ преглед на изскачащ прозорец**

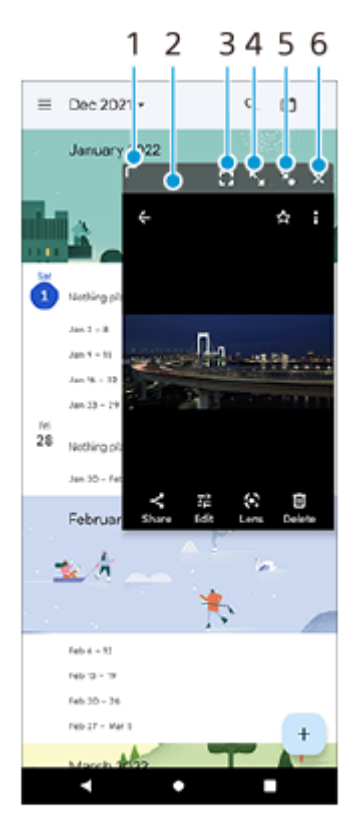

- **1.** Плъзнете, за да преоразмерите прозореца.
- **2.** Плъзнете, за да преместите прозореца.
- Докоснете, за да се покаже приложението в режим на цял екран. **3.** Режимът на изскачащ прозорец ще се затвори и приложението ще се покаже в режим на цял екран.
- **4.** Докоснете, за да отворите максимално прозореца.

За да върнете прозореца до предходния му размер, докоснете  $\blacktriangleright$  (икона Връщане към предишния размер), докато прозорецът е максимизиран.

- Докоснете, за да направите прозореца във вид на икона. **5.** Прозорецът ще се покаже като икона на приложение. За да върнете смаленото до икона приложение към екрана от предходния прозорец, докоснете иконата. Можете да плъзгате и премествате смаленото до икона приложение. Ако плъзнете смаленото до икона приложение към  $(x)$  (икона Затворете), прозорецът ще се затвори.
- **6.** Докоснете, за да затворите прозореца.

#### **Сродна тема**

- [Включване или изключване на Страничен сензор](#page-47-0)
- [Използване на Страничен сензор](#page-48-0)

TP1001224218

<span id="page-59-0"></span>Смартфон Xperia 1 VI XQ-EC54/XQ-EC72

# **Будилник**

Можете да зададете един или повече будилници и да използвате който и да е звуков файл, записан на вашето устройство, като сигнал за будилника. Будилникът не звъни, ако устройството Ви е изключено.

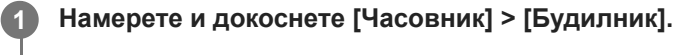

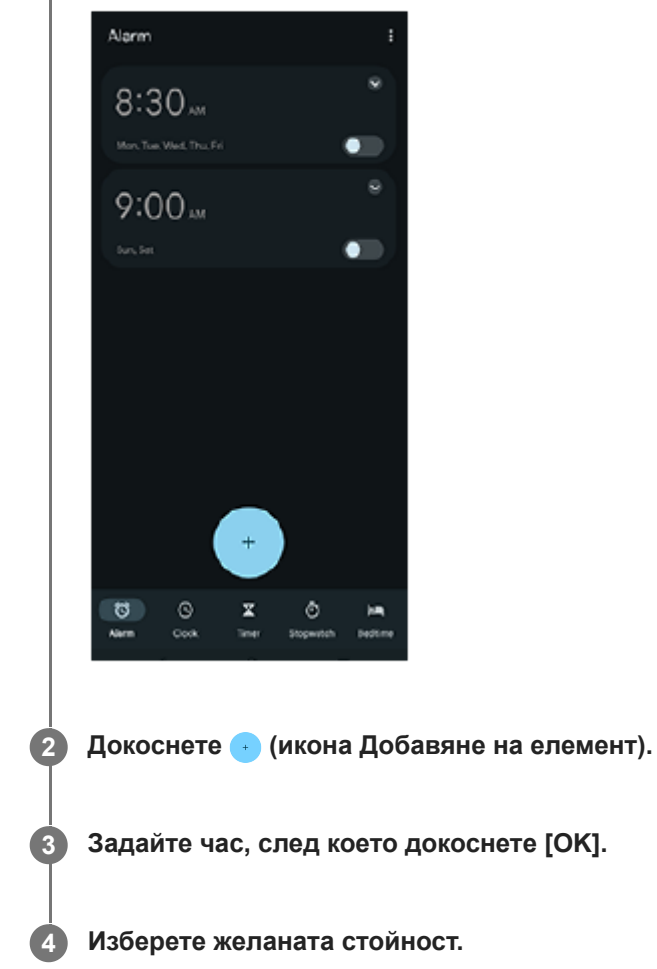

#### **Съвет**

За да добавите графичен обект на часовник към началния екран, докоснете и задръжте празна област на началния екран, докоснете [Приспособления], след което докоснете и задръжте желания часовник.

#### **Сродна тема**

#### [Дата и час](#page-154-0)

TP1000430368

<span id="page-60-0"></span>Смартфон Xperia 1 VI XQ-EC54/XQ-EC72

# **Общ преглед на режим [Фото]**

Интерфейсът се превключва автоматично, така че можете да използвате камерата както вертикално, така и хоризонтално.

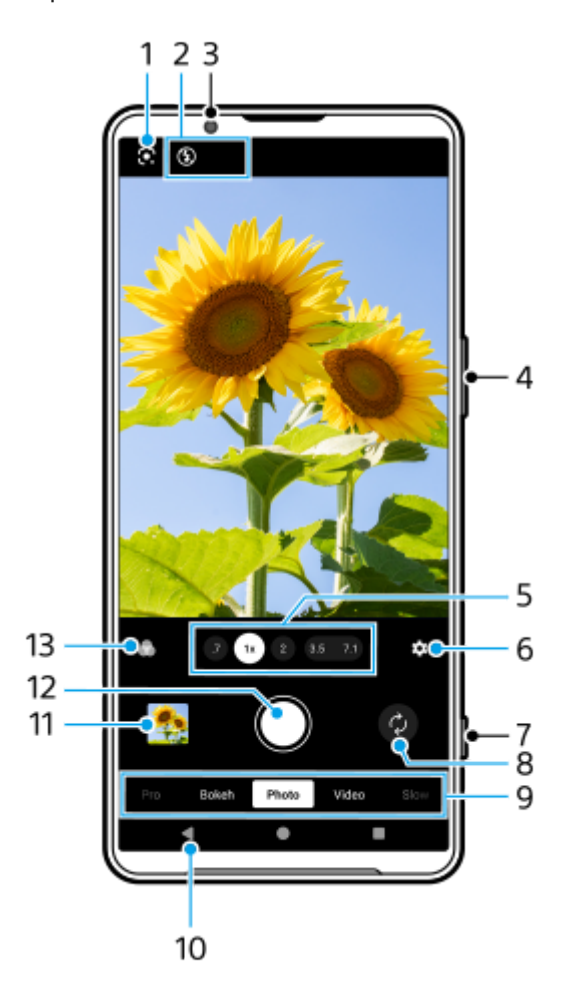

- **1.** Google Lens
- Индикатори на състоянието **2.**
	- ⊕ <mark>\$</mark> (икона Светкавица): Натиснете, за да изключите светкавицата или да я зададете на автоматична. Цветът на фона на иконата на светкавицата става бял, когато светкавицата се активира.
	- $\rightarrow$   $\rightarrow$  (икона Нощно снимане) (само основната камера): Иконата се появява, когато осветлението стане слабо и функцията [Нощно снимане] се включва автоматично. Функцията [Нощно снимане] Ви позволява да правите ясни снимки през нощта или при тъмни условия. Можете временно да изключите функцията [Нощно снимане] като натиснете иконата.
	- У (икона Снимане отблизо) (само основната камера): Иконата се появява, когато е активирана функцията [Снимане отблизо]. Функцията [Снимане отблизо] се превключва автоматично към ултра широк обектив, за да се фокусира върху подробностите за обекта, когато се приближите до него. Можете временно да изключите функцията [Снимане отблизо] като натиснете иконата.
- **3.** Обектив на предната камера
- **4.** Използвайте бутона за сила на звука за увеличаване или намаляване на мащаба.
- 5. Докоснете някой от ъгловите бутони, за да смените ъглите на изгледа. За да увеличите или намалите мащаба върху изображението, натиснете отново ъгловия бутон, след което го плъзнете наляво и надясно (в портретна ориентация) или нагоре и надолу (в пейзажна ориентация). Можете безпроблемно да мащабирате без да превключвате между ъглите за изглед. Можете също така да увеличавате или намалявате мащаба на изображението, като го увеличавате или намалявате върху визьора или като натиснете бутона за сила на звука.
- 6. Натиснете, за да промените настройките.
	- **Пропорция**: Докоснете, за да промените пропорциите.
	- **Таймер**: Докоснете, за да изберете настройка на таймера за самозаснемане.
	- **Светкавица**: Докоснете, за да изберете настройка на светкавицата.

Натиснете бутона [Меню], за да промените по-подробни настройки.

- **7.** Използвайте бутона на затвора, за да стартирате приложението Камера или за да направите снимки.
- **8.** Превключете между предната и основната камера.
- 9. Изберете режим. Плъзнете наляво или надясно, за да намерите желания режим.
- **10.** Върнете се назад или излезте от приложението Камера.
- 11. Натиснете миниатюрата за преглед на снимки и видеоклипове в приложението Google Фото. Докоснете < (икона Споделяне), за да споделите снимка или видеоклип, или ∃ (икона Редактиране), за да редактирате. Докоснете екрана, за да се скрият или покажат иконите. За повече информация относно приложението Google Фото отидете на [support.google.com/photos](https://support.google.com/photos). Натиснете (бутон Връщане), за да се върнете към приложението Камера.
- **12.** Използвайте бутона на затвора, за да направите снимки.
- Натиснете, за да изберете завършването на изображенията (Изглед). Всеки от тях е оптимизиран с различна **13.** комбинация от цветови тонове, наситеност, контраст, острота, яркост и други елементи на изображението, така че можете да настроите обработването на изображението с идеален за Вас баланс на тези елементи. За подробности относно всеки предварително зададен изглед, докоснете  $\Omega$  (бутон Научете още).

#### **Сродна тема**

- [Снимане в режим \[Фото\]](#page-62-0)
- [Често използвани функции в режим \[Фото\]](#page-65-0)
- [Допълнителни настройки на камерата](#page-67-0)
- [Използване на ръчния фокус в режим \[Фото\] или \[Видео\]](#page-69-0)
- [Ръчно регулиране на скоростта на затвора в режим \[Фото\] или \[Видео\]](#page-70-0)
- [Сканиране на QR кодовете в режим \[Фото\]](#page-71-0)
- [Сдвояване с дистанционно управление или захват за заснемане чрез Bluetooth](#page-182-0)

TP1001670428

## <span id="page-62-0"></span>**SONY**

[Помощно ръководство](#page-0-0)

Смартфон Xperia 1 VI XQ-EC54/XQ-EC72

# **Снимане в режим [Фото]**

**1 Намерете и докоснете (2)** (икона Камера). **2 Изберете режим [Фото]. Докоснете (икона Превключване на камера), за да превключите между основната и предната камера. 3 4 Насочете камерата към обекта. При използване на основната камера натиснете един от ъгловите бутони, за да превключите ъглите на изглед.** За да увеличите или намалите мащаба върху изображението, натиснете отново ъгловия бутон, след което го плъзнете наляво и надясно (в портретна ориентация) или нагоре и надолу (в пейзажна ориентация). Можете безпроблемно да мащабирате без да превключвате между ъглите за изглед. Можете също така да увеличавате или намалявате мащаба на изображението, като го увеличавате или намалявате върху визьора или като натиснете бутона за сила на звука. **5 Докоснете обекта, върху който искате да фокусирате във визьора.** Ще се появи рамката за фокусиране **(A)**. Камерата ще се фокусира върху докоснатия обект и ще започне проследяване. За да отмените фокусирането, натиснете рамката за фокусиране. Ще се появят плъзгача за регулиране на цвета **(B)** и този за регулиране на яркостта **(C)**. **6**

Плъзнете плъзгачите за задаване на цвета и яркостта.

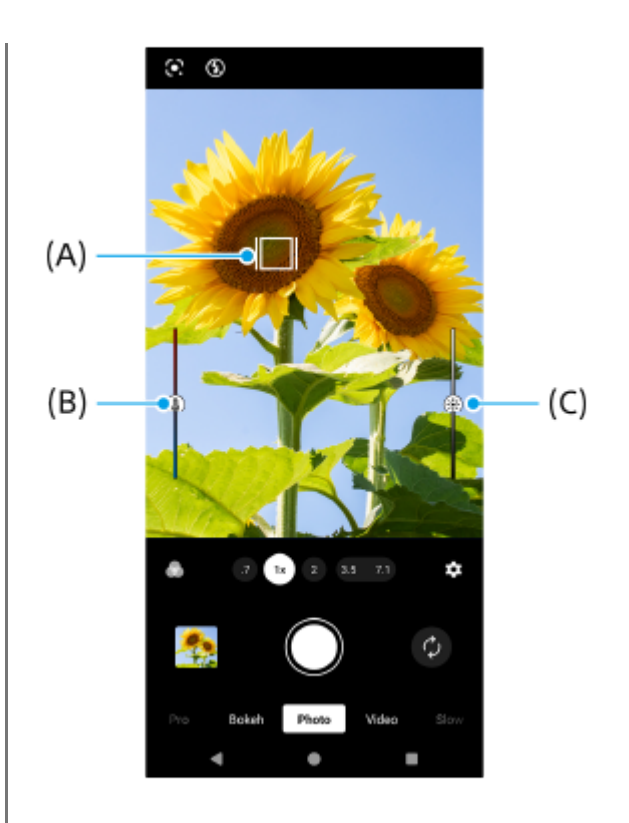

#### **Докоснете бутона на затвора на екрана или натиснете бутона на затвора на устройството.**

Ако натиснете бутона за затвора на устройството до средата, цветът на рамката за фокусиране ще се промени на зелен, а камерата ще се фокусира върху обекта в кадър. Фокусът ще се регулира непрекъснато в зависимост от движенията на обекта. Натиснете бутона на затвора на устройството докрай, за да направите снимка.

#### **Съвет**

**7**

- Уверете се, че обективите са чисти. Пръстов отпечатък или малко замърсяване може да навреди на качеството на снимката или видеоклипа.
- Използвайте таймера за самозаснемане когато ви е необходимо допълнително време за подготовка или за да избегнете размазани снимки.
- Потърсете светлина с посока и цвят, които придават на сцената форма и дълбочина. Този вид светлина се наблюдава точно преди изгрев и преди залез. Естествената светлина от прозорец също е добър вариант.
- Дори ако осветлението е слабо се опитайте да направите снимки със или без светкавицата. Понякога качеството е подобро без светкавицата.
- Проверявайте често състоянието на паметта на вашето устройство. Снимки и видеоклипове с висока разделителна способност консумират повече памет.

#### **Запис на видеоклип в режим [Фото]**

Можете да запишете видеоклип временно дори в режим [Фото].

Докоснете и задръжте бутона на затвора на екрана, за да започне запис на видеоклип, след което премахнете **1.** пръста си, за да спрете записа.

Ако докоснете и задържите бутона на затвора на екрана и го плъзнете в иконата за заключване вдясно, записът ще продължи, след като премахнете пръста си.

### **Забележка**

Обърнете внимание, че някои функции може да не са налични в зависимост от настройките.

- Можете също да стартирате приложението Камера, като извършвате следните операции.
	- Натиснете продължително бутона на затвора на устройството.
	- $-$  Докоснете и задръжте  $\alpha$ ) (бутон Камера) при заключен екран.
	- Натиснете бутона за захранване два пъти. Намерете и докоснете [Настройки] > [Системни] > [Жестове] > [Бързо отваряне на камерата], след това докоснете превключвателя, за да разрешите функцията.
- **Можете да сканирате QR кодове.**
- Заснемането на серийни снимки е налично в режим [Про].

#### **Сродна тема**

- [Общ преглед на режим \[Фото\]](#page-60-0)
- [Често използвани функции в режим \[Фото\]](#page-65-0)
- [Допълнителни настройки на камерата](#page-67-0)
- [Използване на ръчния фокус в режим \[Фото\] или \[Видео\]](#page-69-0)
- [Ръчно регулиране на скоростта на затвора в режим \[Фото\] или \[Видео\]](#page-70-0)
- [Сканиране на QR кодовете в режим \[Фото\]](#page-71-0)
- [Меню Функция в режим \[Про\]](#page-96-0)
- [Меню Настройки](#page-143-0)

TP1001670429

<span id="page-65-0"></span>Смартфон Xperia 1 VI XQ-EC54/XQ-EC72

# **Често използвани функции в режим [Фото]**

Можете да намерите и промените по-често използваните настройки, като натиснете  $\bullet$  (икона Настройки). За да промените другите настройки на камерата, натиснете бутон [Меню].

## **Промяна на по-често използвани настройки на камерата**

- 1. Докоснете **(2)** (икона Настройки).
- Докоснете настройката, която искате да промените. **2.**

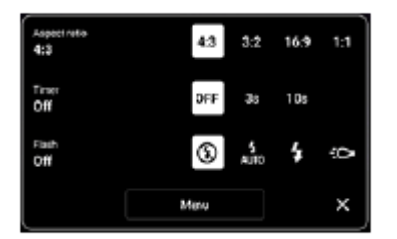

```
Пропорция
4:3 / 3:2 (само основната камера) / 16:9 / 1:1
```
- **Таймер Изкл.** / **3 сек** / **10 сек**
- **Светкавица Изкл.** / **Автоматично** / **Вкл.** / **Светлина** (само основната камера)

## **Промяна на други настройки на камерата**

- **1.** Натиснете (икона Настройки), след което натиснете бутон [Меню].
- **2.** Докоснете настройката, която искате да промените.

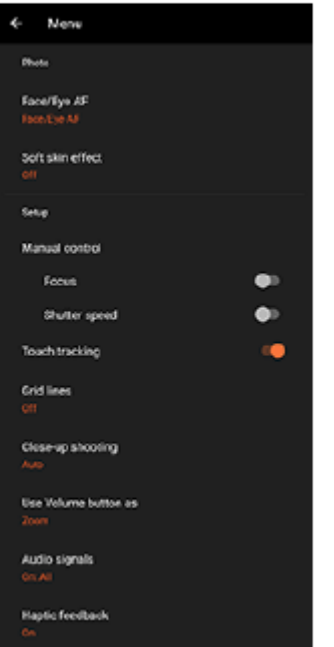

### **• АF на лице/очи** (само основната камера)

Можете да правите снимки, които се фокусират върху лицата или очите на хора и животни. Когато камерата засече лицата на хора или животни се появява рамка. За да промените фокуса, докоснете лицето на обекта, върху което искате да фокусирате.

Ако натиснете бутона на затвора на устройството до средата, камерата ще се фокусира върху избраното лице или върху едно от очите със зелена рамка. Фокусът ще се регулира непрекъснато в зависимост от движенията на обекта. Натиснете бутона на затвора на устройството докрай, за да направите снимка. **AF на лице/очи**: Фокусира върху лица или очи.

**AF на лице**: Фокусира само върху лица. **Изкл.**

- **Ефект на меко осветление Вкл.** / **Изкл.**: Можете да снимате с ефект, който прави кожата да изглежда по-гладка.
- **Ръчен затвор** (само предната камера) **Вкл.** / **Изкл.**: Можете да стартирате обратно броене на таймера, като насочите Вашата длан към предната камера. Когато е зададен таймерът за самозаснемане, той се активира, след като камерата открие ръката Ви.
- **Ръчен контрол** (само основната камера) **Фокус**: Можете да регулирате фокуса ръчно. **Скорост на затвора**: Можете да регулирате скоростта на затвора ръчно.
- **Проследяване на докосването** (само основната камера) Камерата проследява избрания обект и регулира яркостта.
- **Снимане отблизо** (само основната камера) **Автоматично** / **Изкл.**: Можете да правите снимки отблизо, като автоматично превключите към ултра широкия обектив, когато се приближите до обекта, което Ви позволява да се фокусирате върху подробностите. (икона Снимане отблизо) се появява, когато е активирана функцията [Снимане отблизо].

### **Сродна тема**

- [Общ преглед на режим \[Фото\]](#page-60-0)
- [Снимане в режим \[Фото\]](#page-62-0)
- [Допълнителни настройки на камерата](#page-67-0)
- [Използване на ръчния фокус в режим \[Фото\] или \[Видео\]](#page-69-0)
- [Ръчно регулиране на скоростта на затвора в режим \[Фото\] или \[Видео\]](#page-70-0)

TP1001670430

<span id="page-67-0"></span>Смартфон Xperia 1 VI XQ-EC54/XQ-EC72

## **Допълнителни настройки на камерата**

В режими, различни от [Про], натиснете  $\bullet\bullet\bullet\bullet\bullet$  (икона Настройки) > [Меню] и след това изберете настройката, която искате да промените.

В режим [Про] натиснете [MENU] > [Настройка] и след това изберете настройката, която искате да промените.

#### **Решетка**

**Вкл.** / **Изкл.**: Можете да зададете дали да се показват или не линиите на таблицата, за да Ви помогнат с композицията на изображенията.

#### **Ползв. бутон сила звук за**

**Мащабиране** / **Сила на звука** / **Затвор на камерата** / **Изкл.**: Можете да променяте начина, по който използвате бутона за сила на звука.

#### **Аудио сигнали**

**Вкл.: всички** / **Вкл.: само звука на затвора** / **Изкл.**: Можете да изберете дали камерата да генерира звуци или не, като звук на затвора, звуци в началото и края на видеозаписа, както и серия от бипкания за обратно броене, когато използвате таймера за самозаснемане.

#### **Сензорна обратна връзка**

**Вкл.** / **Изкл.**: Можете да изберете дали да получавате или не обратна връзка при взаимодействие с дисплея.

#### **Хранилище за данни**

**Вътрешна памет** / **SD карта**: Можете да изберете дали статични изображения и видеоклипове да се съхраняват във вътрешната памет на устройството или на microSD карта.

### **Съвет**

Препоръчително е да използвате microSD карта с видео скорост клас 30 (V30) или по-висок.

#### **Запис на местоположение**

**Вкл.** / **Изкл.**: Можете да запазвате Вашите снимки и видеоклипове с местоположенията, където са направени.

#### **Стартиране с бут. на затв.**

**Стартиране на прил. "Камера"** / **Изкл.**: Ако зададете [Стартиране с бут. на затв.] на [Изкл.], можете да предотвратите случайното стартиране на приложението Камера, когато бутонът на затвора на устройството бъде натиснат и задържан.

#### **Дист. упр. с Bluetooth**

Можете да сдвоите с Bluetooth дистанционно управление, за да използвате дистанционно функциите в приложението Камера.

#### **Достъпност**

Показва връзка към информация за достъпността.

### **Софтуерен лиценз**

Показва информация за лиценз на софтуера.

#### **Връщане настр. в нач. състояние**

Нулира всички настройки до настройките по подразбиране.

### **Сродна тема**

- [Сдвояване с дистанционно управление или захват за заснемане чрез Bluetooth](#page-182-0)
- [Снимане в режим \[Фото\]](#page-62-0)
- [Запис на видеоклипове](#page-74-0)
- [Снимане с ефект Боке](#page-84-0)
- [Записване на видеоклипове на забавен каданс](#page-88-0)
- [Заснемане на статични изображения в режим \[Про\]](#page-99-0)
- [Телефото макро](#page-104-0)
- [Снимане с висока разделителна способност \(48 MP\)](#page-107-0)
- [Запис на видеоклипове с ефект Боке](#page-109-0)
- [Предаване на живо](#page-112-0)

TP1001670431

<span id="page-69-0"></span>Смартфон Xperia 1 VI XQ-EC54/XQ-EC72

# **Използване на ръчния фокус в режим [Фото] или [Видео]**

Можете да регулирате фокуса ръчно чрез плъзгача във визьора, ако превключите режима на фокус на ръчен.

## **Превключване на режима на фокус на ръчен**

- 1. Докато използвате основната камера в режим [Фото] или [Видео], натиснете **33** (икона Настройки), след което натиснете бутон [Меню].
- **2.** Докоснете превключвателя [Фокус] под [Ръчен контрол], за да разрешите функцията.

# **Ръчно регулиране на фокуса**

- **1.** Докоснете обекта, върху който искате да фокусирате във визьора.
- **2.** Натиснете [Фокус] във визьора, за да се покаже плъзгача.
- Издърпайте плъзгача, за да регулирате фокуса. **3.**
	- $\bullet$  За да направите по-фина настройка, натиснете  $\bullet$  (икона Фокусиране на близо) или  $\blacktriangle$  (икона Фокусиране на далече).
	- За скриване или показване на максимум натиснете [Подчерт] от дясната страна на плъзгача.
	- За да превключите режима на фокус на автоматичен, натиснете превключвателя от лявата страна на плъзгача.
	- $\bullet$  За да скриете плъзгача, докоснете  $\bigtimes$  (бутон Затвори) във визьора.

TP1001670432

<span id="page-70-0"></span>Смартфон Xperia 1 VI XQ-EC54/XQ-EC72

# **Ръчно регулиране на скоростта на затвора в режим [Фото] или [Видео]**

Можете да заснемете движещ се обект по различни начини, като регулирате скоростта на затвора. Например, можете да го заснемете в момента на движение със затвор на висока скорост или като забавено изображение със затвор на ниска скорост.

## **Задаване на скоростта на затвора на ръчно регулиране**

- 1. Докато използвате основната камера в режим [Фото] или [Видео], натиснете **13** (икона Настройки), след което натиснете бутон [Меню].
- **2.** Докоснете превключвателя [Скорост на затвора] под [Ръчен контрол], за да разрешите функцията.

# **Ръчно регулиране на скоростта на затвора**

- **1.** Натиснете [Затвор] във визьора, за да се покаже плъзгача.
- Издърпайте плъзгача, за да регулирате скоростта на затвора. **2.**
	- За да превключите скоростта на затвора на автоматично регулиране, натиснете превключвателя от лявата страна на плъзгача.
	- $\bullet$  За да скриете плъзгача, докоснете  $\bigtimes$  (бутон Затвори) във визьора.

TP1001670433

<span id="page-71-0"></span>Смартфон Xperia 1 VI XQ-EC54/XQ-EC72

# **Сканиране на QR кодовете в режим [Фото]**

Можете да сканирате QR кодовете в режим [Фото].

**1 Намерете и докоснете (2) (икона Камера).** 

**2 Изберете режим [Фото].**

**3 Насочете камерата към QR кода, след което докоснете флага, който се появява във визьора.**

#### **Съвет**

Можете да отворите скенера за QR кодове от панела Бързи настройки и да сканирате QR кодовете.

#### **Сродна тема**

- [Сканиране на QR кодове](#page-46-0)
- [Панел "Бързи настройки"](#page-39-0)

TP0002935232
<span id="page-72-0"></span>Смартфон Xperia 1 VI XQ-EC54/XQ-EC72

# **Общ преглед на режим [Видео]**

Интерфейсът се превключва автоматично, така че можете да използвате камерата както вертикално, така и хоризонтално.

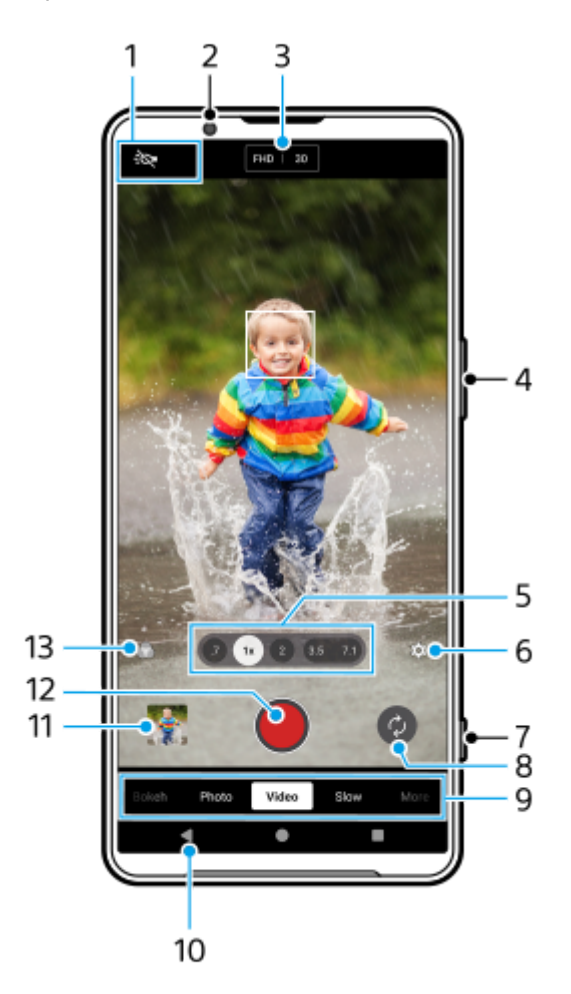

- Индикатори на състоянието (само основната камера) **1.**
	- : О (икона Светлина): Натиснете, за да включите или изключите светлината.
	- У (икона Снимане отблизо): Иконата се появява, когато е активирана функцията [Снимане отблизо]. Функцията [Снимане отблизо] се превключва автоматично към ултра широк обектив, за да се фокусира върху подробностите за обекта, когато се приближите до него. Можете временно да изключите функцията [Снимане отблизо] като натиснете иконата.
- **2.** Обектив на предната камера
- 3. Текущи настройки за разделителна способност и честота на кадрите Натиснете многократно, за да промените настройките.
- **4.** Използвайте бутона за сила на звука за увеличаване или намаляване на мащаба.
- 5. Докоснете някой от ъгловите бутони, за да смените ъглите на изгледа. За да увеличите или намалите мащаба върху изображението, натиснете отново ъгловия бутон, след което го плъзнете наляво и надясно (в портретна ориентация) или нагоре и надолу (в пейзажна ориентация). Можете безпроблемно да мащабирате без да превключвате между ъглите за изглед.

Можете също така да увеличавате или намалявате мащаба на изображението, като го увеличавате или намалявате върху визьора или като натиснете бутона за сила на звука.

- 6. Натиснете, за да промените настройките.
	- **Резолюция**: Докоснете, за да промените разделителната способност.
	- **Кадр. честота**: Натиснете, за да промените честотата на кадрите.
	- **Светлина** (само основната камера): Натиснете, за да включите или изключите светлината.
	- **Демонстриране на продукт** (само основната камера): Настройките на камерата са оптимално конфигурирани за видеозаписи, като ревюта на продукти. Камерата се фокусира върху обекти, показани в центъра на визьора. Докоснете, за да включите или изключите функцията.

Натиснете бутона [Меню], за да промените по-подробни настройки.

- Използвайте бутона на затвора за стартиране на приложението Камера или за стартиране или спиране на **7.** запис на видеоклипове.
- **8.** Превключете между предната и основната камера.
- 9. Изберете режим. Плъзнете наляво или надясно, за да намерите желания режим.
- **10.** Върнете се назад или излезте от приложението Камера.
- 11. Натиснете миниатюрата за преглед на снимки и видеоклипове в приложението Google Фото. Докоснете < (икона Споделяне), за да споделите снимка или видеоклип, или ∓ (икона Редактиране), за да редактирате. Докоснете екрана, за да се скрият или покажат иконите. За повече информация относно приложението Google Фото отидете на [support.google.com/photos](https://support.google.com/photos). Видео клипове със 120 fps се възпроизвеждат и могат да бъдат редактирани в Редакт. на видеоклипове. Натиснете (бутон Връщане), за да се върнете към приложението Камера.
- **12.** Натиснете, за да стартирате, поставите на пауза и спрете запис на видеоклипове.
- Натиснете, за да изберете завършването на изображенията (Изглед). Всеки от тях е оптимизиран с различна **13.** комбинация от цветови тонове, наситеност, контраст, острота, яркост и други елементи на изображението, така че можете да настроите обработването на изображението с идеален за Вас баланс на тези елементи. За подробности относно всеки предварително зададен изглед, докоснете  $\Omega$  (бутон Научете още).

#### **Сродна тема**

- [Запис на видеоклипове](#page-74-0)
- [Често използвани функции в режим \[Видео\]](#page-77-0)
- [Допълнителни настройки на камерата](#page-67-0)
- [Използване на ръчния фокус в режим \[Фото\] или \[Видео\]](#page-69-0)
- [Ръчно регулиране на скоростта на затвора в режим \[Фото\] или \[Видео\]](#page-70-0)
- [Сдвояване с дистанционно управление или захват за заснемане чрез Bluetooth](#page-182-0)

TP1000430355

### <span id="page-74-0"></span>**SONY**

[Помощно ръководство](#page-0-0)

Смартфон Xperia 1 VI XQ-EC54/XQ-EC72

# **Запис на видеоклипове**

**1 Намерете и докоснете (2)** (икона Камера). **2 Изберете режим [Видео]. Докоснете (икона Превключване на камера), за да превключите между основната и предната камера. 3 4 Насочете камерата към обекта. При използване на основната камера натиснете един от ъгловите бутони, за да превключите ъглите на изглед.** За да увеличите или намалите мащаба върху изображението, натиснете отново ъгловия бутон, след което го плъзнете наляво и надясно (в портретна ориентация) или нагоре и надолу (в пейзажна ориентация). Можете безпроблемно да мащабирате без да превключвате между ъглите за изглед. Можете също така да увеличавате или намалявате мащаба на изображението, като го увеличавате или намалявате върху визьора или като натиснете бутона за сила на звука. **5 Докоснете обекта, върху който искате да фокусирате във визьора.** Ще се появи рамката за фокусиране **(A)**. Камерата ще се фокусира върху докоснатия обект и ще започне проследяване. За да отмените фокусирането, натиснете рамката за фокусиране. Ще се появят плъзгача за регулиране на цвета **(B)** и този за регулиране на яркостта **(C)**. Плъзнете плъзгачите за задаване на цвета и яркостта. **6**

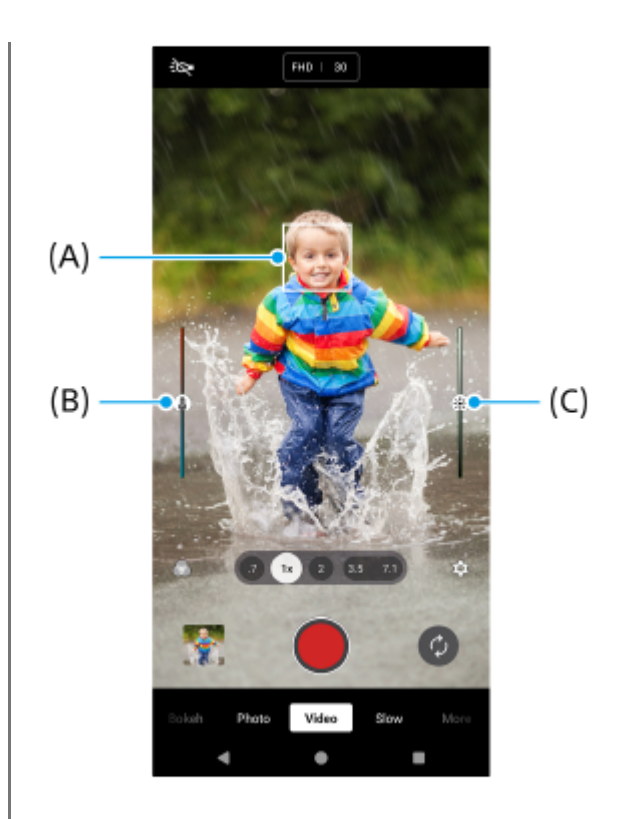

#### **Натиснете (бутон Стартиране на видеозапис) върху екрана или натиснете бутона на затвора на устройството.**

За да спрете записа на видеоклип, натиснете (бутон Спиране на видеозапис) върху екрана или натиснете отново бутона на затвора на устройството.

За заснемане на снимка, докато се записва видео, докоснете (а) (икона Камера).

#### **Съвет**

**7**

- Уверете се, че обективите са чисти. Пръстов отпечатък или малко замърсяване може да навреди на качеството на снимката или видеоклипа.
- Потърсете светлина с посока и цвят, които придават на сцената форма и дълбочина. Този вид светлина се наблюдава точно преди изгрев и преди залез. Естествената светлина от прозорец също е добър вариант.
- Проверявайте често състоянието на паметта на вашето устройство. Видеоклипове с висока разделителна способност или с висока честота на кадрите изискват повече памет.

#### **Бутони за запис върху екрана**

- (бутон Стартиране на видеозапис): Запис на видеоклип
- $(\mathbb{F})$  (бутон Временно спиране на видеозапис): Временно спиране на видеоклип
- (бутон Подновяване на записване на видео): Продължаване на записа
- $\bullet$  ( $\bullet$ ) (бутон Спиране на видеозапис): Спиране на запис на видеоклип

#### **Забележка**

Обърнете внимание, че някои функции може да не са налични в зависимост от настройките.

#### **Съвет**

- Можете също да стартирате приложението Камера, като извършвате следните операции.
	- Натиснете продължително бутона на затвора на устройството.
- $-$  Докоснете и задръжте  $\ddot{\boldsymbol{\omega}}$  (бутон Камера) при заключен екран.
- Натиснете бутона за захранване два пъти. Намерете и докоснете [Настройки] > [Системни] > [Жестове] > [Бързо отваряне на камерата], след това докоснете превключвателя, за да разрешите функцията.

#### **Сродна тема**

- [Общ преглед на режим \[Видео\]](#page-72-0)
- [Често използвани функции в режим \[Видео\]](#page-77-0)
- [Допълнителни настройки на камерата](#page-67-0)
- [Използване на ръчния фокус в режим \[Фото\] или \[Видео\]](#page-69-0)
- [Ръчно регулиране на скоростта на затвора в режим \[Фото\] или \[Видео\]](#page-70-0)
- [Меню Настройки](#page-143-0)

TP1000430370

<span id="page-77-0"></span>Смартфон Xperia 1 VI XQ-EC54/XQ-EC72

# **Често използвани функции в режим [Видео]**

Можете да намерите и промените по-често използваните настройки, като натиснете  $\bullet$  (икона Настройки). За да промените другите настройки на камерата, натиснете бутон [Меню].

# **Промяна на по-често използвани настройки на камерата**

- 1. Докоснете **(\*** (икона Настройки).
- Докоснете настройката, която искате да промените. **2.**

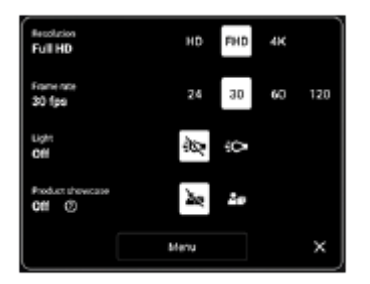

**Резолюция HD** / **Full HD** / **4K**

- **Кадр. честота 24 fps** / **30 fps** / **60 fps** / **120 fps** (само основната камера)
- **Светлина** (само основната камера) **Изкл.** / **Вкл.**
- **Демонстриране на продукт** (само основната камера) **Изкл.** / **Вкл.**: Настройките на камерата са оптимално конфигурирани за видеозаписи, като ревюта на продукти. Камерата се фокусира върху обекти, показани в центъра на визьора.

#### **Съвет**

Броят на снимките и видеоклиповете, които можете да съхранявате, зависи от резолюцията или стойността на MP (мегапикселите), които са използвани, и дължината на вашите видеоклипове. Снимките и видеоклиповете с висока резолюция заемат повече памет, така че по-ниската резолюция може да е по-подходяща за ежедневно ползване.

# **Промяна на други настройки на камерата**

- 1. Натиснете **13** (икона Настройки), след което натиснете бутон [Меню].
- **2.** Докоснете настройката, която искате да промените.

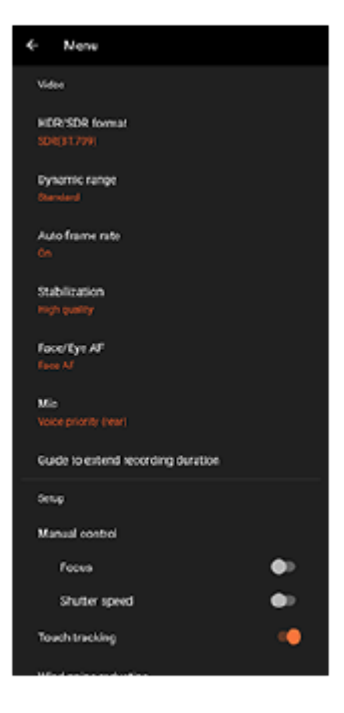

#### **HDR/SDR формат**

Разрешете HDR (високо динамичен обхват) да направи видеоклиповете да се показват по-драматични и по-близо до това, което виждате в реалния живот.

**HDR(HLG/BT.2020)**: Видеоклипът се записва с комбинация от HLG за гама крива и BT.2020 за цветното пространство.

**SDR(BT.709)**: Видеоклипът се записва с комбинация от стандартна гама крива и BT.709 за цветното пространство.

#### **Динамичен обхват**

**Широк** / **Стандартен**: Когато е избран [Широк] можете да записвате видеоклипове с широк динамичен обхват, като използвате обработване на изображения, което комбинира множество кадри.

#### **Автом. кадрова честота**

**Вкл.** / **Изкл.**: Автоматично оптимизира честотата на кадрите, за да подобри качеството на видеоклипа при слаба светлина.

#### **Стабилизация**

**Вис. кач-во** / **Стандартно** / **Изкл.**: Можете да записвате плавни видеоклипове без разклащане. За да получите най-мощния ефект на стабилизиране, изберете [Вис. кач-во]. Ако изберете [Стандартно], ефектът на стабилизиране ще бъде отслабен, но можете да записвате видеоклипове с малко по-широк ъгъл на изглед.

#### **• АF на лице/очи** (само основната камера)

Можете да записвате видеоклипове, които се фокусират върху лицата или очите на хора и животни. Когато камерата засече лицата на хора или животни се появява рамка. За да промените фокуса, докоснете лицето на обекта, върху което искате да фокусирате.

**AF на лице/очи**: Фокусира върху лица или очи.

**AF на лице**: Фокусира само върху лица. **Изкл.**

#### **Микр.**

Можете да изберете кой микрофон да използвате, докато записвате видеоклипове. **Във вс. посоки (стерео)**: Идеален за улавяне на звук от всички страни или посоки, като звук от заобикалящата среда.

**Приоритет на гласа (заден)**: Идеален за улавяне на глас или звук от обекта при запис с основната камера. Докосвайте задния панел колкото се може по-малко по време на записване, за да избегнете записването на шум.

**Приоритет глас (отпред)**: Идеален за улавяне на глас или звук от обекта при запис с предната камера.

#### **Ръков. за удължав. продълж. на записа**

Можете да предотвратите увеличаване на температурата на устройството, така че да можете да записвате видеоклипове по-продължително време, като забраните функциите, които изразходват заряда на батерията. Следвайте инструкциите на екрана, за да оптимизирате настройките.

- **Ръчен контрол** (само основната камера) **Фокус**: Можете да регулирате фокуса ръчно. **Скорост на затвора**: Можете да регулирате скоростта на затвора ръчно.
- **Проследяване на докосването** (само основната камера) Камерата проследява избрания обект и регулира яркостта.
- **Намаляване на шума от вятъра**

Можете да премахнете шума, който се създава при удар на вятъра върху микрофона при запис, без да губите първоначалното качество на звука.

**Снимане отблизо** (само основната камера) **Автоматично** / **Изкл.**: Можете да записвате видеоклипове отблизо, автоматично превключвайки на ултра широкоъгълния обектив, когато се приближите до обекта, което Ви позволява да се фокусирате върху подробностите. (икона Снимане отблизо) се появява, когато е активирана функцията [Снимане отблизо].

#### **Сродна тема**

- [Общ преглед на режим \[Видео\]](#page-72-0)
- [Запис на видеоклипове](#page-74-0)
- [Допълнителни настройки на камерата](#page-67-0)
- [Използване на ръчния фокус в режим \[Фото\] или \[Видео\]](#page-69-0)
- [Ръчно регулиране на скоростта на затвора в режим \[Фото\] или \[Видео\]](#page-70-0)
- [Имена на части](#page-7-0)

TP1000430373

Смартфон Xperia 1 VI XQ-EC54/XQ-EC72

# **Допълнителни настройки на камерата**

В режими, различни от [Про], натиснете  $\bullet\bullet\bullet\bullet\bullet$  (икона Настройки) > [Меню] и след това изберете настройката, която искате да промените.

В режим [Про] натиснете [MENU] > [Настройка] и след това изберете настройката, която искате да промените.

#### **Решетка**

**Вкл.** / **Изкл.**: Можете да зададете дали да се показват или не линиите на таблицата, за да Ви помогнат с композицията на изображенията.

#### **Ползв. бутон сила звук за**

**Мащабиране** / **Сила на звука** / **Затвор на камерата** / **Изкл.**: Можете да променяте начина, по който използвате бутона за сила на звука.

#### **Аудио сигнали**

**Вкл.: всички** / **Вкл.: само звука на затвора** / **Изкл.**: Можете да изберете дали камерата да генерира звуци или не, като звук на затвора, звуци в началото и края на видеозаписа, както и серия от бипкания за обратно броене, когато използвате таймера за самозаснемане.

#### **Сензорна обратна връзка**

**Вкл.** / **Изкл.**: Можете да изберете дали да получавате или не обратна връзка при взаимодействие с дисплея.

#### **Хранилище за данни**

**Вътрешна памет** / **SD карта**: Можете да изберете дали статични изображения и видеоклипове да се съхраняват във вътрешната памет на устройството или на microSD карта.

#### **Съвет**

Препоръчително е да използвате microSD карта с видео скорост клас 30 (V30) или по-висок.

#### **Запис на местоположение**

**Вкл.** / **Изкл.**: Можете да запазвате Вашите снимки и видеоклипове с местоположенията, където са направени.

#### **Стартиране с бут. на затв.**

**Стартиране на прил. "Камера"** / **Изкл.**: Ако зададете [Стартиране с бут. на затв.] на [Изкл.], можете да предотвратите случайното стартиране на приложението Камера, когато бутонът на затвора на устройството бъде натиснат и задържан.

#### **Дист. упр. с Bluetooth**

Можете да сдвоите с Bluetooth дистанционно управление, за да използвате дистанционно функциите в приложението Камера.

#### **Достъпност**

Показва връзка към информация за достъпността.

#### **Софтуерен лиценз**

Показва информация за лиценз на софтуера.

#### **Връщане настр. в нач. състояние**

Нулира всички настройки до настройките по подразбиране.

#### **Сродна тема**

- [Сдвояване с дистанционно управление или захват за заснемане чрез Bluetooth](#page-182-0)
- [Снимане в режим \[Фото\]](#page-62-0)
- [Запис на видеоклипове](#page-74-0)
- [Снимане с ефект Боке](#page-84-0)
- [Записване на видеоклипове на забавен каданс](#page-88-0)
- [Заснемане на статични изображения в режим \[Про\]](#page-99-0)
- [Телефото макро](#page-104-0)
- [Снимане с висока разделителна способност \(48 MP\)](#page-107-0)
- [Запис на видеоклипове с ефект Боке](#page-109-0)
- [Предаване на живо](#page-112-0)

TP1001670431

Смартфон Xperia 1 VI XQ-EC54/XQ-EC72

# **Използване на ръчния фокус в режим [Фото] или [Видео]**

Можете да регулирате фокуса ръчно чрез плъзгача във визьора, ако превключите режима на фокус на ръчен.

# **Превключване на режима на фокус на ръчен**

- 1. Докато използвате основната камера в режим [Фото] или [Видео], натиснете **33** (икона Настройки), след което натиснете бутон [Меню].
- **2.** Докоснете превключвателя [Фокус] под [Ръчен контрол], за да разрешите функцията.

# **Ръчно регулиране на фокуса**

- **1.** Докоснете обекта, върху който искате да фокусирате във визьора.
- **2.** Натиснете [Фокус] във визьора, за да се покаже плъзгача.
- Издърпайте плъзгача, за да регулирате фокуса. **3.**
	- $\bullet$  За да направите по-фина настройка, натиснете  $\bullet$  (икона Фокусиране на близо) или  $\blacktriangle$  (икона Фокусиране на далече).
	- За скриване или показване на максимум натиснете [Подчерт] от дясната страна на плъзгача.
	- За да превключите режима на фокус на автоматичен, натиснете превключвателя от лявата страна на плъзгача.
	- $\bullet$  За да скриете плъзгача, докоснете  $\bigtimes$  (бутон Затвори) във визьора.

TP1001670432

Смартфон Xperia 1 VI XQ-EC54/XQ-EC72

# **Ръчно регулиране на скоростта на затвора в режим [Фото] или [Видео]**

Можете да заснемете движещ се обект по различни начини, като регулирате скоростта на затвора. Например, можете да го заснемете в момента на движение със затвор на висока скорост или като забавено изображение със затвор на ниска скорост.

# **Задаване на скоростта на затвора на ръчно регулиране**

- 1. Докато използвате основната камера в режим [Фото] или [Видео], натиснете **13** (икона Настройки), след което натиснете бутон [Меню].
- **2.** Докоснете превключвателя [Скорост на затвора] под [Ръчен контрол], за да разрешите функцията.

# **Ръчно регулиране на скоростта на затвора**

- **1.** Натиснете [Затвор] във визьора, за да се покаже плъзгача.
- Издърпайте плъзгача, за да регулирате скоростта на затвора. **2.**
	- За да превключите скоростта на затвора на автоматично регулиране, натиснете превключвателя от лявата страна на плъзгача.
	- $\bullet$  За да скриете плъзгача, докоснете  $\bigtimes$  (бутон Затвори) във визьора.

TP1001670433

<span id="page-84-0"></span>Смартфон Xperia 1 VI XQ-EC54/XQ-EC72

# **Снимане с ефект Боке**

Можете да правите снимки с ефект Боке. Боке ефектът намалява фокусът на фона, за да подчертае обекти на преден план за артистичен ефект.

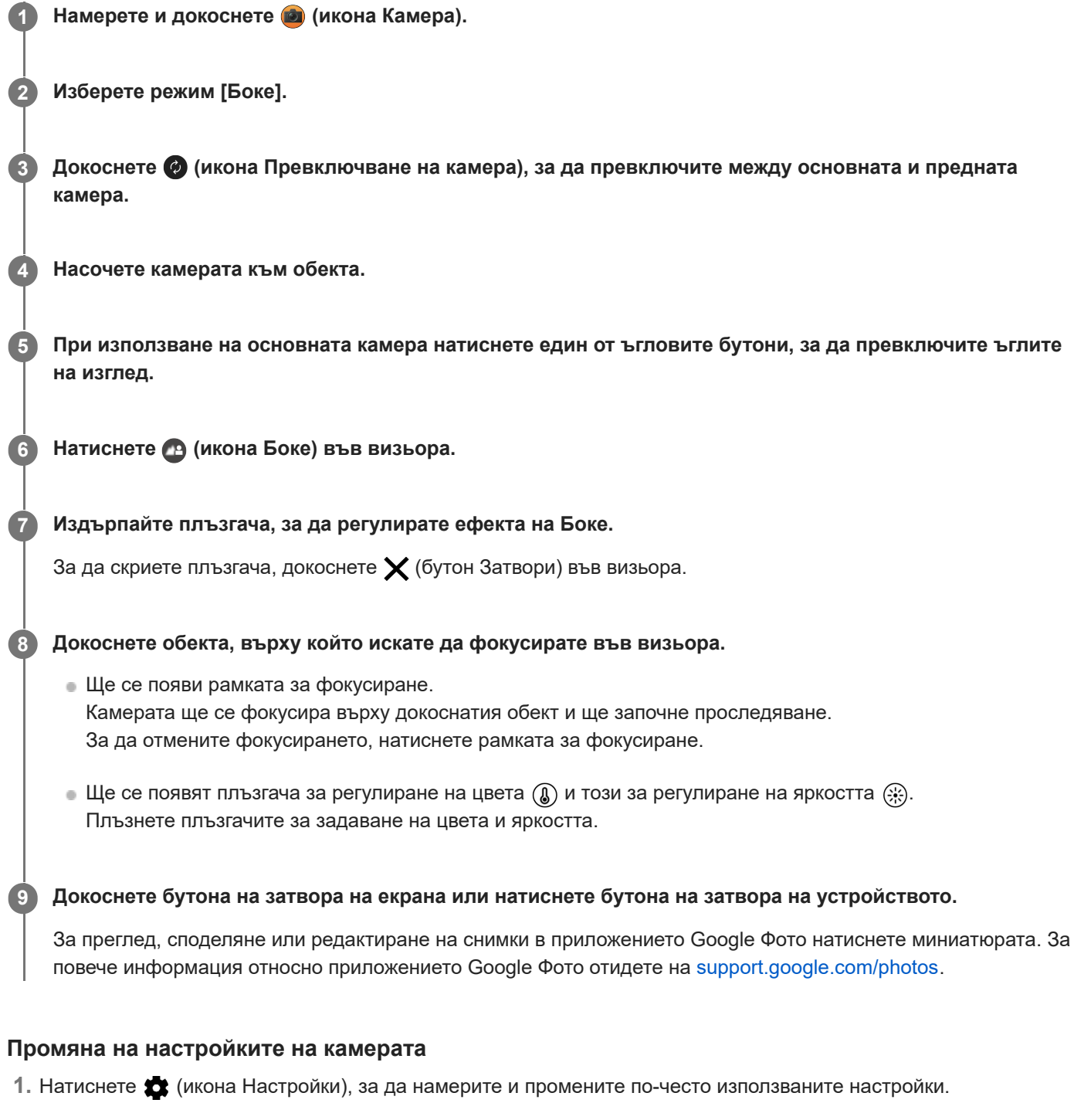

**Пропорция**

```
4:3 / 3:2 (само основната камера) / 16:9 / 1:1
```
**Таймер Изкл.** / **3 сек** / **10 сек**

#### **Светкавица**

**Изкл.** / **Автоматично** / **Вкл.** / **Светлина** (само основната камера) Текущото състояние на светкавицата се показва в горния ляв ъгъл на екрана. Можете да превключите Режим светкавица между [Изкл.] и [Автоматично], като натиснете иконата.

- Натиснете бутона [Меню], за да промените по-подробни настройки. **2.**
	- **AF на лице/очи** (само основната камера)

Можете да правите снимки, които се фокусират върху лицата или очите на хора и животни. Когато камерата засече лицата на хора или животни се появява рамка. За да промените фокуса, докоснете лицето на обекта, върху което искате да фокусирате.

Ако натиснете бутона на затвора на устройството до средата, камерата ще се фокусира върху избраното лице или върху едно от очите със зелена рамка. Фокусът ще се регулира непрекъснато в зависимост от движенията на обекта. Натиснете бутона на затвора на устройството докрай, за да направите снимка. **AF на лице/очи**: Фокусира върху лица или очи.

**AF на лице**: Фокусира само върху лица. **Изкл.**

**Ефект на меко осветление**

**Вкл.** / **Изкл.**: Можете да снимате с ефект, който прави кожата да изглежда по-гладка.

**Проследяване на докосването** (само основната камера) Камерата проследява избрания обект и регулира яркостта.

#### **Забележка**

Мащабирането не е налично в режим [Боке].

#### **Съвет**

- За да записвате видеоклипове с ефект Боке, изберете режим [Видео с боке] в [Още].
- $\,\circ\,$  Можете да изберете завършването на изображенията (Изглед). Докоснете  $\,\circ\,\circ\,$  (икона Изглед). Всеки от тях е оптимизиран с различна комбинация от цветови тонове, наситеност, контраст, острота, яркост и други елементи на изображението, така че можете да настроите обработването на изображението с идеален за Вас баланс на тези елементи. За подробности относно всеки предварително зададен изглед, докоснете  $\Omega$  (бутон Научете още).

#### **Сродна тема**

- [Допълнителни настройки на камерата](#page-67-0)
- [Запис на видеоклипове с ефект Боке](#page-109-0)

TP1001670436

Смартфон Xperia 1 VI XQ-EC54/XQ-EC72

# **Допълнителни настройки на камерата**

В режими, различни от [Про], натиснете  $\bullet\bullet\bullet\bullet\bullet$  (икона Настройки) > [Меню] и след това изберете настройката, която искате да промените.

В режим [Про] натиснете [MENU] > [Настройка] и след това изберете настройката, която искате да промените.

#### **Решетка**

**Вкл.** / **Изкл.**: Можете да зададете дали да се показват или не линиите на таблицата, за да Ви помогнат с композицията на изображенията.

#### **Ползв. бутон сила звук за**

**Мащабиране** / **Сила на звука** / **Затвор на камерата** / **Изкл.**: Можете да променяте начина, по който използвате бутона за сила на звука.

#### **Аудио сигнали**

**Вкл.: всички** / **Вкл.: само звука на затвора** / **Изкл.**: Можете да изберете дали камерата да генерира звуци или не, като звук на затвора, звуци в началото и края на видеозаписа, както и серия от бипкания за обратно броене, когато използвате таймера за самозаснемане.

#### **Сензорна обратна връзка**

**Вкл.** / **Изкл.**: Можете да изберете дали да получавате или не обратна връзка при взаимодействие с дисплея.

#### **Хранилище за данни**

**Вътрешна памет** / **SD карта**: Можете да изберете дали статични изображения и видеоклипове да се съхраняват във вътрешната памет на устройството или на microSD карта.

#### **Съвет**

Препоръчително е да използвате microSD карта с видео скорост клас 30 (V30) или по-висок.

#### **Запис на местоположение**

**Вкл.** / **Изкл.**: Можете да запазвате Вашите снимки и видеоклипове с местоположенията, където са направени.

#### **Стартиране с бут. на затв.**

**Стартиране на прил. "Камера"** / **Изкл.**: Ако зададете [Стартиране с бут. на затв.] на [Изкл.], можете да предотвратите случайното стартиране на приложението Камера, когато бутонът на затвора на устройството бъде натиснат и задържан.

#### **Дист. упр. с Bluetooth**

Можете да сдвоите с Bluetooth дистанционно управление, за да използвате дистанционно функциите в приложението Камера.

#### **Достъпност**

Показва връзка към информация за достъпността.

#### **Софтуерен лиценз**

Показва информация за лиценз на софтуера.

#### **Връщане настр. в нач. състояние**

Нулира всички настройки до настройките по подразбиране.

#### **Сродна тема**

- [Сдвояване с дистанционно управление или захват за заснемане чрез Bluetooth](#page-182-0)
- [Снимане в режим \[Фото\]](#page-62-0)
- [Запис на видеоклипове](#page-74-0)
- [Снимане с ефект Боке](#page-84-0)
- [Записване на видеоклипове на забавен каданс](#page-88-0)
- [Заснемане на статични изображения в режим \[Про\]](#page-99-0)
- [Телефото макро](#page-104-0)
- [Снимане с висока разделителна способност \(48 MP\)](#page-107-0)
- [Запис на видеоклипове с ефект Боке](#page-109-0)
- [Предаване на живо](#page-112-0)

TP1001670431

<span id="page-88-0"></span>Смартфон Xperia 1 VI XQ-EC54/XQ-EC72

# **Записване на видеоклипове на забавен каданс**

Можете да записвате 120 fps видеоклипове на забавен каданс с помощта на основната камера.

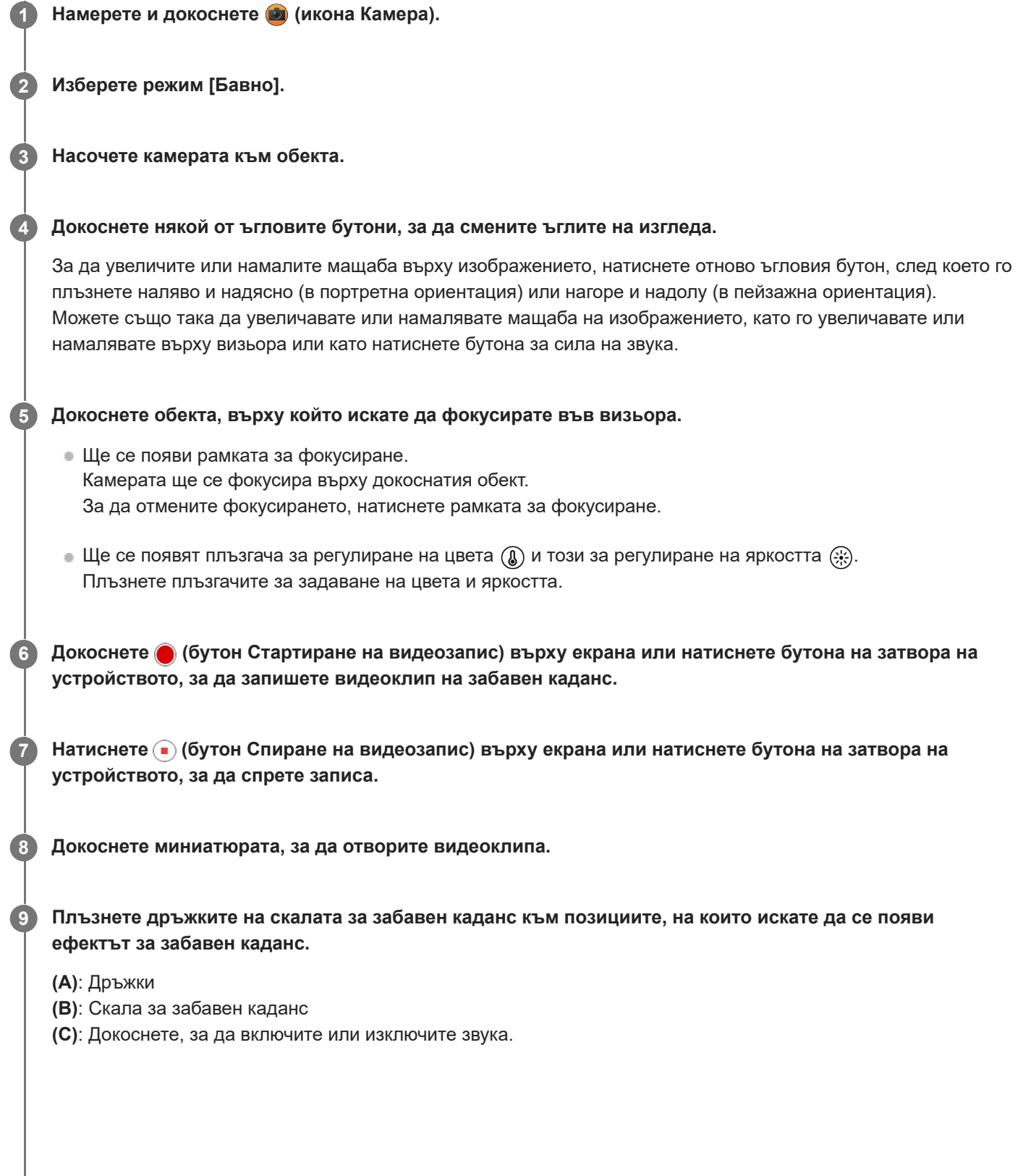

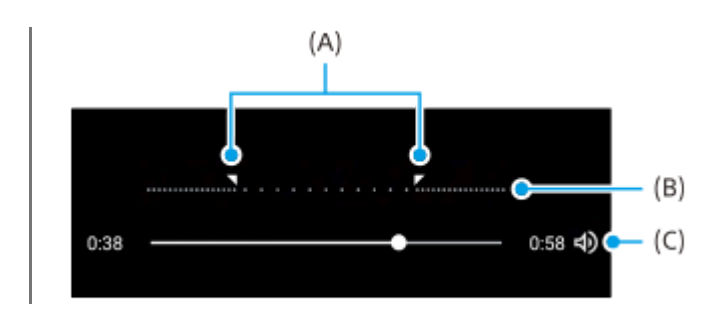

#### **Промяна на настройките на камерата**

1. Натиснете **13** (икона Настройки), за да намерите и промените по-често използваните настройки.

### **Резолюция**

#### **Full HD** / **4K**

Текущата настройка за разделителна способност се показва в горната централна част на екрана. Можете да промените настройката, като натиснете многократно стойността.

#### **Светлина**

#### **Изкл.** / **Вкл.**

Текущото състояние на светлината се показва в горния ляв ъгъл на екрана. Можете да включите или изключите светлината, като натиснете иконата.

Натиснете бутона [Меню], за да промените по-подробни настройки. **2.**

#### **HDR/SDR формат**

Разрешете HDR (високо динамичен обхват) да направи видеоклиповете да се показват по-драматични и по-близо до това, което виждате в реалния живот.

**HDR(HLG/BT.2020)**: Видеоклипът се записва с комбинация от HLG за гама крива и BT.2020 за цветното пространство.

**SDR(BT.709)**: Видеоклипът се записва с комбинация от стандартна гама крива и BT.709 за цветното пространство.

#### **Микр.**

Можете да изберете кой микрофон да използвате, докато записвате видеоклипове.

**Във вс. посоки (стерео)**: Идеален за улавяне на звук от всички страни или посоки, като звук от заобикалящата среда.

**Приоритет на гласа (заден)**: Идеален за улавяне на глас или звук от обекта при запис с основната камера. Докосвайте задния панел колкото се може по-малко по време на записване, за да избегнете записването на шум.

#### **Намаляване на шума от вятъра**

Можете да премахнете шума, който се създава при удар на вятъра върху микрофона при запис, без да губите първоначалното качество на звука.

#### **Съвет**

За повече информация относно приложението Google Фото отидете на [support.google.com/photos.](https://support.google.com/photos)

 $\,\circ\,$  Можете да изберете завършването на изображенията (Изглед). Докоснете  $\,\circ\,\circ\,$  (икона Изглед). Всеки от тях е оптимизиран с различна комбинация от цветови тонове, наситеност, контраст, острота, яркост и други елементи на изображението, така че можете да настроите обработването на изображението с идеален за Вас баланс на тези елементи. За подробности относно всеки предварително зададен изглед, докоснете  $\Omega$  (бутон Научете още).

Смартфон Xperia 1 VI XQ-EC54/XQ-EC72

# **Допълнителни настройки на камерата**

В режими, различни от [Про], натиснете  $\bullet\bullet\bullet\bullet\bullet$  (икона Настройки) > [Меню] и след това изберете настройката, която искате да промените.

В режим [Про] натиснете [MENU] > [Настройка] и след това изберете настройката, която искате да промените.

#### **Решетка**

**Вкл.** / **Изкл.**: Можете да зададете дали да се показват или не линиите на таблицата, за да Ви помогнат с композицията на изображенията.

#### **Ползв. бутон сила звук за**

**Мащабиране** / **Сила на звука** / **Затвор на камерата** / **Изкл.**: Можете да променяте начина, по който използвате бутона за сила на звука.

#### **Аудио сигнали**

**Вкл.: всички** / **Вкл.: само звука на затвора** / **Изкл.**: Можете да изберете дали камерата да генерира звуци или не, като звук на затвора, звуци в началото и края на видеозаписа, както и серия от бипкания за обратно броене, когато използвате таймера за самозаснемане.

#### **Сензорна обратна връзка**

**Вкл.** / **Изкл.**: Можете да изберете дали да получавате или не обратна връзка при взаимодействие с дисплея.

#### **Хранилище за данни**

**Вътрешна памет** / **SD карта**: Можете да изберете дали статични изображения и видеоклипове да се съхраняват във вътрешната памет на устройството или на microSD карта.

#### **Съвет**

Препоръчително е да използвате microSD карта с видео скорост клас 30 (V30) или по-висок.

#### **Запис на местоположение**

**Вкл.** / **Изкл.**: Можете да запазвате Вашите снимки и видеоклипове с местоположенията, където са направени.

#### **Стартиране с бут. на затв.**

**Стартиране на прил. "Камера"** / **Изкл.**: Ако зададете [Стартиране с бут. на затв.] на [Изкл.], можете да предотвратите случайното стартиране на приложението Камера, когато бутонът на затвора на устройството бъде натиснат и задържан.

#### **Дист. упр. с Bluetooth**

Можете да сдвоите с Bluetooth дистанционно управление, за да използвате дистанционно функциите в приложението Камера.

#### **Достъпност**

Показва връзка към информация за достъпността.

#### **Софтуерен лиценз**

Показва информация за лиценз на софтуера.

#### **Връщане настр. в нач. състояние**

Нулира всички настройки до настройките по подразбиране.

#### **Сродна тема**

- [Сдвояване с дистанционно управление или захват за заснемане чрез Bluetooth](#page-182-0)
- [Снимане в режим \[Фото\]](#page-62-0)
- [Запис на видеоклипове](#page-74-0)
- [Снимане с ефект Боке](#page-84-0)
- [Записване на видеоклипове на забавен каданс](#page-88-0)
- [Заснемане на статични изображения в режим \[Про\]](#page-99-0)
- [Телефото макро](#page-104-0)
- [Снимане с висока разделителна способност \(48 MP\)](#page-107-0)
- [Запис на видеоклипове с ефект Боке](#page-109-0)
- [Предаване на живо](#page-112-0)

TP1001670431

<span id="page-93-0"></span>Смартфон Xperia 1 VI XQ-EC54/XQ-EC72

# **Общ преглед на режим [Про]**

В режим [Про] можете да снимате статични изображения, като изберете режим на снимане измежду P (Програмируем автоматичен режим), S (Приоритет на скорост на затвора) и M (Ръчна експозиция). Интерфейсът се превключва автоматично, така че можете да използвате камерата както вертикално, така и хоризонтално.

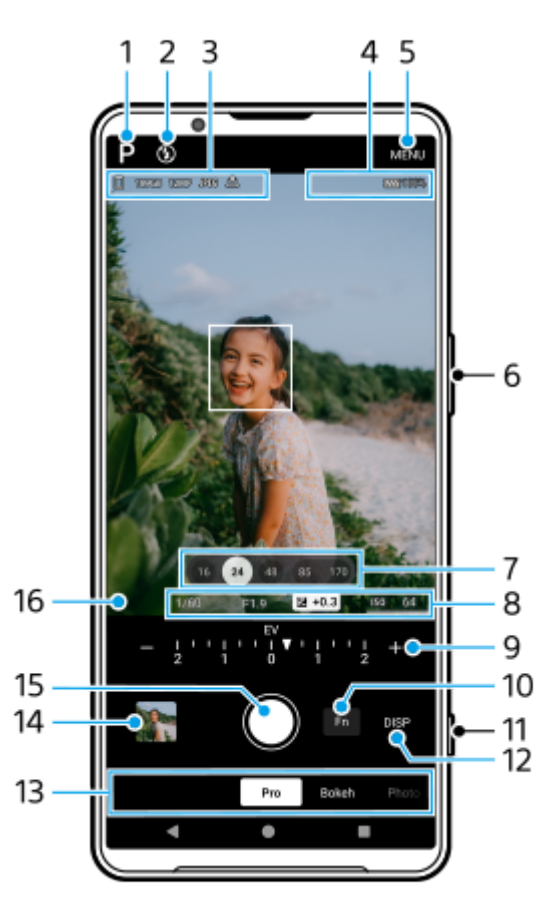

- Докоснете, за да превключите режима на снимане. **1.** P (Програмируем автоматичен режим) / S (Приоритет на скорост на затвора) / M (Ръчна експозиция) За подробности относно всеки режим на снимане, натиснете  $\Omega$  (бутон Научете още).
- Състояние на светкавицата **2.**

Докоснете, за да превключите настройките на светкавицата между Изкл. и Вкл. (запълваща светкавица) или Изкл. и AUTO (автоматична светкавица). Цветът на фона на иконата на светкавицата става бял, когато светкавицата се активира.

- 3. Икона за съхранение на данни/Количество свободно пространство/Размер на изображението/Файлов формат/ Състояние на географско маркиране/Състояние на HDR За да изберете пропорциите, докоснете [MENU] > [Снимане] > [Пропорция], след което изберете опция. (4:3 (12MP) / 3:2 (10MP) / 16:9 (9MP) / 1:1 (9MP))
- 4. Икони за състоянието на връзката на дистанционно управление през Bluetooth/Състояние на батерията/ (икона за предупреждение за нагряване)
- **5.** Натиснете, за да промените по-подробни настройки.
- **6.** Използвайте бутона за сила на звука за увеличаване или намаляване на мащаба.
- Докоснете някой от ъгловите бутони, за да смените ъглите на изгледа. **7.** За да увеличите или намалите мащаба върху изображението, натиснете отново ъгловия бутон, след което го плъзнете наляво и надясно (в портретна ориентация) или нагоре и надолу (в пейзажна ориентация). Можете също така да увеличавате или намалявате мащаба на изображението, като го увеличавате или намалявате върху визьора или като натиснете бутона за сила на звука.
- Скорост на затвора/Стойност на апретурата/Компенсация на експозицията/ISO чувствителност **8.** Можете да промените стойността, като натиснете подчертаната настройка.
- 9. Скала

Можете да промените стойността чрез натискане на подчертаната настройка, показана над циферблата (в портретна ориентация) или в долната част на визьора (в пейзажна ориентация).

- P: Регулирайте стойността на експозицията (EV) и изберете стойността по ISO.
- S: Изберете скоростта на затвора и регулирайте стойността на експозицията (EV).
- M: Изберете скоростта на затвора и стойността по ISO.
- Докоснете, за да отворите менюто с функции. **10.**

Можете да регулирате често използвани настройки.

За да зададете повторно или подредите повторно елементите за настройка в менюто за функцията, докоснете [MENU] > [Настройка] > [Персонализиране на меню за функции].

- **11.** Използвайте бутона на затвора за стартиране на приложението Камера или за снимане на изображения.
- Докоснете, за да се покаже или скрие информацията, показана на визьора. **12.**

Хистограмата представя графично разпределението на яркостта.

Нивелирът Ви помага да измерите ъгъла на устройството и да задържите картината хоризонтално. Когато устройството усети, че това е нивото, нивелирът става зелен. Докоснете [MENU] > [Настройка] > [Калибриране на нивелира], за да калибрирате стандарта за хоризонталната равнина, за да поправите отклонения в посоката на накланяне.

За персонализиране на елементите, които се показват, когато докоснете [DISP], докоснете [MENU] > [Настройка] > [Персонализиране на бутон DISP].

13. Изберете режим.

Плъзнете наляво или надясно, за да намерите желания режим.

Натиснете миниатюрата за разглеждане на статични изображения и видеоклипове в приложението Google **14.** Фото.

Натиснете  $\leq$  (икона Споделяне), за да споделите статично изображение или видеоклип, или  $\pm$  (икона Редактиране) за да го редактирате. Докоснете екрана, за да се скрият или покажат иконите. За повече информация относно приложението Google Фото отидете на [support.google.com/photos](https://support.google.com/photos). Натиснете (бутон Връщане), за да се върнете към приложението Камера.

- **15.** Използвайте бутона на затвора за снимане на изображения.
- 16. Индикатор за фокуса
	- $($   $)$  (икона Непрекъснат АF) показва, че фокусирането се случва, когато е избрано [Непрекъснат АF].

(●) (икона Непрекъснат АF) показва, че обектът е на фокус, когато е избрано [Непрекъснат АF]. Фокусът ще се регулира непрекъснато в зависимост от движенията на обекта.

(икона за автоматичен фокус) показва, че обектът е на фокус.

#### **Сродна тема**

- [Меню Функция в режим \[Про\]](#page-96-0)
- [Заснемане на статични изображения в режим \[Про\]](#page-99-0)
- [Допълнителни настройки на камерата](#page-67-0)
- [Сдвояване с дистанционно управление или захват за заснемане чрез Bluetooth](#page-182-0)

<span id="page-96-0"></span>Смартфон Xperia 1 VI XQ-EC54/XQ-EC72

# **Меню Функция в режим [Про]**

Настройките, които могат да бъдат регулирани в зависимост от режима на снимане.

Докоснете [Fn], за да отворите менюто с функциите. За да затворите менюто Функция, докоснете отново [Fn].

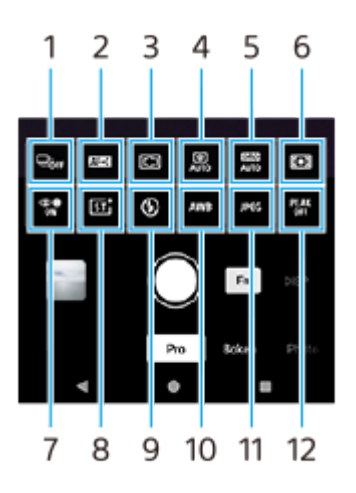

#### **Режим на работа 1.**

#### **Таймер за самозаснемане: 10 сек** / **Таймер за самозаснемане: 3 сек Единична снимка**

**Сер. снимки: Lo**: Снима изображения без прекъсване, като докосвате и задържите бутона на затвора на екрана или натиснете продължително бутона за затвора на устройството. Скоростта достига максимум 10 изображения в секунда.

**Сер. снимки: Hi**: Снима изображения без прекъсване, като докосвате и задържите бутона на затвора на екрана или натиснете продължително бутона за затвора на устройството. Скоростта достига максимум 20 изображения в секунда.

**Сер. снимки: Hi+**: Снима изображения без прекъсване, като докосвате и задържите бутона на затвора на екрана или натиснете продължително бутона за затвора на устройството. Скоростта достига максимум 30 изображения в секунда.

**HDR сер. снимки: Lo**: Снима HDR изображения без прекъсване, като докоснете и задържите бутона на затвора на екрана или натиснете продължително бутона на затвора на устройството. Скоростта достига максимум 10 изображения в секунда.

**HDR серийни снимки: Hi**: Снима HDR изображения без прекъсване, като докоснете и задържите бутона на затвора на екрана или натиснете продължително бутона на затвора на устройството. Скоростта достига максимум 20 изображения в секунда.

#### **Забележка**

Скоростта на серийните снимки намалява, когато буферната памет на вашето устройство се запълни.

#### **Съвет**

- Можете да зададете дали индикаторът за обратна връзка при непрекъснато снимане да се показва. Докоснете [MENU] > [Снимане], след което докоснете превключвателя [Обратна връзка при серийни снимки].
- За да изберете най-добрата от няколко снимки, натиснете миниатюрата за преглед на резултатите, изберете изображението, което искате да запазите, като превъртате през изображенията, които сте заснели, след което натиснете  $\Box$  (икона за бързоснимачка) и изберете опция.
- За да отмените таймера за самозаснемане, докоснете бутона Режим на работа и след това изберете [Единична снимка].

### **Режим на фокусиране 2.**

**Еднократно снимане AF**: Използвайте [Еднократно снимане AF], когато обектът е неподвижен. Натиснете бутона на затвора на устройството до средата, за да фокусирате обекта. Фокусът остава заключен, докато не спрете да натискате до средата бутона на затвора на устройството.

**Непрекъснат AF**: Използвайте [Непрекъснат AF], когато обектът е в движение. Камерата продължава да фокусира, докато натискате до средата бутона на затвора на устройството.

Ръчен фокус: Регулира фокуса ръчно чрез плъзгача във визьора. Можете също да докоснете У (икона Фокусиране на близо) или (икона Фокусиране на далече), за да направите по-фини корекции. За да регулирате фокуса чрез уголемяване на изображението, натиснете  $\bigoplus$  (икона Увеличаване на фокуса) и плъзнете визьора, за да преместите увеличената област или докоснете два пъти областта, която искате да увеличите. Ако не можете да фокусирате върху избрания обект с помощта на автоматичен фокус, използвайте ръчен фокус.

#### **Фокусна зона 3.**

**Широко**: Автоматично фокусира върху целия обхват на екрана.

**Център**: Автоматично фокусира обект в центъра на изображението.

**Фокус и следене**: Ако изберете обект за фокусиране и проследяване, като го докоснете във визьора, камерата ще се фокусира върху обекта и ще започне да го проследява, когато натиснете бутона на затвора на устройството до средата.

#### **Съвет**

Можете да изберете цвета на зоната на фокус. Докоснете [MENU] > [Фокус] > [Цвят на зона на фокус], след това изберете опция.

#### **Изчислителна снимка 4.**

**Автоматично** / **Изкл.**: Камерата автоматично идентифицира сцената и припокрива няколко снимки, за да направи красиви автоматични кадри с по-малко размазване, шум, прекомерно и недостатъчно експониране.

#### **DRO/Авто HDR 5.**

**Оптимизатор на динамич. обхват**: Оптимизира яркостта и градацията чрез анализиране на контраста между обекта и фона от едно изображение.

**Авто HDR**: Оптимизира яркостта и градацията чрез наслагване на множество изображения, заснети при различни експозиции.

**Изкл.**

#### **Режим на измерване 6.**

**Мулти**: Измерва светлината на всяка област след разделяне на общата площ на множество зони и определя подходящата експозиция на целия екран (измерване в множество сегменти).

**Централно**: Измерва средната яркост на целия екран, като същевременно приоритизира централната област на екрана (център-приоритетно измерване).

**Точково**: Измерва само в кръга на измерване.

#### **AF на лице/очи 7.**

#### **AF на лице/очи** / **AF на лице** / **Изкл.**

Камерата разпознава лицата или очите на хората и животните, и се фокусира автоматично върху тях. Когато камерата засече лицата на хора или животни се появява рамка. Натиснете лицето, върху което искате да фокусирате, след което натиснете бутона за затвора на устройството до половина, за да фокусирате. Рамката за откриване ще стане зелена, а камерата ще се фокусира върху лицето или едно от очите, които сте избрали.

#### **Креативен изглед 8.**

**ST** / **NT** / **VV** / **FL** / **IN** / **SH**: Оптимизиран с различна комбинация от цветови тонове, наситеност, контраст, острота, яркост и други елементи на изображението, така че можете да настроите обработването на изображението с идеален за Вас баланс на тези елементи. За подробности относно всеки предварително зададен изглед, докоснете  $\Omega$  (бутон Научете още).

#### **Светкавица 9.**

**Изкл.** / **Автоматично** / **Вкл.** / **Светлина**

#### **WB 10.**

**Автоматично** / **Облачно** / **Дневна светлина** / **Флуоресцентно** / **Волфрамова** / **Сянка**: Регулира цветовите тонове според избрания източник на светлина, който осветява обекта (предварително зададен баланс на белия цвят). За по-фино регулиране на цветовите тонове докоснете бутон [AB, GM], за да се покаже екранът за фино настройване и след това преместете оранжевата точка в желаната позиция. След регулирането натиснете отново бутона, за да затворите екрана за фино настройване.

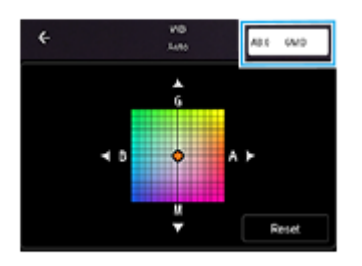

**Темп 1** / **Темп 2** / **Темп 3**: Запаметява настройки за баланс на белия цвят, определени по отношение на цветната температура. Натиснете бутона за цветова температура (K), за да регулирате цветовата температура, като използвате циферблата. Натиснете бутон [AB, GM], за да регулирате фино цветовия тон с помощта на екрана за фино настройване. След регулирането натиснете отново бутона, за да затворите екрана за фино настройване.

**Персонализиране 1** / **Персонализиране 2** / **Персонализиране 3**: Запаметява основния бял цвят при осветена обстановка на снимане. За да регулирате основния цвят на белия цвят, изберете един от елементите, докоснете [Прил.] и след това следвайте инструкциите на екрана.

#### **Файлов формат 11.**

**RAW**: В този файлов формат не се извършва цифрово обработване. Изберете този формат, за да обработвате изображения на компютър за професионални цели.

**RAW и JPEG**: Едновременно се създават RAW изображение и JPEG изображение. Това е подходящо, когато са Ви необходими два файла с изображението, JPEG за преглед и RAW за редактиране. **JPEG**: Изображението се записва в JPEG формат.

#### **Подчертаване 12.**

**Вкл.** / **Изкл.**: Подчертаването Ви помага да проверите фокуса, като подобрява контурите на областите, които са във фокуса.

#### **Съвет**

Можете да изберете цвят за подчертаване. Докоснете [MENU] > [Фокус] > [Подчертаване с цвят], след това изберете опция.

### **За повторно определяне или повторно подреждане на елементите за настройка в менюто за функцията**

- **1.** Докоснете [MENU] > [Настройка] > [Персонализиране на меню за функции].
- **2.** Следвайте инструкциите на екрана.

#### **Сродна тема**

- [Общ преглед на режим \[Про\]](#page-93-0)
- [Заснемане на статични изображения в режим \[Про\]](#page-99-0)
- [Допълнителни настройки на камерата](#page-67-0)

TP1000430398

```
B-ABZ-100-21 Copyright 2024 Sony Corporation
```
#### <span id="page-99-0"></span>**SONY**

[Помощно ръководство](#page-0-0)

Смартфон Xperia 1 VI XQ-EC54/XQ-EC72

# **Заснемане на статични изображения в режим [Про]**

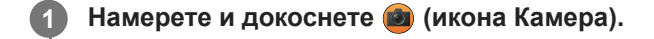

**2 Изберете режим [Про].**

#### **Изберете режим на снимане. 3**

- P (Програмируем автоматичен режим): Можете да снимате статични изображения с автоматично настроена експозиция (както скоростта на затвора, така и стойността на апретурата).
- S (Приоритет на скорост на затвора): Можете да снимате статични изображения на бързо движещи се обекти и др. с ръчно настроена скорост на затвора. (Стойността по ISO се регулира автоматично.)
- $\bullet$  М (Ръчна експозиция): Можете да снимате статични изображения с желаната скорост на затвора и стойност по ISO.

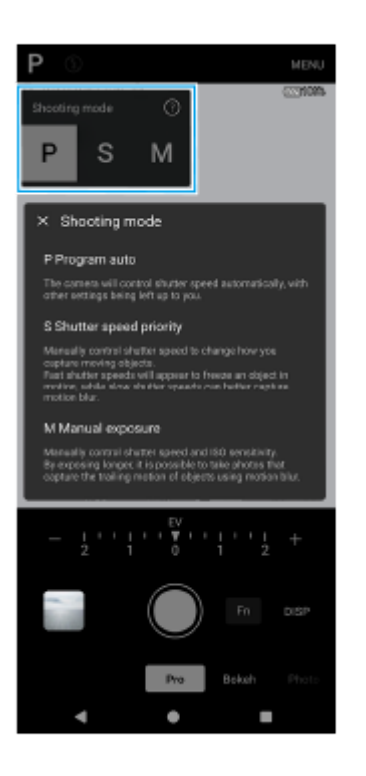

**4 Задайте желаните настройки на функциите за снимане.**

**5 Насочете камерата към обекта.**

**6**

#### **Докоснете някой от ъгловите бутони, за да смените ъглите на изгледа.**

За да увеличите или намалите мащаба върху изображението, натиснете отново ъгловия бутон, след което го плъзнете наляво и надясно (в портретна ориентация) или нагоре и надолу (в пейзажна ориентация). Можете също така да увеличавате или намалявате мащаба на изображението, като го увеличавате или намалявате върху визьора или като натиснете бутона за сила на звука.

**7 Регулирайте настройките чрез циферблата.**

Можете да промените стойността чрез натискане на подчертаната настройка, показана над циферблата (в портретна ориентация) или в долната част на визьора (в пейзажна ориентация).

- P: Регулирайте стойността на експозицията (EV) и изберете стойността по ISO.
- $\bullet$  S: Изберете скоростта на затвора и регулирайте стойността на експозицията (EV).
- M: Изберете скоростта на затвора и стойността по ISO.

#### **Регулирайте фокуса.**

**8**

**9**

- Камерата автоматично ще засече обект и ще се фокусира върху него.
- Натиснете обекта, върху който искате да фокусирате, за да го изберете.

**Докоснете бутона на затвора на екрана или натиснете бутона на затвора на устройството, за да направите снимка.**

- Ако натиснете бутона за затвора на устройството до средата, цветът на рамката за фокусиране ще се промени на зелен, а камерата ще се фокусира върху обекта в кадър. Фокусът ще се регулира непрекъснато в зависимост от движенията на обекта. Натиснете бутона на затвора на устройството докрай, за да заснемете изображение.
- Когато използвате устройството хоризонтално и снимате изображения, като натиснете бутона на затвора на устройството, дръжте устройството, както е показано на илюстрацията.

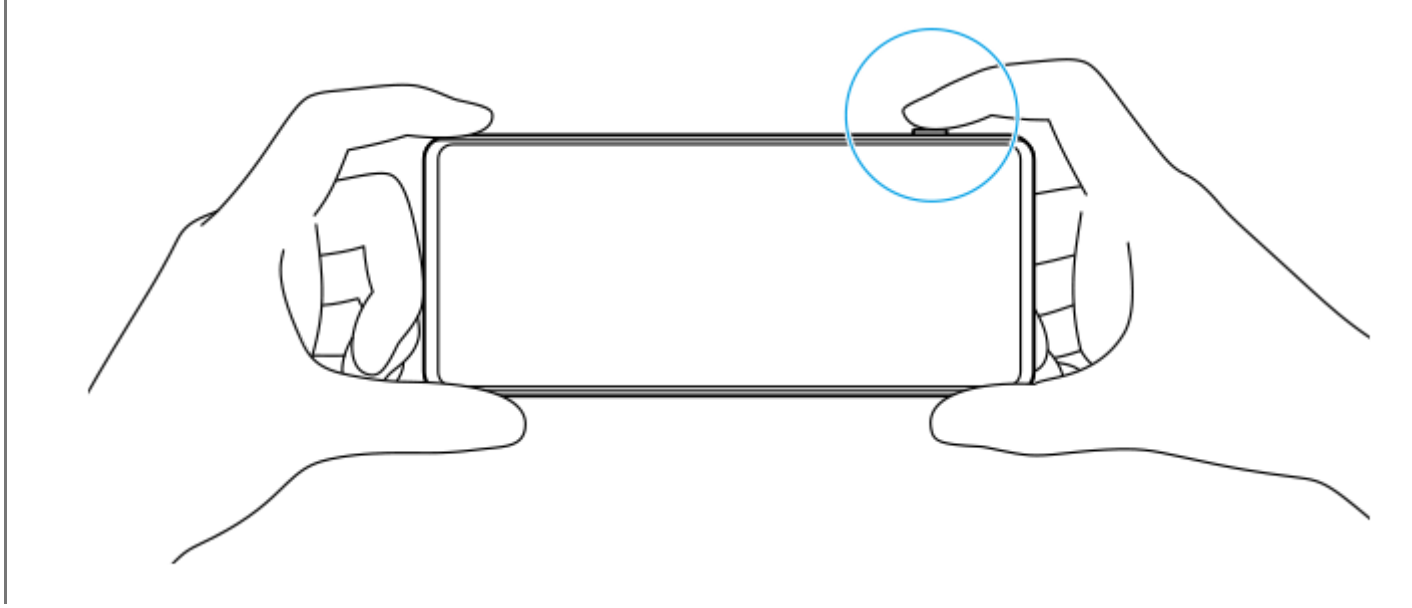

#### **Запис на видеоклип в режим [Про]**

Можете да запишете видеоклип временно дори в режим [Про], когато [Режим на работа] е зададено на [Единична снимка].

Докоснете и задръжте бутона на затвора на екрана, за да започне запис на видеоклип, след което премахнете **1.** пръста си, за да спрете записа.

Ако докоснете и задържите бутона на затвора на екрана и го плъзнете в иконата за заключване вдясно, записът ще продължи, след като премахнете пръста си.

#### **Избор на функция, която да се регулира при докосване на визьора**

- Докоснете [MENU] > [Настройка] > [Функция при докосване], след това изберете опция. **1.**
	- **Просл. на докос. и ярк.**: Запазва фокуса заключен върху посочения движещ се обект и регулира яркостта.
	- **Проследяване на докосването**: Запазва фокуса заключен върху посочения движещ се обект.
	- **Фокус и яркост**: Автоматично фокусира върху указаната позиция и регулира яркостта.
	- **Фокус**: Фокусира се автоматично върху указаната позиция.

#### **Съвет**

- Можете също да стартирате приложението Камера, като извършвате следните операции.
	- Натиснете продължително бутона на затвора на устройството.
	- $\blacksquare$  Докоснете и задръжте  $\ddot{\boldsymbol{\omega}}$  (бутон Камера) при заключен екран.
	- Натиснете бутона за захранване два пъти. Намерете и докоснете [Настройки] > [Системни] > [Жестове] > [Бързо отваряне на камерата], след това докоснете превключвателя, за да разрешите функцията.
- Използвайте статив, за да предотвратите треперенето на камерата, когато сте избрали затвора на бавна скорост.
- Когато снимате спортна сцена на закрито, задайте ISO чувствителността на по-висока стойност.
- Можете да промените стойностите на подчертаните настройки в долната част на визьора, като ги натиснете.
- Можете да снимате изображения с ефект, който прави кожата да изглежда по-гладка. Докоснете [MENU] > [Експозиция/ цвят] > [Ефект на меко осветление] > [Вкл.].

#### **Сродна тема**

- [Общ преглед на режим \[Про\]](#page-93-0)
- [Меню Функция в режим \[Про\]](#page-96-0)
- [Допълнителни настройки на камерата](#page-67-0)
- [Меню Настройки](#page-143-0)

TP0003027324

Смартфон Xperia 1 VI XQ-EC54/XQ-EC72

# **Допълнителни настройки на камерата**

В режими, различни от [Про], натиснете  $\bigotimes$  (икона Настройки) > [Меню] и след това изберете настройката, която искате да промените.

В режим [Про] натиснете [MENU] > [Настройка] и след това изберете настройката, която искате да промените.

#### **Решетка**

**Вкл.** / **Изкл.**: Можете да зададете дали да се показват или не линиите на таблицата, за да Ви помогнат с композицията на изображенията.

#### **Ползв. бутон сила звук за**

**Мащабиране** / **Сила на звука** / **Затвор на камерата** / **Изкл.**: Можете да променяте начина, по който използвате бутона за сила на звука.

#### **Аудио сигнали**

**Вкл.: всички** / **Вкл.: само звука на затвора** / **Изкл.**: Можете да изберете дали камерата да генерира звуци или не, като звук на затвора, звуци в началото и края на видеозаписа, както и серия от бипкания за обратно броене, когато използвате таймера за самозаснемане.

#### **Сензорна обратна връзка**

**Вкл.** / **Изкл.**: Можете да изберете дали да получавате или не обратна връзка при взаимодействие с дисплея.

#### **Хранилище за данни**

**Вътрешна памет** / **SD карта**: Можете да изберете дали статични изображения и видеоклипове да се съхраняват във вътрешната памет на устройството или на microSD карта.

#### **Съвет**

Препоръчително е да използвате microSD карта с видео скорост клас 30 (V30) или по-висок.

#### **Запис на местоположение**

**Вкл.** / **Изкл.**: Можете да запазвате Вашите снимки и видеоклипове с местоположенията, където са направени.

#### **Стартиране с бут. на затв.**

**Стартиране на прил. "Камера"** / **Изкл.**: Ако зададете [Стартиране с бут. на затв.] на [Изкл.], можете да предотвратите случайното стартиране на приложението Камера, когато бутонът на затвора на устройството бъде натиснат и задържан.

#### **Дист. упр. с Bluetooth**

Можете да сдвоите с Bluetooth дистанционно управление, за да използвате дистанционно функциите в приложението Камера.

#### **Достъпност**

Показва връзка към информация за достъпността.

#### **Софтуерен лиценз**

Показва информация за лиценз на софтуера.

#### **Връщане настр. в нач. състояние**

Нулира всички настройки до настройките по подразбиране.

#### **Сродна тема**

- [Сдвояване с дистанционно управление или захват за заснемане чрез Bluetooth](#page-182-0)
- [Снимане в режим \[Фото\]](#page-62-0)
- [Запис на видеоклипове](#page-74-0)
- [Снимане с ефект Боке](#page-84-0)
- [Записване на видеоклипове на забавен каданс](#page-88-0)
- [Заснемане на статични изображения в режим \[Про\]](#page-99-0)
- [Телефото макро](#page-104-0)
- [Снимане с висока разделителна способност \(48 MP\)](#page-107-0)
- [Запис на видеоклипове с ефект Боке](#page-109-0)
- [Предаване на живо](#page-112-0)

TP1001670431

**3**

**5**

**6**

<span id="page-104-0"></span>[Помощно ръководство](#page-0-0)

Смартфон Xperia 1 VI XQ-EC54/XQ-EC72

# **Телефото макро**

Можете да заснемате снимки или да записвате видеоклипове с оптично увеличаване и намаляване на мащаба с помощта на телеобектива, докато регулирате ръчно фокуса.

**1** Намерете и докоснете (2) (икона Камера).

**2 Изберете режим [Телефото макро] в [Още].**

**Докоснете (бутон Превключване между снимки и видео), за да превключите между режимите за снимки и видеоклипове.**

**4 Насочете камерата към обекта.**

#### **Регулирайте ъгъла на изгледа.**

- Преместете камерата по-близо или по-далече от обекта.
- Натиснете бутона ъгъл, след което го плъзнете наляво и надясно (в портретна ориентация) или нагоре и надолу (в пейзажна ориентация), за да увеличите или намалите мащаба на изображението. Можете също така да увеличавате или намалявате мащаба на изображението, като го увеличавате или намалявате върху визьора или като натиснете бутона за сила на звука.

#### **Плъзнете плъзгача, за да регулирате фокуса ръчно.**

Можете също да докоснете № (икона Фокусиране на близо) или ▲ (икона Фокусиране на далече), за да направите по-фини корекции.

Натиснете [Подчерт], за да включите или изключите функцията за максимум на фокуса.

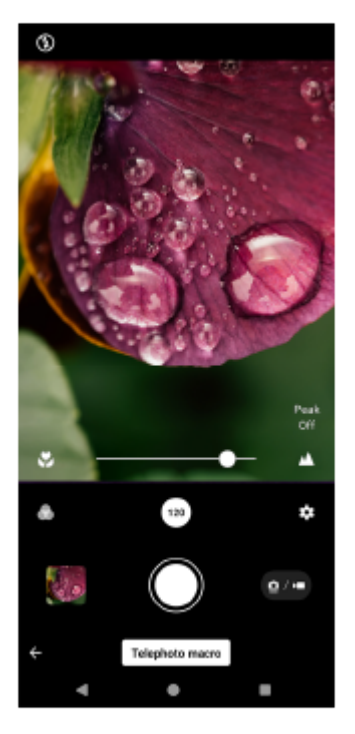

#### **Докоснете обекта, чийто цвят и яркост искате да регулирате във визьора.**

Ще се появят плъзгача за регулиране на цвета  $(\mathbb{C})$  и този за регулиране на яркостта  $(\mathbb{C})$ . Плъзнете плъзгачите за задаване на цвета и яркостта.

#### **Натиснете (бутон за затвора) или (бутон Стартиране на видеозапис) върху екрана или натиснете бутона на затвора на устройството.**

За да спрете записа на видеоклип, натиснете (•) (бутон Спиране на видеозапис) върху екрана или натиснете отново бутона на затвора на устройството.

За преглед, споделяне или редактиране на снимки или видеоклипове в приложението Google Фото натиснете миниатюрата. За повече информация относно приложението Google Фото отидете на [support.google.com/photos.](https://support.google.com/photos)

Видео клипове със 120 fps се възпроизвеждат и могат да бъдат редактирани в Редакт. на видеоклипове.

#### **Промяна на настройките на камерата**

- 1. Натиснете **3** (икона Настройки), за да намерите и промените по-често използваните настройки. В режима за снимки
	- **Пропорция 4:3** / **3:2** / **16:9** / **1:1**

**7**

**8**

**Таймер Изкл.** / **3 сек** / **10 сек**

#### **Светкавица**

#### **Изкл.** / **Автоматично** / **Вкл.** / **Светлина**

Текущото състояние на светкавицата се показва в горния ляв ъгъл на екрана. Можете да превключите Режим светкавица между [Изкл.] и [Автоматично], като натиснете иконата.

#### В Режим видео

#### **Резолюция**

#### **HD** / **Full HD** / **4K**

Текущата настройка за разделителна способност се показва в горната централна част на екрана. Можете да промените настройката, като натиснете многократно стойността.

#### **Кадр. честота**

#### **24 fps** / **30 fps** / **60 fps** / **120 fps**

Текущата настройка на честотата на кадрите се показва в горната централна част на екрана. Можете да промените настройката, като натиснете многократно стойността.

#### **Светлина**

#### **Изкл.** / **Вкл.**

Текущото състояние на светлината се показва в горния ляв ъгъл на екрана. Можете да включите или изключите светлината, като натиснете иконата.

Натиснете бутона [Меню], за да промените по-подробни настройки за Режим видео. **2.**

#### **Автом. кадрова честота**

**Вкл.** / **Изкл.**: Автоматично оптимизира честотата на кадрите, за да подобри качеството на видеоклипа при слаба светлина.

#### **Стабилизация**

**Стандартно** / **Изкл.**: Можете да записвате плавни видеоклипове без разклащане.

**Микр.**

Можете да изберете кой микрофон да използвате, докато записвате видеоклипове. **Във вс. посоки (стерео)**: Идеален за улавяне на звук от всички страни или посоки, като звук от заобикалящата среда.

**Приоритет на гласа (заден)**: Идеален за улавяне на глас или звук от обекта при запис с основната камера. Докосвайте задния панел колкото се може по-малко по време на записване, за да избегнете записването на шум.

#### **Намаляване на шума от вятъра**

Можете да премахнете шума, който се създава при удар на вятъра върху микрофона при запис, без да губите първоначалното качество на звука.

#### **Съвет**

- $\bullet$  Можете да изберете завършването на изображенията (Изглед). Докоснете  $\bullet$  (икона Изглед). Всеки от тях е оптимизиран с различна комбинация от цветови тонове, наситеност, контраст, острота, яркост и други елементи на изображението, така че можете да настроите обработването на изображението с идеален за Вас баланс на тези елементи. За подробности относно всеки предварително зададен изглед, докоснете  $\Omega$  (бутон Научете още).
- За допълнителни настройки на камерата вижте съответната тема, посочена в "Сродна тема".

#### **Сродна тема**

- [Допълнителни настройки на камерата](#page-67-0)
- [Имена на части](#page-7-0)

TP1001670434

<span id="page-107-0"></span>Смартфон Xperia 1 VI XQ-EC54/XQ-EC72

# **Снимане с висока разделителна способност (48 MP)**

Можете да снимате с разделителна способност 48 мегапиксела с помощта на широкоъгълния обектив.

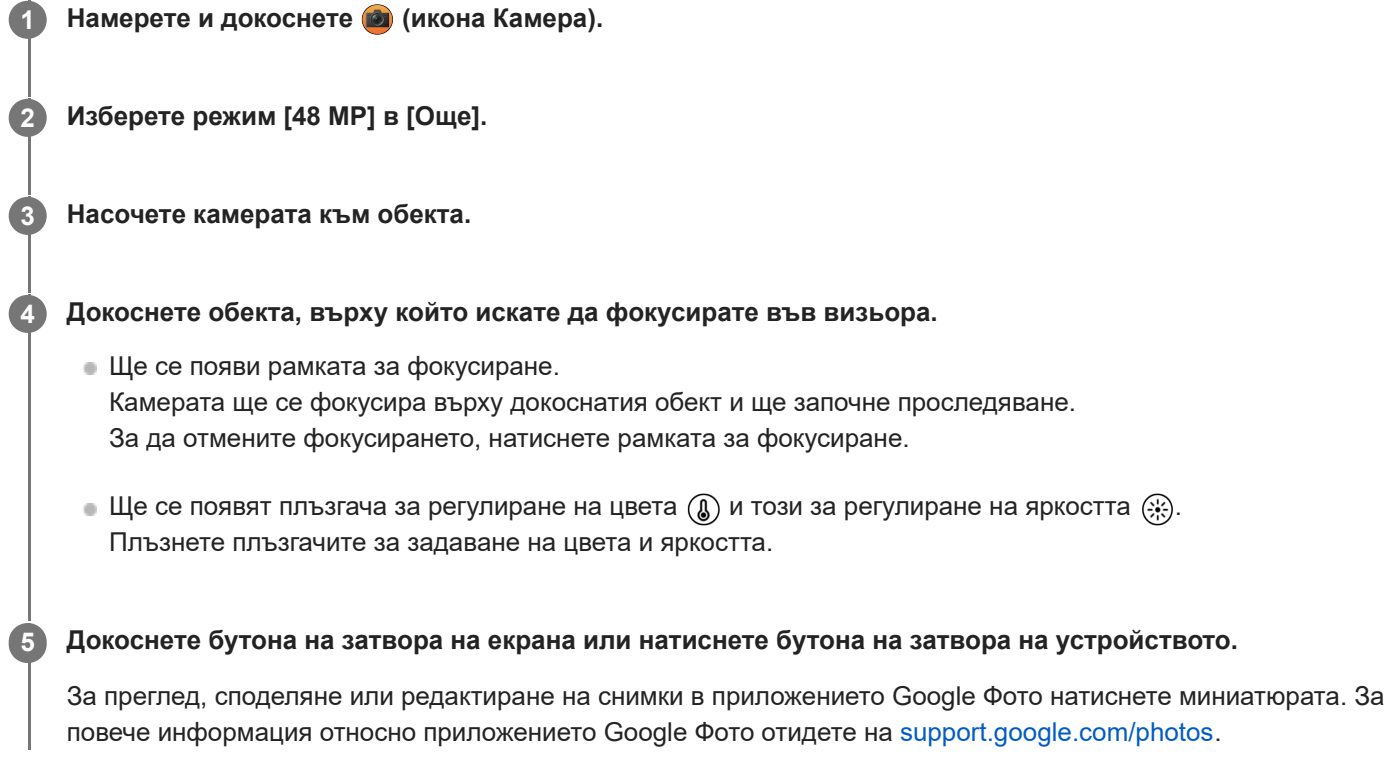

#### **Промяна на настройките на камерата**

1. Натиснете **3** (икона Настройки), за да намерите и промените по-често използваните настройки.

- **Таймер Изкл.** / **3 сек** / **10 сек**
- **Светкавица**

#### **Изкл.** / **Автоматично** / **Вкл.** / **Светлина**

Текущото състояние на светкавицата се показва в горния ляв ъгъл на екрана. Можете да превключите Режим светкавица между [Изкл.] и [Автоматично], като натиснете иконата.

- Натиснете бутона [Меню], за да промените по-подробни настройки. **2.**
	- **AF на лице/очи**

Можете да правите снимки, които се фокусират върху лицата или очите на хора и животни. Когато камерата засече лицата на хора или животни се появява рамка. За да промените фокуса, докоснете лицето на обекта, върху което искате да фокусирате.

Ако натиснете бутона на затвора на устройството до средата, камерата ще се фокусира върху избраното лице или върху едно от очите със зелена рамка. Фокусът ще се регулира непрекъснато в зависимост от движенията на обекта. Натиснете бутона на затвора на устройството докрай, за да направите снимка.

**AF на лице/очи**: Фокусира върху лица или очи.

**AF на лице**: Фокусира само върху лица. **Изкл.**
**Ефект на меко осветление**

**Вкл.** / **Изкл.**: Можете да снимате с ефект, който прави кожата да изглежда по-гладка.

#### **Проследяване на докосването**

Камерата проследява избрания обект и регулира яркостта.

#### **Съвет**

- Можете да изберете завършването на изображенията (Изглед). Докоснете (икона Изглед). Всеки от тях е оптимизиран с различна комбинация от цветови тонове, наситеност, контраст, острота, яркост и други елементи на изображението, така че можете да настроите обработването на изображението с идеален за Вас баланс на тези елементи. За подробности относно всеки предварително зададен изглед, докоснете  $\Omega$  (бутон Научете още).
- За допълнителни настройки на камерата вижте съответната тема, посочена в "Сродна тема".

#### **Сродна тема**

[Допълнителни настройки на камерата](#page-67-0)

TP1001670435

<span id="page-109-0"></span>Смартфон Xperia 1 VI XQ-EC54/XQ-EC72

# **Запис на видеоклипове с ефект Боке**

Можете да записвате видеоклипове с ефект Боке. Боке ефектът намалява фокусът на фона, за да подчертае обекти на преден план за артистичен ефект.

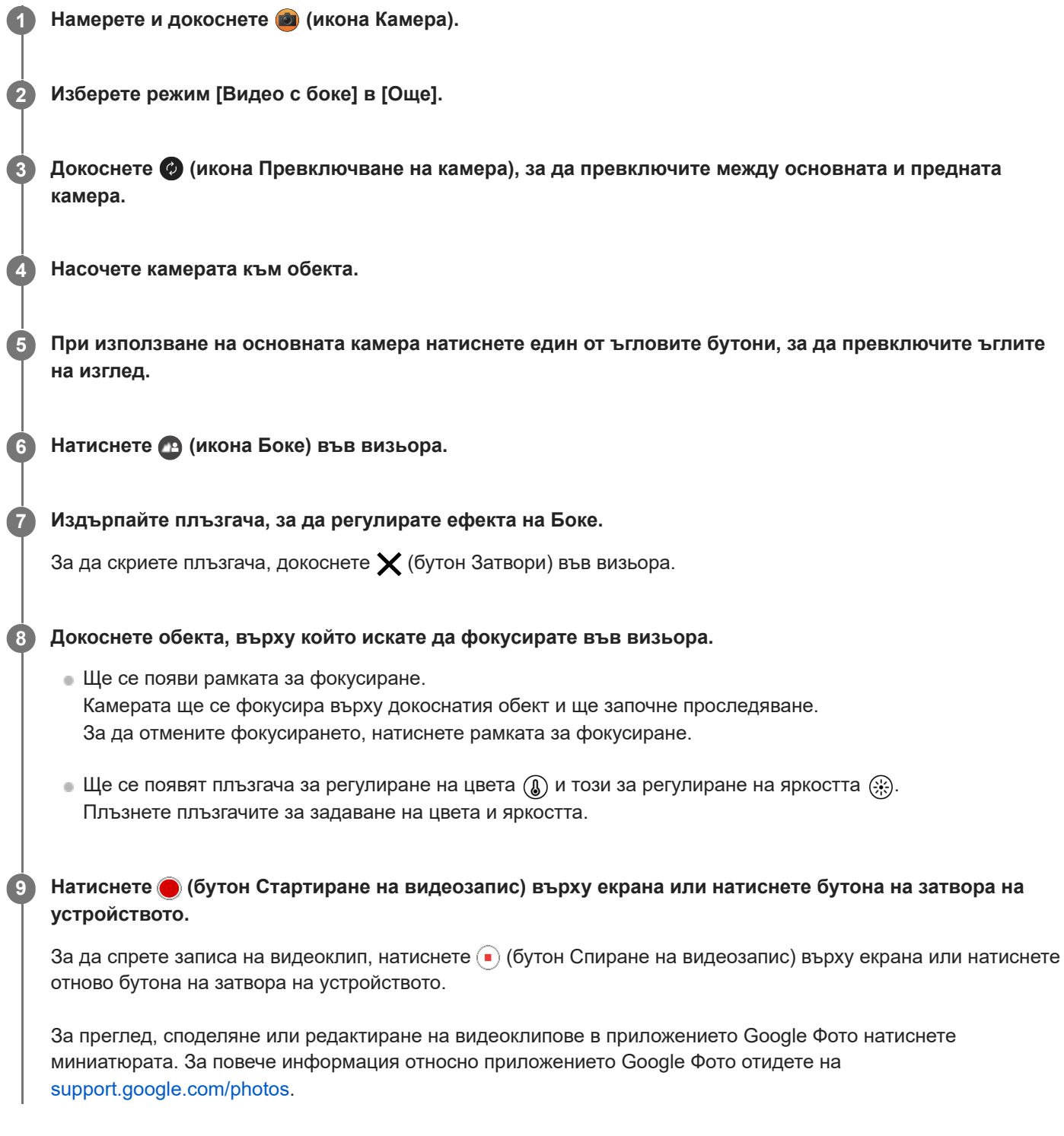

# **Промяна на настройките на камерата**

1. Натиснете **13** (икона Настройки), за да намерите и промените по-често използваните настройки.

**Резолюция**

### **HD** / **Full HD**

Текущата настройка за разделителна способност се показва в горната централна част на екрана. Можете да промените настройката, като натиснете многократно стойността.

**Светлина** (само основната камера) **Изкл.** / **Вкл.**

Текущото състояние на светлината се показва в горния ляв ъгъл на екрана. Можете да включите или изключите светлината, като натиснете иконата.

Натиснете бутона [Меню], за да промените по-подробни настройки. **2.**

### **Автом. кадрова честота**

**Вкл.** / **Изкл.**: Автоматично оптимизира честотата на кадрите, за да подобри качеството на видеоклипа при слаба светлина.

### **Стабилизация**

**Вис. кач-во** / **Стандартно** / **Изкл.**: Можете да записвате плавни видеоклипове без разклащане. За да получите най-мощния ефект на стабилизиране, изберете [Вис. кач-во]. Ако изберете [Стандартно], ефектът на стабилизиране ще бъде отслабен, но можете да записвате видеоклипове с малко по-широк ъгъл на изглед.

### **• АF на лице/очи** (само основната камера)

Можете да записвате видеоклипове, които се фокусират върху лицата или очите на хора и животни. Когато камерата засече лицата на хора или животни се появява рамка. За да промените фокуса, докоснете лицето на обекта, върху което искате да фокусирате.

**AF на лице/очи**: Фокусира върху лица или очи.

**AF на лице**: Фокусира само върху лица. **Изкл.**

#### **Микр.**

Можете да изберете кой микрофон да използвате, докато записвате видеоклипове. **Във вс. посоки (стерео)**: Идеален за улавяне на звук от всички страни или посоки, като звук от заобикалящата среда.

**Приоритет на гласа (заден)**: Идеален за улавяне на глас или звук от обекта при запис с основната камера. Докосвайте задния панел колкото се може по-малко по време на записване, за да избегнете записването на шум.

**Приоритет глас (отпред)**: Идеален за улавяне на глас или звук от обекта при запис с предната камера.

#### **Ръков. за удължав. продълж. на записа**

Можете да предотвратите увеличаване на температурата на устройството, така че да можете да записвате видеоклипове по-продължително време, като забраните функциите, които изразходват заряда на батерията. Следвайте инструкциите на екрана, за да оптимизирате настройките.

**Проследяване на докосването** (само основната камера)

Камерата проследява избрания обект и регулира яркостта.

### **Намаляване на шума от вятъра**

Можете да премахнете шума, който се създава при удар на вятъра върху микрофона при запис, без да губите първоначалното качество на звука.

#### **Забележка**

Мащабирането не е налично, когато е избран режим [Видео с боке] в [Още].

## **Съвет**

- За да правите снимки с ефект Боке, изберете режима [Боке].
- $\bullet$  Можете да изберете завършването на изображенията (Изглед). Докоснете  $\bigtriangleup$  (икона Изглед). Всеки от тях е оптимизиран с различна комбинация от цветови тонове, наситеност, контраст, острота, яркост и други елементи на изображението, така че можете да настроите обработването на изображението с идеален за Вас баланс на тези елементи. За подробности относно всеки предварително зададен изглед, докоснете  $\Omega$  (бутон Научете още).

За допълнителни настройки на камерата вижте съответната тема, посочена в "Сродна тема".

### **Сродна тема**

- [Снимане с ефект Боке](#page-84-0)
- [Допълнителни настройки на камерата](#page-67-0)
- [Имена на части](#page-7-0)

TP1000430387

<span id="page-112-0"></span>Смартфон Xperia 1 VI XQ-EC54/XQ-EC72

**Общ преглед на режим [Предаване на живо]**

# **Предаване на живо**

Приложението Камера поддържа поточно предаване на живо чрез RTMP. **Намерете и докоснете (2) (икона Камера). 2 Изберете режим [Предаване на живо] в [Още].** Докоснете (••) (икона Мрежови настройки). Когато включите функцията за първи път, ще се появяват различни бележки или информация. Потвърдете съобщенията, поставете отметки в квадратчетата, след което докоснете [ОК], за да продължите със следващите стъпки. **3 Изберете метода на RTMP поточно предаване за [Свързване с/ъс].** [RTMP]: Изберете да предавате поточно чрез RTMP. Настройте [URL адрес за RTMP поток] и [Ключ за RTMP поток]. [YouTube™]: Изберете да предавате поточно чрез YouTube. Следвайте инструкциите на екрана, за да зададете [Акаунт в YouTube™] и [Живо YouTube™ събит.]. За да създадете ново събитие, докоснете [Създаване на ново събитие]. **Съвет** Можете да споделяте YouTube URL адреса за живо предаване. Докоснете [URL живо събит.] и следвайте инструкциите на екрана. Когато създавате ново събитие, в диалоговия прозорец на резултатите от създаването за събитието на живо в YouTube се появява  $\leq$  (икона Споделяне). **4 5 Докоснете (икона Мрежови настройки), за да затворите менюто с настройките. Докоснете (бутон Поточно предаване), за да стартирате поточно предаване.** Можете да превключвате между предната и основната камера и да променяте обективите по време на поточно предаване. За да спрете поточно предаване, докоснете  $\bigodot$  (бутон Поточно предаване). **6**

#### 113

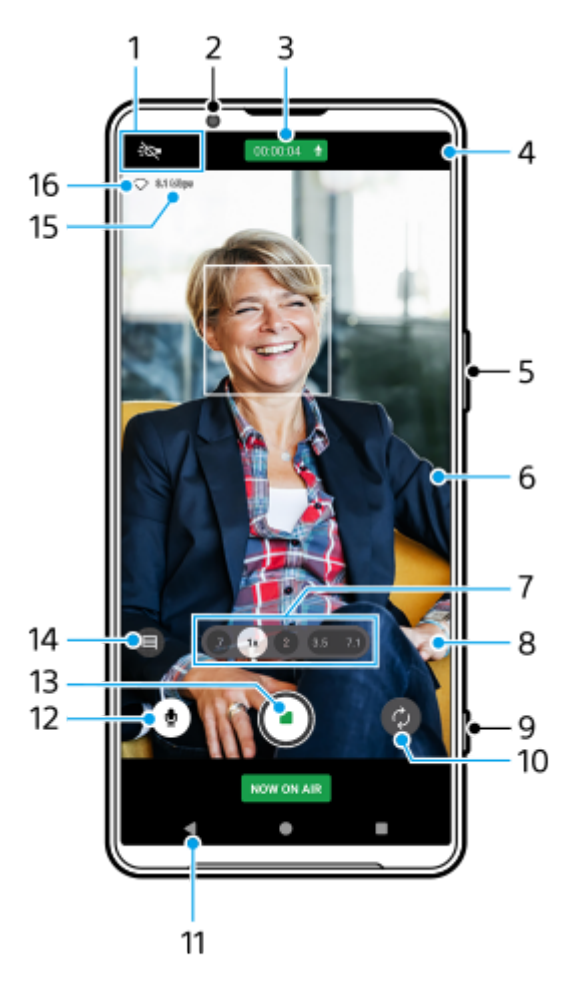

- Индикатори на състоянието (само основната камера) **1.**
	- : О (икона Светлина): Натиснете, за да включите или изключите светлината.
	- У (икона Снимане отблизо): Иконата се появява, когато е активирана функцията [Снимане отблизо]. Функцията [Снимане отблизо] се превключва автоматично към ултра широк обектив, за да се фокусира върху подробностите за обекта, когато се приближите до него. Можете временно да изключите функцията [Снимане отблизо] като натиснете иконата.
- **2.** Обектив на предната камера
- Състояние на поточното предаване/Състояние на микрофона **3.** Текущите настройки за разделителна способност и честота на кадрите се показват, докато не се извършва поточно предаване на живо. Можете да промените настройката за разделителна способност, като натиснете многократно стойността.
- 4. (••) (икона Мрежови настройки) (не се показва при поточно предаване на живо)
- **5.** Използвайте бутона за сила на звука за увеличаване или намаляване на мащаба.
- Визьор **6.**

Ако докоснете визьора, ще се появят плъзгача за регулиране на цвета (©) и плъзгача за регулиране на яркостта  $\circledast$ . Плъзнете плъзгачите за задаване на цвета и яркостта.

- Докоснете някой от ъгловите бутони, за да смените ъглите на изгледа. **7.** За да увеличите или намалите мащаба върху изображението, натиснете отново ъгловия бутон, след което го плъзнете наляво и надясно (в портретна ориентация) или нагоре и надолу (в пейзажна ориентация). Можете безпроблемно да мащабирате без да превключвате между ъглите за изглед. Можете също така да увеличавате или намалявате мащаба на изображението, като го увеличавате или намалявате върху визьора или като натиснете бутона за сила на звука.
- **8.** (икона Настройки) (не се показва при поточно предаване на живо)

Натиснете, за да промените настройките, докато не се извършва поточно предаване на живо.

- **Резолюция**: Докоснете, за да промените разделителната способност.
- **Светлина** (само основната камера): Натиснете, за да включите или изключите светлината.
- **Демонстриране на продукт** (само основната камера): Настройките на камерата са оптимално конфигурирани за поточно предаване на живо на видеоклипове, като отзиви за продукти.
- Натиснете бутона [Меню], за да промените по-подробни настройки.
- **9.** Използвайте бутона на затвора за начало или край на поточно предаване.
- **10.** Превключете между предната и основната камера.
- **11.** Връщане към режим [Фото]
- **12.** Докоснете, за да изключите или включите звука на микрофона.
- **13.** Докоснете, за да стартирате или спрете поточно предаване.
- 14. Докоснете, за да отворите или затворите прозореца за чат на живо в YouTube.

 (икона Изглед) се показва, докато не се извършва поточно предаване на живо. Натиснете, за да изберете завършването на изображенията (Изглед). Всеки от тях е оптимизиран с различна комбинация от цветови тонове, наситеност, контраст, острота, яркост и други елементи на изображението, така че можете да настроите обработването на изображението с идеален за Вас баланс на тези елементи. За подробности относно всеки предварително зададен изглед, докоснете  $(2)$  (бутон Научете още).

- **15.** Битрейт на поточно предаване
- **16.** Състояние на мрежата

#### **Промяна на настройките на камерата**

1. Натиснете **13** (икона Настройки), за да намерите и промените по-често използваните настройки.

### **Резолюция**

#### **HD** / **Full HD**

Текущата настройка за разделителна способност се показва в горната централна част на екрана. Можете да промените настройката, като натиснете многократно стойността.

**Светлина** (само основната камера)

#### **Изкл.** / **Вкл.**

Текущото състояние на светлината се показва в горния ляв ъгъл на екрана. Можете да включите или изключите светлината, като натиснете иконата.

**Демонстриране на продукт** (само основната камера)

**Изкл.** / **Вкл.**: Настройките на камерата са оптимално конфигурирани за поточно предаване на живо на видеоклипове, като отзиви за продукти. Камерата се фокусира върху обекти, показани в центъра на визьора.

Натиснете бутона [Меню], за да промените по-подробни настройки. **2.**

#### **Динамичен обхват**

**Широк** / **Стандартен**: Когато е избран [Широк] можете да извършвате поточно предаване на живо на видеоклипове с широк динамичен обхват, като използвате обработване на изображения, което комбинира множество кадри.

#### **Стабилизация** (само основната камера)

**Вис. кач-во** / **Стандартно** / **Изкл.**: Можете да предавате поточно на живо плавни видеоклипове без разклащане. За да получите най-мощния ефект на стабилизиране, изберете [Вис. кач-во]. Ако изберете [Стандартно], ефектът на стабилизиране ще бъде отслабен, но можете да предавате поточно на живо видеоклипове с малко по-широк ъгъл на изглед.

#### **• АF на лице/очи** (само основната камера)

Можете да предавате поточно на живо видеоклипове, които се фокусират върху лицата или очите на хора и животни.

Когато камерата засече лицата на хора или животни се появява рамка. За да промените фокуса, докоснете лицето на обекта, върху което искате да фокусирате.

**AF на лице/очи**: Фокусира върху лица или очи.

**AF на лице**: Фокусира само върху лица.

**Изкл.**

### **Микр.**

Можете да изберете кой микрофон да използвате, докато предавате поточно на живо.

**Във вс. посоки (стерео)**: Идеален за улавяне на звук от всички страни или посоки, като звук от заобикалящата среда.

**Приоритет на гласа (заден)**: Идеален за улавяне на глас или звук от обекта, когато се предава поточно на живо с основната камера. Докосвайте задния панел колкото се може по-малко по време на поточно предаване на живо, за да избегнете поточното предаване на живо на шум.

**Приоритет глас (отпред)**: Идеален за улавяне на глас или звук от обекта, когато се предава поточно на живо с предната камера.

#### **Ръков. за удължав. продълж. на стрийм**

Можете да предотвратите увеличаване на температурата на устройството, така че да можете да предавате поточно на живо видеоклипове по-продължително време, като забраните функциите, които изразходват заряда на батерията. Следвайте инструкциите на екрана, за да оптимизирате настройките.

#### **Проследяване на докосването** (само основната камера)

Камерата проследява избрания обект и регулира яркостта.

#### **Намаляване на шума от вятъра**

Можете да намалите шума, който се създава при удар на вятъра върху микрофона при поточно предаване на живо, без да губите първоначалното качество на звука.

#### **Снимане отблизо** (само основната камера)

**Автоматично** / **Изкл.**: Можете да предавате поточно на живо видеоклипове отблизо, като автоматично превключите към ултра широкия обектив, когато се приближите до обекта, което Ви позволява да се фокусирате върху подробностите. У (икона Снимане отблизо) се появява, когато е активирана функцията [Снимане отблизо].

#### **Забележки за използването**

Показва бележки за използването на поточно предаване на живо.

#### **Прав. за повер. за пот. пред. на живо**

Показва политиката за поверителност за поточно предаване на живо.

#### **Забележка**

- Когато използвате режим [Предаване на живо] на приложението Камера, спазвайте условията за услугата за поточно предаване на живо и изискванията, свързани с поточното предаване на живо.
- В зависимост от услугата за поточно предаване на живо условията или спецификациите могат да се променят или добавят без предизвестие.
- Ако поточното предаване на живо не работи правилно, опитайте да превключите типа мрежа. За да превключите типа мрежа, намерете и докоснете [Настройки] > [Мрежа и интернет] > [SIM карти], изберете SIM карта, докоснете [Предпочитан тип мрежа] и след това изберете типа мрежа. Наличните типове мрежа зависят от Вашия договор.

#### **Съвет**

⊕ За да изберете мрежа за поточно предаване, докоснете (••) (икона Мрежови настройки), след това изберете опция за [Използване на мрежата].

За да стане поточното предаване по-стабилно, регулирайте настройките на видеото според спецификациите на услугата  $\qquad \qquad \oplus$ за поточно предаване на живо, честотата и състоянието на мрежата. За да промените разделителната способност, докоснете  $\bigotimes$  (икона Настройки), след това изберете опция за [Резолюция]. За да промените качеството на видеоклипа, докоснете (••) (икона Мрежови настройки), след това изберете опция за [Качество на видеото]. Опциите са следните.

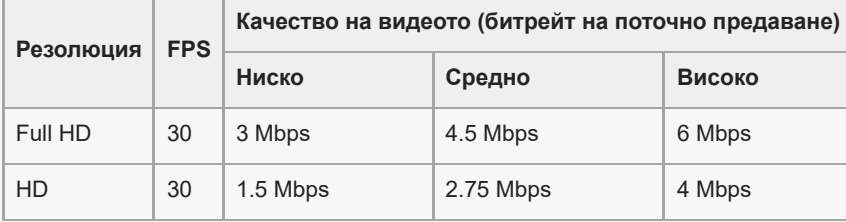

- При ниски скорости на комуникация могат да възникнат смущения или прекъсвания във видео изображенията и аудио сигналите, например при поточно предаване от място, където качеството на сигнала е лошо или когато се движите. В такъв случай следващите настройки могат да подобрят видео и аудио условията.
	- Докоснете (икона Настройки), след което изберете [HD] за [Резолюция].
	- Докоснете (•) (икона Мрежови настройки), след което изберете [Ниско] за [Качество на видеото].
- За допълнителни настройки на камерата вижте съответната тема, посочена в "Сродна тема".

#### **Сродна тема**

- [Имена на части](#page-7-0)
- [Меню Настройки](#page-143-0)
- [Допълнителни настройки на камерата](#page-67-0)

TP1000670561

Смартфон Xperia 1 VI XQ-EC54/XQ-EC72

# **Допълнителни настройки на камерата**

В режими, различни от [Про], натиснете  $\bigotimes$  (икона Настройки) > [Меню] и след това изберете настройката, която искате да промените.

В режим [Про] натиснете [MENU] > [Настройка] и след това изберете настройката, която искате да промените.

#### **Решетка**

**Вкл.** / **Изкл.**: Можете да зададете дали да се показват или не линиите на таблицата, за да Ви помогнат с композицията на изображенията.

### **Ползв. бутон сила звук за**

**Мащабиране** / **Сила на звука** / **Затвор на камерата** / **Изкл.**: Можете да променяте начина, по който използвате бутона за сила на звука.

#### **Аудио сигнали**

**Вкл.: всички** / **Вкл.: само звука на затвора** / **Изкл.**: Можете да изберете дали камерата да генерира звуци или не, като звук на затвора, звуци в началото и края на видеозаписа, както и серия от бипкания за обратно броене, когато използвате таймера за самозаснемане.

#### **Сензорна обратна връзка**

**Вкл.** / **Изкл.**: Можете да изберете дали да получавате или не обратна връзка при взаимодействие с дисплея.

#### **Хранилище за данни**

**Вътрешна памет** / **SD карта**: Можете да изберете дали статични изображения и видеоклипове да се съхраняват във вътрешната памет на устройството или на microSD карта.

### **Съвет**

Препоръчително е да използвате microSD карта с видео скорост клас 30 (V30) или по-висок.

#### **Запис на местоположение**

**Вкл.** / **Изкл.**: Можете да запазвате Вашите снимки и видеоклипове с местоположенията, където са направени.

#### **Стартиране с бут. на затв.**

**Стартиране на прил. "Камера"** / **Изкл.**: Ако зададете [Стартиране с бут. на затв.] на [Изкл.], можете да предотвратите случайното стартиране на приложението Камера, когато бутонът на затвора на устройството бъде натиснат и задържан.

## **Дист. упр. с Bluetooth**

Можете да сдвоите с Bluetooth дистанционно управление, за да използвате дистанционно функциите в приложението Камера.

#### **Достъпност**

Показва връзка към информация за достъпността.

## **Софтуерен лиценз**

Показва информация за лиценз на софтуера.

#### **Връщане настр. в нач. състояние**

Нулира всички настройки до настройките по подразбиране.

### **Сродна тема**

- [Сдвояване с дистанционно управление или захват за заснемане чрез Bluetooth](#page-182-0)
- [Снимане в режим \[Фото\]](#page-62-0)
- [Запис на видеоклипове](#page-74-0)
- [Снимане с ефект Боке](#page-84-0)
- [Записване на видеоклипове на забавен каданс](#page-88-0)
- [Заснемане на статични изображения в режим \[Про\]](#page-99-0)
- [Телефото макро](#page-104-0)
- [Снимане с висока разделителна способност \(48 MP\)](#page-107-0)
- [Запис на видеоклипове с ефект Боке](#page-109-0)
- [Предаване на живо](#page-112-0)

TP1001670431

Смартфон Xperia 1 VI XQ-EC54/XQ-EC72

# **Панорама**

Можете да правите широкоъгълни и панорамни снимки с помощта на основната камера.

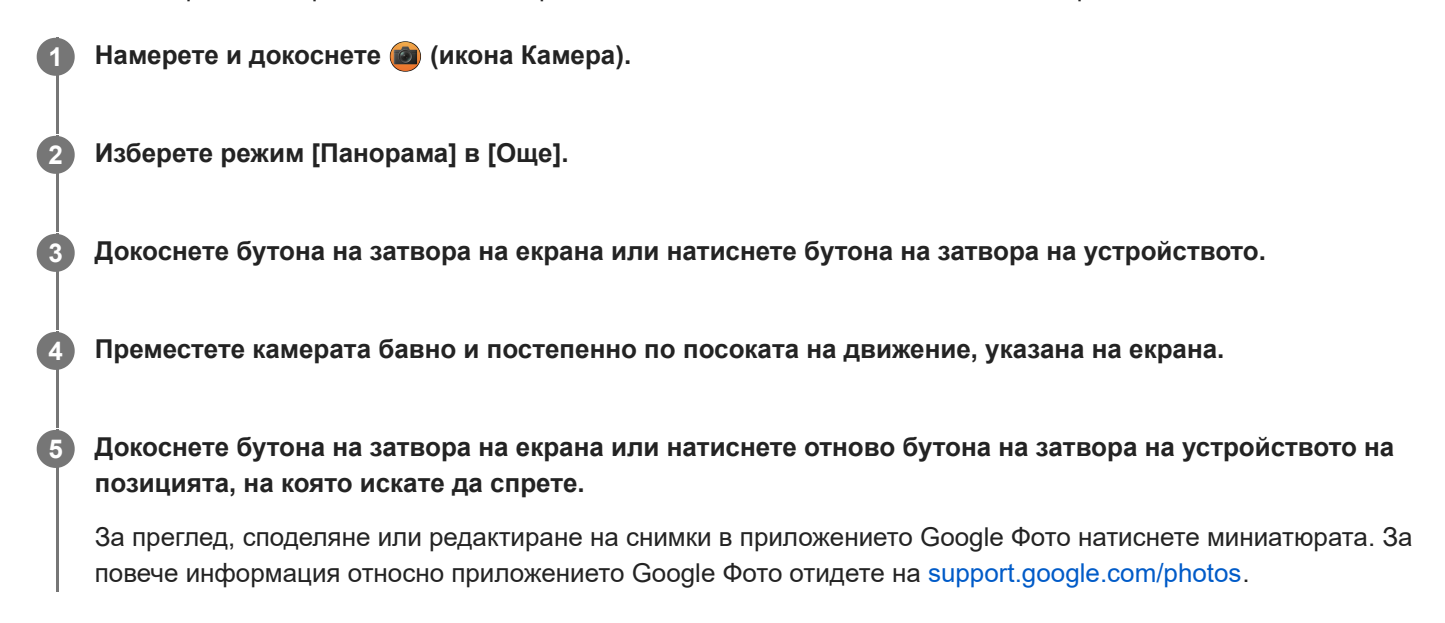

## **Промяна на настройките на камерата**

- 1. Докоснете **(М** (икона Настройки).
- Докоснете настройката, която искате да промените. **2.**
	- **Запис на местоположение** Можете да запазвате Вашите снимки с местоположенията, където са направени.
	- **Ползв. бутон сила звук за**

**Сила на звука** / **Затвор на камерата**: Можете да променяте начина, по който използвате бутона за сила на звука.

**Звук**

Можете да изберете дали камерата да създава или не звуци, например звук, когато натиснете бутона на затвора на екрана.

**Хранилище за данни**

**Вътрешна памет** / **SD карта**: Можете да изберете дали да се съхраняват снимки на вътрешната памет на устройството или на microSD карта.

#### **Съвет**

Препоръчително е да използвате microSD карта с видео скорост клас 30 (V30) или по-висок.

TP1000430390

Смартфон Xperia 1 VI XQ-EC54/XQ-EC72

# **Видео създател**

Създавайте лесно кратки видеоклипове и им се наслаждавайте с приятели и в социалните мрежи. Можете да използвате различни функции за редактиране, като напр. "Авто-ред.", която Ви позволява да създавате кратки видеоклипове просто като изберете клипове и музика.

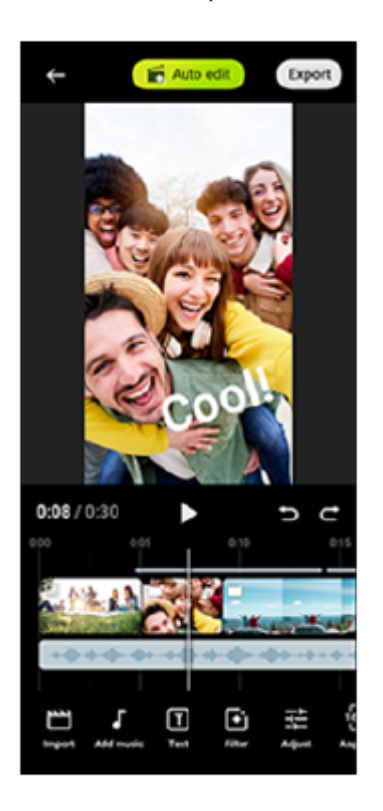

**Авто-ред.**: Можете да създавате лесно 30-секунден видеоклип като изберете клипове (видеоклипове/снимки) и музика и натиснете [Авто-ред.]. Създаденият видеоклип може да бъде споделен в няколко стъпки. Можете също да правите допълнителни редакции на създадени видеоклипове като използвате "Авто-ред.", напр. да променяте дължините на клиповете, да прилагате филтри, да регулирате цветове и яркост и др. Ако промените музиката на екрана [Авто-ред.], можете да създадете видеоклип с различна атмосфера.

**Ръчна ред.**: Можете да се наслаждавате на допълнителни редакции, напр. промяна на реда на клипове (видеоклипове/снимки), избор на музикални файлове по Ваш избор, промяна на скоростта на възпроизвеждане (забавен каданс или бързо превъртане напред) и др. Избраните клипове са поставени в лентата за изпълнение без автоматично редактиране.

# **Основни функции за редактиране**

- **Импорт.**: Импортира снимки и видеоклипове.
- **Добавяне на музика**: Избира музика от предварително зададени файлове. Когато редактирате, използвайки "Ръчна ред.", също така може да изберете музика, запазена във вътрешната памет на Вашето устройство.
- **Текст**: Добавя текст към видеоклипа. Можете да променяте шрифта и цвета на текста.
- **Филтър**: Прилага филтър за промяна на текстури и цветове.
- **Регул.**: Регулира експозицията, контраста, осветяването, сенките, наситеността, температурата и остротата.
- **Пропорция**: Променя пропорциите.
- **Експорт. настройки**: Променя резолюцията и честотата на кадрите.
- **Сила на звука**: Регулира силата на звука на избраната музика. Можете също да зададете ефект за постепенно начало и край за музиката, като изберете [Усилване].
- **(бутон Прилягане)**: Регулира размера на избрания отрязък, така че да съвпада с кадъра.

#### **Съвет**

Може да откриете най-актуалната информация за Видео създател на [Google Play](https://play.google.com/store/apps/details?id=jp.co.sony.mc.videoeditor).

<span id="page-122-0"></span>Смартфон Xperia 1 VI XQ-EC54/XQ-EC72

## **Използване на приложението Външен монитор в Режим на монитор**

Когато свържете външна камера, например камера Sony Alpha, Режим на монитор на приложението Външен монитор може да Ви помогне в следните ситуации:

- Да се възползвате от дисплея с висока разделителна способност на своето устройство Xperia, като го използвате като монитор за фотоапарата.
- Да се уверите, че обектът ви е на фокус, като щипнете или раздалечите пръстите си върху екрана на смартфона.
- Да откриете най-добрата светлина за наблюдение в различни среди за снимане чрез функцията за регулиране на яркостта.
- Можете да проверите експозицията и фокуса на входния видеоклип, като покажете информация за формата на вълната, фалшивия цвят, "зебра" и подчертаване.
- Можете да записвате видеоклиповете, които наблюдавате на Xperia, и да ги използвате като резервно копие, ако е необходимо.

Когато използвате приложението Външен монитор, към Вашето устройство Xperia свържете видео устройство, което поддържа USB Video Class (UVC) изход.

#### **Забележка**

- Настройките в Режим на монитор, като нивото на яркост и ориентацията на екрана, са само за наблюдение на видеоклипове в процес на запис и не са отразени в поточното предаване и записания видеоклип.
- Видеоклиповете ще се показват в ограничен обхват на Вашето устройство Xperia, независимо от диапазона на приемане от свързаното видео устройство. Яркостта и цветът на видеоклипа, показван на Вашето устройство Xperia, може да се различават от оригиналния видеоклип в зависимост от входящия видео сигнал и формат.

#### **Съвет**

- Когато 4K видео се предава от свързаното видео устройство, честотата на кадрите е ограничена до 30 fps.
- Ако връзката със свързаното видео устройство е нестабилна, опитайте да използвате честота на кадрите от 30 fps. Докоснете  $\bullet$  (икона Настройки) > [Настройки за монитор] > [Кадрова честота].

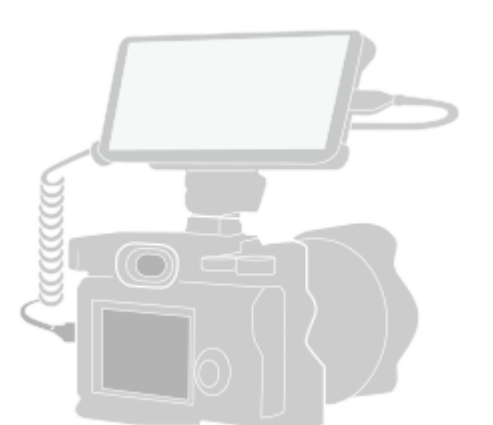

#### Намерете и докоснете (**в)** (икона Външен монитор) за стартиране на приложението Външен монитор. **1**

Ако (а) (икона Външен монитор) не е на екрана с приложения, намерете и докоснете [Настройки] > [Свързване на устройство] > [Предпочитания за свързването] > [Външен монитор], след което докоснете превключвателя [Показване на приложение "Външен монитор"].

#### **Свържете видеоустройство.**

- $\bullet$  Свържете видеоустройство, което поддържа изход за USB Video Class (UVC), към Вашата Xperia чрез USB Type-C кабел.
- Свържете видеоустройство, което поддържа HDMI изход към Вашата Xperia, като използвате HDMI кабел заедно с адаптер за HDMI-UVC конверсия.

#### **Съвет**

**2**

**3**

За повече информация относно свързването на видео устройство, вижте уебсайта за поддръжка на Xperia.

**Докоснете [Режим], след което изберете [Режим на монитор] или [Режим поточно пред].**

Ако не се показват менюта или икони, докоснете произволно място на екрана.

### **Общ преглед на режима Монитор в приложението Външен монитор**

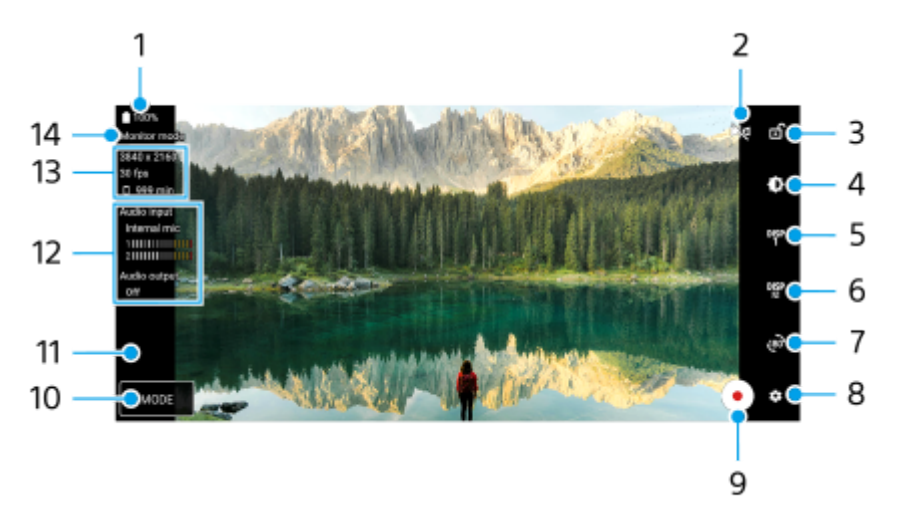

- **1.** Състояние на батерията
- Докоснете, за да превключите към огледалния режим. **2.** Видеоклиповете се предават поточно и се записват в нормален изглед, дори и в огледален режим.
- **3.** Докоснете, за да заключите екрана и да предотвратите случайни операции.
- **4.** Докоснете, за да регулирате нивото на яркостта с плъзгача.
- 5. Натиснете, за да изберете дисплея за опции за помощ при снимане измежду DISP1, DISP2 и OFF. Можете да зададете често използвани комбинации от опциите за помощ при снимане, като DISP1 или DISP2, като натиснете <sup>D<sub>15</sub>P</sup> (икона Показване на опции за помощ при снимане).
- 6. Докоснете, за да зададете съответно опциите за помощ при снимане за DISP1 и DISP2. Натиснете раздел DISP1 или DISP2 в менюто, което се отваря, и след това натиснете всеки превключвател, за да се покажат или скрият опциите.

За да зададете подробности, докоснете  $\Xi$  (икона Редактиране).

- [Линии на таблицата]: Изберете тип на линията на таблицата.
- [Линии на кадъра]: Изберете измежду различни пропорции.
- [Форма на вълната]: Изберете измежду различни стилове на вълната.
- $\bullet$  [Фалшив цвят]: Персонализирайте фалшиви цветове и техните обхвати чрез натискане на  $\bullet$  (икона Настройки). Можете да персонализирате до 3 настройки.
- [Режим "Зебра"]: Променете нивото на монохроматичните цветове с плъзгача за тяхната яркост.
- [Подчертаване]: Изберете цвят и ниво на подчертаване.
- **7.** Докоснете, за да завъртите екрана на 180 градуса.
- **8.** Докоснете, за да настроите по-подробни настройки.
- **9.** Докоснете, за да стартирате или спрете записа.
- **10.** Докоснете, за да изберете [Режим на монитор] или [Режим поточно пред].
- **11.** Докоснете миниатюрата за преглед, споделяне или редактиране на записаните видеоклипове.
- 12. Състояние на звука

Когато [Аудио изход] е зададено на [Само слушалки] или [Високоговорител или слушалки] в [Настройки за монитор], натиснете иконата, за да изключите или изключите звука.

- **13.** Видеоформат/Честота на кадрите/Оставащо време за запис
- **14.** Избран режим

#### **Увеличаване или намаляване на мащаба на екрана**

Плъзнете навътре или навън по екрана.

Можете да персонализирате функцията за мащабиране. Докоснете  $\bullet$  (икона Настройки) > [Настройки за монитор], след което регулирайте настройките в категория [Мащабиране].

#### **Сродна тема**

- [Имена на части](#page-7-0)
- [Меню Настройки](#page-143-0)
- [Външен монитор Режим поточно пред](#page-125-0)
- [Външен монитор Аудио настройки](#page-128-0)
- [Запис на видеоклип, който наблюдавате на Вашето устройство](#page-129-0)
- [Режим за издръжливост на монитора](#page-131-0)

TP1000289230

<span id="page-125-0"></span>Смартфон Xperia 1 VI XQ-EC54/XQ-EC72

# **Външен монитор Режим поточно пред**

Като използвате режима на поточно предаване, можете да предавате поточно на живо от произволно място чрез мобилна мрежа, докато наблюдавате видео от външна камера.

- Предоставяйте съдържание с висока резолюция до 4K от свързаната камера до вашата аудитория.
- Публикувайте лесно съдържанието си в различни социални медийни услуги чрез RTMP протокол.
- Лесно проверявайте състоянието на поточно предаване на живо в изскачащия прозорец на YouTube и споделяйте URL адреса на живо в YouTube от [Настр-и стрийминг].

Когато използвате приложението Външен монитор, към Вашето устройство Xperia свържете видео устройство, което поддържа USB Video Class (UVC) изход.

# **Поточно предаване на живо**

- **1.** Стартирайте приложението Външен монитор и свържете видео устройство.
- Докоснете (икона Настройки) > [Настр-и стрийминг]. **2.** Ако не се показват менюта или икони, докоснете произволно място на екрана.
- Докоснете [Свързване с/ъс], след което изберете метода на RTMP поточно предаване. **3.**
	- [Персонализиран RTMP]: Изберете да предавате поточно чрез RTMP, след което задайте [URL адрес за RTMP поток] и [Ключ за RTMP поток].
	- [YouTube™]: Изберете да предавате поточно чрез YouTube. Следвайте инструкциите на екрана, за да зададете [Акаунт в YouTube™] и [Живо YouTube™ събит.]. За да създадете ново събитие, докоснете [Създаване на ново събитие].
- **4.** Докоснете [Режим], след което изберете [Режим поточно пред].
- Докоснете (бутон Поточно предаване), за да стартирате поточно предаване. **5.** За да спрете поточно предаване, докоснете (•) (бутон Поточно предаване).

#### **Забележка**

- Когато използвате приложението Външен монитор, спазвайте условията за услугата за поточно предаване на живо и изискванията, свързани с поточното предаване на живо.
- В зависимост от услугата за поточно предаване на живо условията или спецификациите могат да се променят или добавят без предизвестие.
- Ако поточното предаване на живо не работи правилно, опитайте да превключите типа мрежа. За да превключите типа мрежа, намерете и докоснете [Настройки] > [Мрежа и интернет] > [SIM карти], изберете SIM карта, докоснете [Предпочитан тип мрежа] и след това изберете типа мрежа. Наличните типове мрежа зависят от Вашия договор.

#### **Съвет**

За да стане поточното предаване по-стабилно, регулирайте настройките в категория [Видео] според спецификациите на услугата за поточно предаване на живо, честотата и състоянието на мрежата. Докоснете  $\blacktriangle$  (икона Настройки) > [Настр-и стрийминг] > [Макс. резолюция], [Кадрова честота] или [Качество на видеото] и след това изберете опция. Опциите са следните.

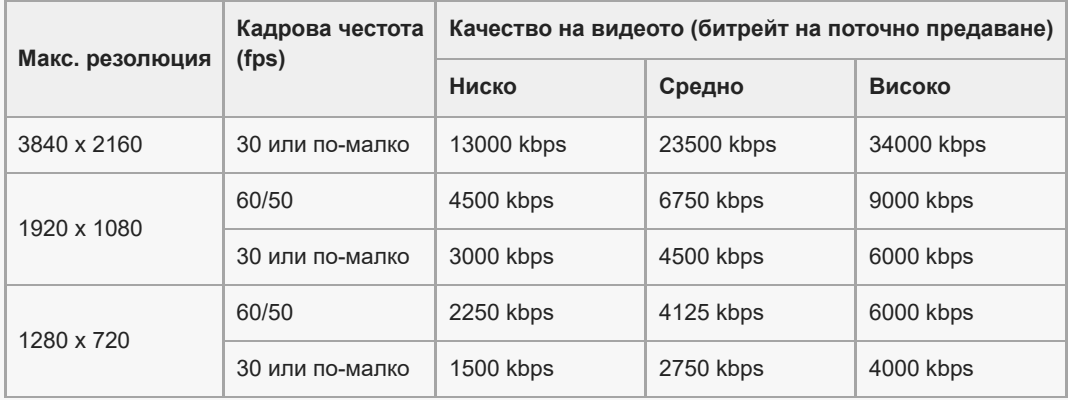

При поточно предаване стойностите за разделителна способност, честота на кадрите и качество на видеоклипа, регулирани в категорията [Видео], са горни граници. Ако стойностите за входящото видео от свързаната външна камера са по-ниски от настройките, регулирани в категория [Видео], видеоклипът ще се предава поточно с настройките от свързаната външна камера.

При ниски скорости на комуникация могат да възникнат смущения или прекъсвания във видео изображенията и аудио сигналите, например при поточно предаване от място, където качеството на сигнала е лошо или когато се движите. В такъв случай следващите настройки могат да подобрят видео и аудио условията.

Докоснете (икона Настройки) > [Настр-и стрийминг] > [Макс. резолюция], след което изберете [1280 x 720]. Докоснете (икона Настройки) > [Настр-и стрийминг] > [Качество на видеото], след което изберете [Ниско].

# **Проверка на състоянието на поточно предаване на живо в изскачащия прозорец на YouTube**

1. В режим поточно предаване натиснете  $\widehat{C}$ ) (икона Изскачащо меню).

Видеоклипът в YouTube, който се предава поточно, се показва в изскачащия прозорец.

#### **Съвет**

 $\;\;\;\;$  Когато за първи път докоснете  $\;\;\;$  (икона Изскачащо меню) се появяват различни бележки или информация. Потвърдете съобщенията, за да продължите към следващите стъпки. Когато се появи екранът [Показване върху други приложения], натиснете [Външен монитор], след което натиснете превключвателя, за да разрешите функцията.

#### **Забележка**

- Поточното предаване ще спре, ако изскачащият прозорец на YouTube се показва в режим на цял екран.
- Приложенията, които са отворени в изскачащия прозорец, се затварят при стартиране на приложението Външен монитор.
- $_\bullet$  Ако ( $\Xi$ ) (икона Изскачащо меню) не се показва или е забранено, проверете следните бележки.
	- Потвърдете, че приложението YouTube е инсталирано на Вашето устройство.
	- Проверете дали [Свързване с/ъс] е зададено на [YouTube™] в [Настр-и стрийминг].
	- Проверете дали [Акаунт в YouTube™] или [Живо YouTube™ събит.] е зададено в [Настр-и стрийминг].
- Изскачащият прозорец на YouTube ще се затвори в следните случаи.
	- При натискане на (икона Настройки) за отваряне на настройките.
	- Когато превключвате [Режим] на [Режим на монитор].
	- $-$  Когато завъртите екрана на 180 градуса чрез натискане на  $\chi_{\textrm{B}}$  (икона за Завъртане).
	- Когато се върнете към началния екран.
	- Когато отворите друго приложение чрез натискане на | (бутон Общ преглед).
	- Когато затваряте приложението Външен монитор.
- $\bullet$  Когато температурата на повърхността на устройството се повиши,  $\Box$  (икона за предупреждение за нагряване) се появява и се затваря изскачащият прозорец на YouTube. Докато [G] (икона за предупреждение за нагряване) се показва, изскачащият прозорец на YouTube е деактивиран.

# **Управление на изходящия аудио сигнал**

Когато [Аудио изход] е зададено на [Само слушалки] или [Високоговорител или слушалки] в [Настройки за монитор], можете да наблюдавате входящия звук от външно устройство.

Можете да заглушавате или включвате звука чрез натискане  $\widehat{A}$ ) (икона Изходящ звук от слушалките) или  $\widehat{A}$ (икона Изходящ звук от високоговорителите).

Когато натиснете  $\textcircled{\tiny{\textsf{F}}}$  (икона Изскачащо меню), за да се покаже изскачащият прозорец на YouTube, звукът от външното устройство се заглушава автоматично и се наблюдава звукът, който се предава поточно. Ако звукът се заглуши, докато извършвате операция в YouTube, например спиране на възпроизвеждането, натиснете  $\widehat{N}$  (икона Изходящ звук от слушалките) или (⊕) (икона Изходящ звук от високоговорителите), за да наблюдавате звука от външното устройство или да рестартирате възпроизвеждането в YouTube, за да наблюдавате звука, който се предава поточно.

# **Споделяне на URL адрес на живо в YouTube**

Докоснете (икона Настройки) > [Настр-и стрийминг] > [Споделете URL адр. на живо YouTube™ съб.] и **1.** следвайте инструкциите на екрана.

Когато създавате ново събитие, в диалоговия прозорец на резултатите от създаването за събитието на живо в YouTube се появява < (икона Споделяне).

**Общ преглед на режима на поточно предаване във приложението Външен монитор**

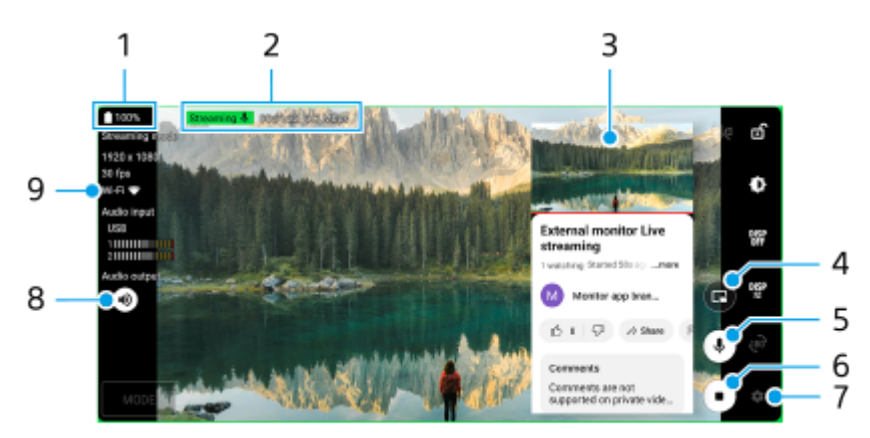

- **1.** Състояние на батерията
- Индикатор за поточно предаване/Време на поточно предаване/Битрейт на поточно предаване (показва се **2.** само по време на поточно предаване)
- **3.** Изскачащ прозорец на YouTube
- **4.** Натиснете, за да се покаже или скрие изскачащият прозорец на YouTube.
- **5.** Натиснете, за да заглушите или включите поточно предавания на живо звук.
- **6.** Докоснете, за да стартирате или спрете поточно предаване.
- **7.** Натиснете, за да отворите настройките
- **8.** Натиснете, за да заглушите или включите звука от външното устройство
- **9.** Състояние на мрежата

#### **Сродна тема**

- [Използване на приложението Външен монитор в Режим на монитор](#page-122-0)
- [Външен монитор Аудио настройки](#page-128-0)
- [Режим за издръжливост на монитора](#page-131-0)
- [Меню Настройки](#page-143-0)

TP1001670427

<span id="page-128-0"></span>Смартфон Xperia 1 VI XQ-EC54/XQ-EC72

# **Външен монитор Аудио настройки**

Можете да наблюдавате, записвате или предавате поточно на живо входящия звук от свързано външно устройство, като например камера, когато е свързано чрез USB кабел.

### **Забележка**

Ако свързвате външен микрофон към Вашето устройство Xperia, изходящият звук от свързания външен микрофон ще се наблюдава, ще се записва или ще се предава поточно на живо. За повече информация, вижте уебсайта за поддръжка на Xperia.

### **Задаване на изход за звука**

Можете да изберете дали да се възпроизвежда звук от високоговорителя на вашето устройство Xperia или от слушалките, свързани с вашето устройство Xperia.

- **1.** Докоснете (икона Настройки) > [Настройки за монитор] > [Аудио изход].
- **2.** Изберете опция.

### **Регулиране на качеството на звука по време на запис или поточно предаване на живо**

- 1. Докоснете **(2** (икона Настройки) > [Настройки за запис] или [Настр-и стрийминг].
- **2.** Докоснете [Побитова скорост], [Побитова скорост] или [Аудио канал], след това изберете опция.

#### **Сродна тема**

- [Използване на приложението Външен монитор в Режим на монитор](#page-122-0)
- [Външен монитор Режим поточно пред](#page-125-0)
- [Запис на видеоклип, който наблюдавате на Вашето устройство](#page-129-0)
- [Режим за издръжливост на монитора](#page-131-0)

TP1000670565

<span id="page-129-0"></span>Смартфон Xperia 1 VI XQ-EC54/XQ-EC72

# **Запис на видеоклип, който наблюдавате на Вашето устройство**

Можете да запишете видеоклип, който наблюдавате на Вашето устройство Xperia, и да го използвате като резервно копие, ако е необходимо. Записаните видеоклипове се запазват автоматично във вътрешната памет на устройството.

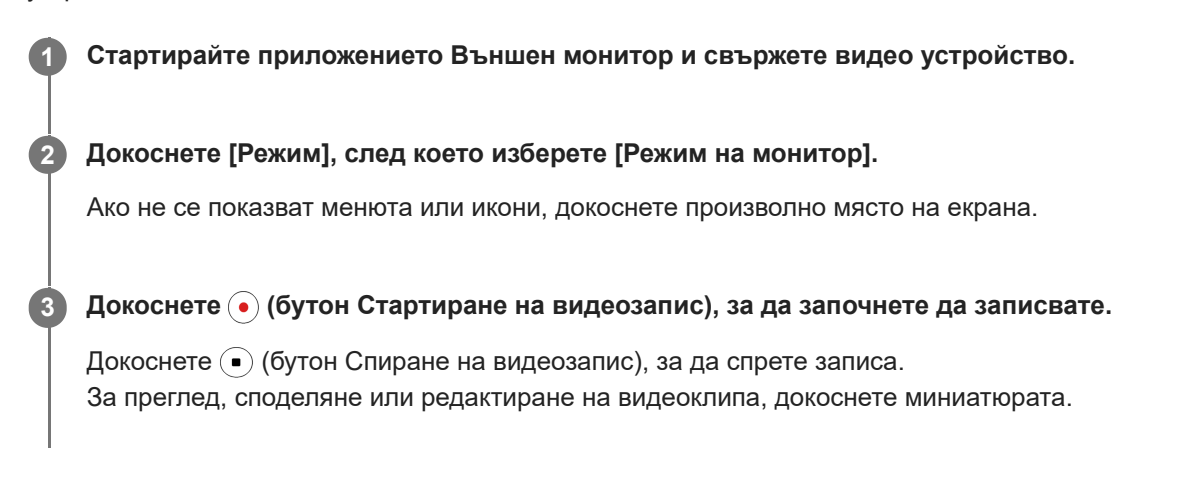

### **Общ преглед на Режим на монитор в приложението Външен монитор по време на записване**

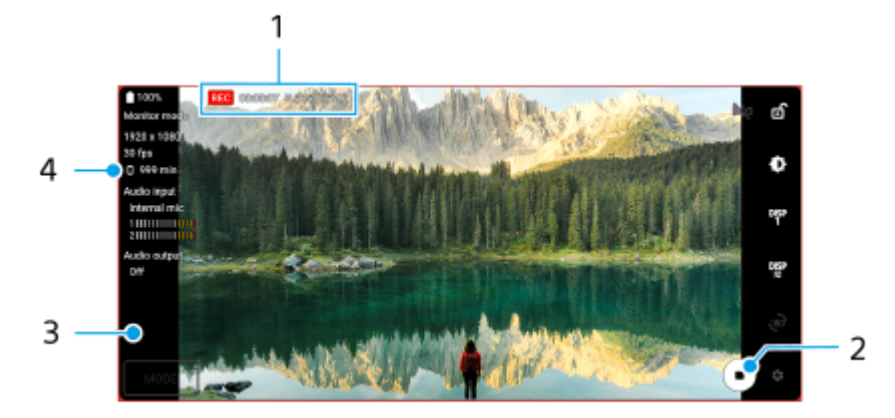

- **1.** Индикатор за записване/Време за записване/Формат на файла (показва се само по време на запис)
- **2.** Докоснете, за да стартирате или спрете записа.
- 3. Натиснете миниатюрата, показана след спиране на записа, за да прегледате, споделите или редактирате видеоклипа.
- **4.** Оставащо време за запис

#### **Забележка**

- Максималната продължителност на запис е 6 часа.
- Записаните видеоклипове се запазват във вътрешната памет на Вашето устройство. Не можете да запазвате видеоклипове на microSD карта.
- Не могат да бъдат записвани видеоклипове с честота на кадрите по-малка от 24 fps или разделителна способност пониска от 1080p.

#### **Съвет**

 $\blacksquare$  Можете да регулирате настройките за видео и аудио по време на запис. Докоснете  $\clubsuit$  (икона Настройки) > [Настройки за запис].

### **Сродна тема**

- [Използване на приложението Външен монитор в Режим на монитор](#page-122-0)
- [Външен монитор Аудио настройки](#page-128-0)
- [Режим за издръжливост на монитора](#page-131-0)

TP1001224225

<span id="page-131-0"></span>Смартфон Xperia 1 VI XQ-EC54/XQ-EC72

### **Режим за издръжливост на монитора**

Вашето устройство може да ограничи определени функции като предпазна мярка, когато се използва интензивно. Като включите Режим за издръжливост на монитора, можете да поддържате висока производителност за подълъг период от време.

#### **Докоснете (икона Настройки) > [Режим за издръжливост на монитора] и след това докоснете превключвателя, за да активирате функцията. 1**

Когато температурата на повърхността на устройството се повиши, на екрана се появява  $\mathbb{R}^n$  (икона Издръжливост).

#### **Съвет**

- Можете да се преместите (икона Издръжливост) до желаната позиция. Докоснете и задръжте иконата, докато устройството започне да вибрира, след което я издърпайте.
- $\bullet$  Когато докоснете  $\clubsuit$  (икона Издръжливост), се появява изскачащ прозорец с предупредително съобщение.

#### **Сродна тема**

- [Използване на приложението Външен монитор в Режим на монитор](#page-122-0)
- [Външен монитор Режим поточно пред](#page-125-0)
- [Външен монитор Аудио настройки](#page-128-0)
- [Запис на видеоклип, който наблюдавате на Вашето устройство](#page-129-0)

TP1000670566

Смартфон Xperia 1 VI XQ-EC54/XQ-EC72

# **Music Pro**

Music Pro предлага услуга, наречена "Студио настройване". Функциите "Студио настройване" Ви позволяват да конвертирате записи, които сте направили с Xperia, до качество от професионално студио на Sony Music, като използва обработване от изкуствен интелект в облак. Можете да симулирате звука на вакуумните тръбни микрофони на Sony и реверберацията в студио на Sony Music, както и да намалите шума при използване на специално разработена технология за разделяне на аудио.

Можете да импортирате аудиофайлове и да слушате със слушалки, докато записвате аудио или видеоклип. Можете също да следите Вашия глас по време на запис на аудио или видеоклип, ако използвате слушалки, свързани с 3,5 мм аудио жак на Вашето устройство. На екрана за редактиране на аудио можете да наслоите няколко проби и да ги сравните, след което да изберете най-добрите части от всяка проба, за да създадете идеален запис.

Можете са използвате и функциите за студио настройване по следните начини. За повече информация относно използването на Music Pro, вижте  $\equiv$  (икона Меню) > [Съвети за използване].

#### **Забележка**

- При използване на функциите за студио настройване се прилагат такси. За повече информация вижте  $\equiv$  (икона Меню) > [Съвети за използване].
- **Възможно е Music Pro да не е налична в някои държави/региони.**
- Разделяне на аудио

Технологията на Sony за изкуствен интелект ви позволява да разделяте аудио източниците в даден запис. Например китарата/пианото и вокалите, записани едновременно с един микрофон (Xperia), могат да бъдат разделени на отделни пътечки. След като са разделени, можете да слушате записите поотделно и да регулирате баланса на силата на звука и реверберация, за да създадете идеалния микс.

Отстраняване на шума

С помощта на технологията за разделяне на звука можете да премахнете нежелани звуци (шум) от записани вокали/звуци, китара или пиано.

Отстраняване на звуково отражение

Намалете или отстранете звуковото отражение (ехото в помещението) от настройките за закрити помещения, като използвате AI технологията на Sony, за да пресъздадете качеството на звука на звукозаписно студио.

Симулация на микрофон

Пресъздайте уникалната честота на високопроизводителните лампови кондензаторни микрофони на Sony.

Симулация на студио

Пресъздайте изящния звук на професионалното звукозаписно оборудване, като добавите характерния резонанс на звукозаписно студио (не добавя ефект на звуково отражение).

TP1000670562

<span id="page-133-0"></span>Смартфон Xperia 1 VI XQ-EC54/XQ-EC72

# **Прехвърляне на музика от компютър на устройството ви**

Съществуват два начина за прехвърляне на музика от компютър към устройството ви:

Свържете вашето устройство към компютър чрез USB кабел. Плъзнете надолу лентата на състоянието, след това докоснете известието за настройка на USB връзката, след това докоснете [Докоснете за още опции.] > [Прехвърляне на файлове]. На компютъра плъзнете и пуснете музикалните данни в папка на устройството, например, папката Music.

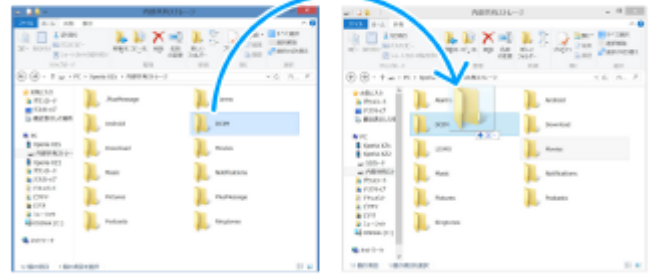

Запишете мултимедийните си файлове на компютъра с помощта на Google Диск. След това синхронизирайте данните на устройството си, като влезете в профила си в Google.

#### **Забележка**

Приложението Музика може да не поддържа всички формати на музикални файлове.

#### **Сродна тема**

- [Свързване на устройството с USB устройства](#page-194-0)
- [Настройване на профил в Google на Вашето устройство](#page-21-0)
- [Синхронизиране на данни като използвате профил в Google](#page-26-0)
- [Слушане на музика](#page-134-0)
- [Функции на приложението Музика](#page-136-0)

TP0001878204

<span id="page-134-0"></span>Смартфон Xperia 1 VI XQ-EC54/XQ-EC72

# **Слушане на музика**

Използвайте приложението "Музика", за да слушате любимата си музика.

# **Общ преглед на музикалния плейър**

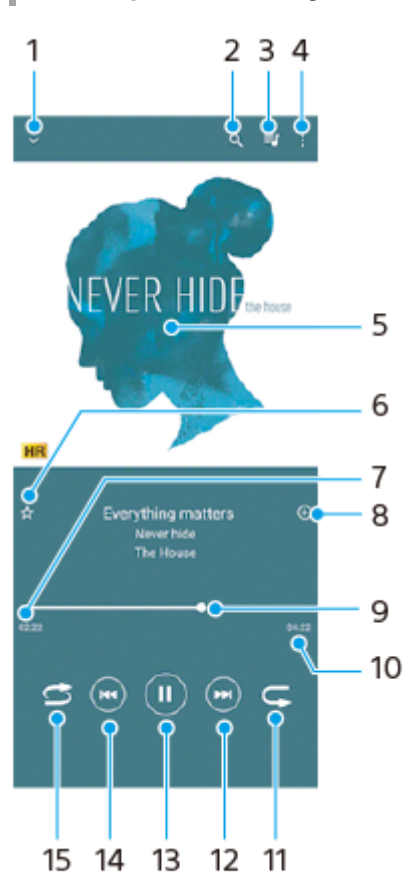

- **1.** Минимизиране на плейъра на цял екран
- **2.** Търсене във всички песни, записани на устройството
- **3.** Преглед на опашката за изпълнение
- **4.** Преглед на допълнителни опции
- **5.** Обложка (ако е налична)
- **6.** Добавяне или премахване на песен като предпочитана
- **7.** Изтекло време от текущата песен
- **8.** Добавяне на песен към списък за изпълнение
- **9.** Индикатор за изпълнението плъзнете или докоснете линията за превъртане напред или назад
- **10.** Продължителност на текущата песен
- **11.** Повтаряне на текущата песен или на всички песни в опашката за изпълнение
- 12. Докоснете, за да отидете до следващата песен. Докоснете и задръжте, за да превъртите напред в текущата песен
- **13.** Изпълнение или временно спиране на песен
- 14. Докоснете, за да отидете до началото на текущата песен. Докоснете и задръжте, за да превъртите назад в текущата песен
- **15.** Разбъркване на песните в опашката за изпълнение

# **Начален екран на "Музика"**

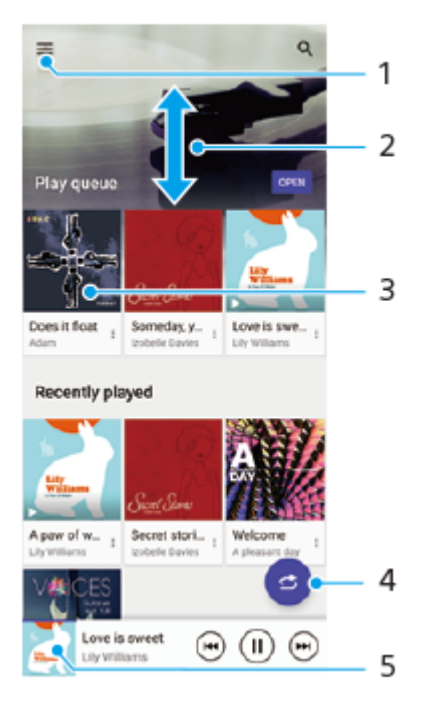

- **1.** Отваряне на менюто Музика
- **2.** Превъртане нагоре или надолу за разглеждане на съдържанието
- **3.** Докоснете за изпълнение на песен от опашката за изпълнение
- **4.** Изпълнение на всички песни в режим на разбъркване
- **5.** Към екрана на музикалния плейър

#### **Забележка**

Може да не успеете да изпълните елементите, защитени с авторско право.

#### **Сродна тема**

- [Прехвърляне на музика от компютър на устройството ви](#page-133-0)
- [Функции на приложението Музика](#page-136-0)
- [Задаване на качеството на звука при възпроизвеждане](#page-159-0)

TP0001878254

<span id="page-136-0"></span>Смартфон Xperia 1 VI XQ-EC54/XQ-EC72

# **Функции на приложението Музика**

В този раздел са обяснени функциите, които са полезни при използване на приложението Музика.

# **Редактиране на информация за музика**

- Докато дадена песен се изпълнява, в приложението Музика, докоснете обложката на екрана на музикалния **1.** плейър и след това докоснете [Редакт. информ. за музика].
- **2.** Редактирайте информацията според желанията си.
- 3. За да зададете обложка, докоснете (икона Редактиране) > [Задаване на изображение].
- **4.** Когато сте готови, докоснете [Запиши].

# **Възпроизвеждане на музика във фонов режим**

1. Когато се изпълнява песен, докоснете ( бутон Начало), за да отидете на Началния екран. Приложението Музика продължава да се изпълнява във фонов режим. За да отворите отново приложението Музика, плъзнете лентата на състоянието надолу и докоснете известието Музика. Или намерете и докоснете (и икона Музика).

### **Сродна тема**

- [Прехвърляне на музика от компютър на устройството ви](#page-133-0)
- [Слушане на музика](#page-134-0)

TP0002928704

<span id="page-137-0"></span>Смартфон Xperia 1 VI XQ-EC54/XQ-EC72

# **Стартиране на приложението Ускорител за игри**

Приложението **Ускорител за игри** осигурява много по-удобно и с разнообразни функции преживяване при игра. Докато играете на игра, докоснете (2) (Плаваща икона). Тогава можете да подобрите качеството на звука на микрофона, когато разговаряте и използвате слушалки според вида на Вашия микрофон; регулирайте цветовете, ефектите на екрана на показваното съдържание и звуците; и още.

Изтеглените игри се съхраняват автоматично в приложението **Ускорител за игри** и можете бързо да ги откриете и стартирате от Моите игри.

Ако приложението Начало е зададено на [Xperia Home], всички приложения за игри могат автоматично да се съхраняват в приложението **Ускорител за игри**. Докоснете превключвателя [Съхраняване на иконите на игрите] в настройките за Ускорител за игри, за да разрешите функцията. Иконите за игри, съхранявани в приложението **Ускорител за игри**, ще бъдат скрити от началния екран и екрана с приложения.

Намерете и докоснете **(2)** (икона Ускорител за игри).

# **Преглед на екрана**

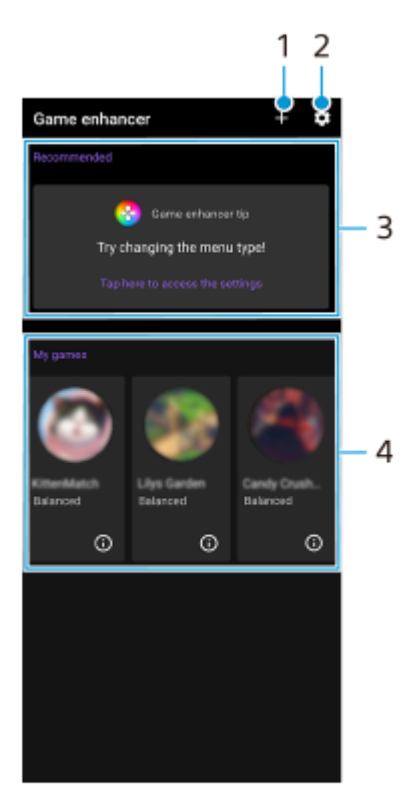

- **1.** Ръчно добавяне на нови игри.
- **2.** Настройки за "Ускорител за игри"
- 3. Препоръчани
	- Показват се препоръчаните игри и въведение във функциите на Ускорител за игри.
- 4. Моите игри

Изтеглените игри ще бъдат изброени автоматично. Докоснете икона на игра, за да започнете играта. За да видите екранна снимка или видеоклип, направени от приложението на Ускорител за игри, докоснете  $\overline{G}$ (икона Профил на игри).

<span id="page-139-0"></span>Смартфон Xperia 1 VI XQ-EC54/XQ-EC72

# **Използване на менюто Ускорител за игри**

Като отворите менюто Ускорител за игри, докато играете дадена игра, можете да проверите условията на Вашето устройство, да регулирате нивото на яркостта, като плъзнете плъзгача и промените настройките.

### **1 Докато играете на игра, докоснете (Плаваща икона).**

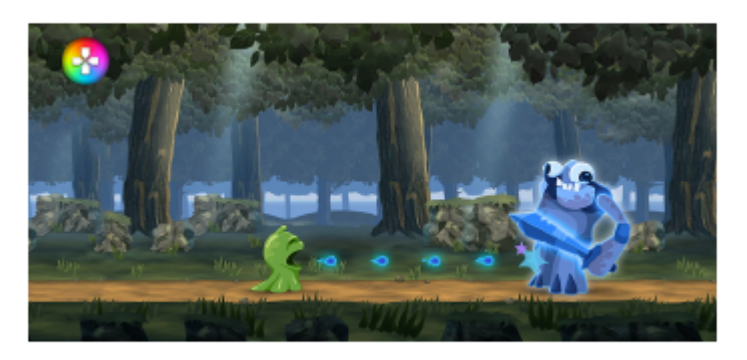

**2 В менюто, което се отваря, докоснете и конфигурирайте желаните настройки.**

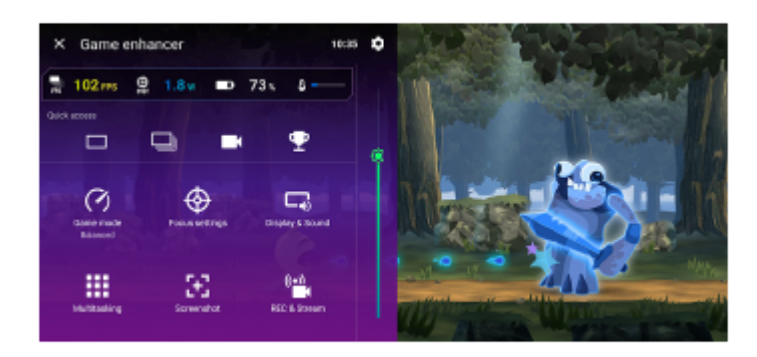

## **Настройки за Ускорител за игри**

#### **• В (икона Настройки на Ускорител за игри)**

Можете да превключите типа меню Ускорител за игри, да зададете действие към бутона на затвора в Ускорител за игри, използвано в игра, и да изберете стил на режим на игра.

### **[Режим на игра]**

Можете да проверите условията на Вашето устройство или да изберете режим, като натиснете всеки раздел в горната част на екрана [Режим на игра].

В режим [Батерия], [Балансирано] или [Производителност] оцветените в сиво настройки се прилагат автоматично като настроени стойности. Изберете [По избор], за да създадете идеалните за Вас условия за игра, като прецизирате всички настройки.

Настройките за [Контрол на мощността чрез H.S.], [Освобождаване на RAM] и [Оптимиз. сензорна зона] са споделени в режимите. Можете да променяте настройките за всяка игра.

# **[Настройки за фокусиране на ресурси]**

Съсредоточете се върху Вашата игра, като блокирате известията и входящите обаждания и деактивирате бутона на затвора, страничния сензор и други настройки, които могат да компрометират играта.

**[Дисплей и звук]**

Можете да за настроите предварително до по 4 настройки за качество на изображението и звука. Като изберете предварителни настройки според ситуацията с игрите, можете да приложите подходящите настройки.

Докоснете  $\zeta$  (икона Връщане назад) или  $\,$  (икона Напред) в горната част на екрана, за да изберете предварително зададената настройка, която желаете да зададете.

#### **[Мултитаскинг]**

Можете да търсите информация за игри, като покажете раздел [WEB] или [YouTube].

Можете също да отворите приложение в изскачащия прозорец, като изберете приложение в раздел [APPS]. Докоснете изскачащия прозорец, за да се покажат иконите за операции.

#### **[Екранна снимка]**

Можете да направите екранна снимка на показания екран и да персонализирате настройките за снимане в серия. Можете също да настроите да правите екранна снимка с помощта на бутона на затвора, като натиснете (икона Настройки на Ускорител за игри).

#### **[REC и поточно предаване]**

- **(Записване)**: Запишете видео на екрана за игри със звуци, гласове и лица на играчи, показани на Вашия екран.
- **(Поточно предаване на живо)**: Можете поточно да предавате на живо Вашата игра. Можете също да промените настройките за поточно предаване на живо.
- **(Карта за улавяне)**: Можете да изберете видео и аудио настройки за възпроизвеждане на USBсвързано външно устройство.

#### **Забележка**

в Видео сигналите може да не се възпроизвеждат според настройката в  $\Xi$  (Карта за улавяне) на вашето устройство в зависимост от показваното приложение или спецификациите на свързаното външно устройство.

#### **Съвет**

- в Менюто на Ускорител за игри с (;) (бутон Покажи детайли) в горния десен ъгъл на екрана докоснете (;) (бутон Покажи детайли), за да прегледате описанията на настройките.
- $_\odot$  Можете да дърпате и премествате до желаната позиция показваните  $\langle\cdot\rangle$  (Плаваща икона) или  $\langle\cdot\rangle$  (Лента за издърпване надолу), докато играете игра.
- Режимът STAMINA е изключен, докато използвате приложението Ускорител за игри. Ако искате да дадете приоритет на живота на батерията, докоснете (Плаваща икона), докато играете игра, след това докоснете [Режим на игра] > [Батерия].
- В менюто Настройки можете да регулирате настройките за възпроизвеждане на видео и аудио на външно устройство, което е свързано към вашето устройство чрез USB кабел. Намерете и докоснете [Настройки] > [Свързване на устройство] > [Предпочитания за свързването] > [Видео] или [Аудио] в категория [USB външен изход].
- За да промените настройките [Вид меню], [Стил на режим на игра] и [HWB за бърз достъп] за всички добавени преди това игри, след стартиране на приложението Ускорител за игри на основния екран, докоснете  $\bullet$  (икона Настройки на Ускорител за игри) > [Вид меню по подразбиране], [Стил реж. на игра по подр.] или [HWB бърз дост. по подр.] > [Натискане на бутона на затвора] след което изберете опция и докоснете [ПРИЛОЖИ].

#### **Сродна тема**

- [Стартиране на приложението Ускорител за игри](#page-137-0)
- **[Режим STAMINA](#page-156-0)**
- [Меню Настройки](#page-143-0)

Смартфон Xperia 1 VI XQ-EC54/XQ-EC72

## **Относно приложението за поддръжка**

Използвайте приложението за поддръжка за намиране на информация за устройството и софтуера. Можете да четете теми за поддръжка или да използвате полезни приложения, например тестване на устройството.

#### **Забележка**

Информация за контакт за поддръжка е налична в менюто "Свържете се с нас" дори и без мрежова връзка.

**1 Намерете и докоснете © (икона Поддръжка).** 

#### **Съвет**

Свържете се с интернет, когато използвате приложението за поддръжка, за възможно най-добрата налична поддръжка.

TP0001878381

<span id="page-143-0"></span>Смартфон Xperia 1 VI XQ-EC54/XQ-EC72

# **Меню Настройки**

Преглед и промяна на настройките за вашето устройство от меню Настройки.

**1 Плъзнете нагоре от долната част на екрана към горната част и след това намерете [Настройки].**

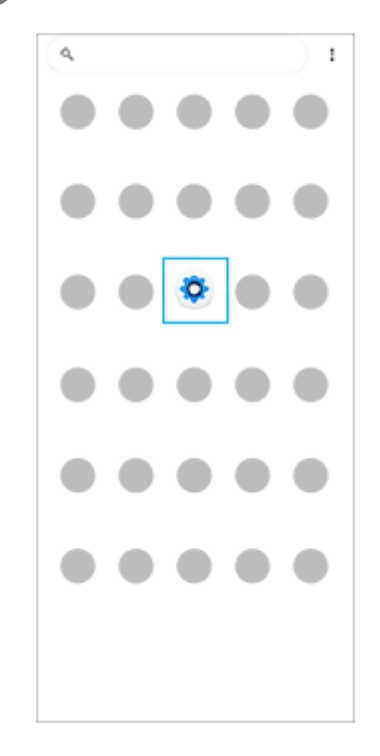

### **Докоснете [Настройки] и след това изберете желаното меню.**

Ако не сте сигурни кое меню да изберете, можете да търсите, като въведете ключова дума в полето [Настройки за търсене].

#### Settings

**2**

### Q. Search settings

- Network & internet
- **No** Device connection
- $\triangleq$  Apps es. Default apos
- $\Omega$  Notifications
- $\blacksquare$  Battery
- $\blacksquare \quad \text{Storage} \quad \text{200-200}$
- $\begin{array}{ll}\n\bigotimes_{\text{Volume, solution}}\text{D} & \text{Solution}\n\end{array}$
### **Отваряне на меню Настройки от панела за бързи настройки**

**1.** Плъзнете надолу два пъти от горната част на екрана.

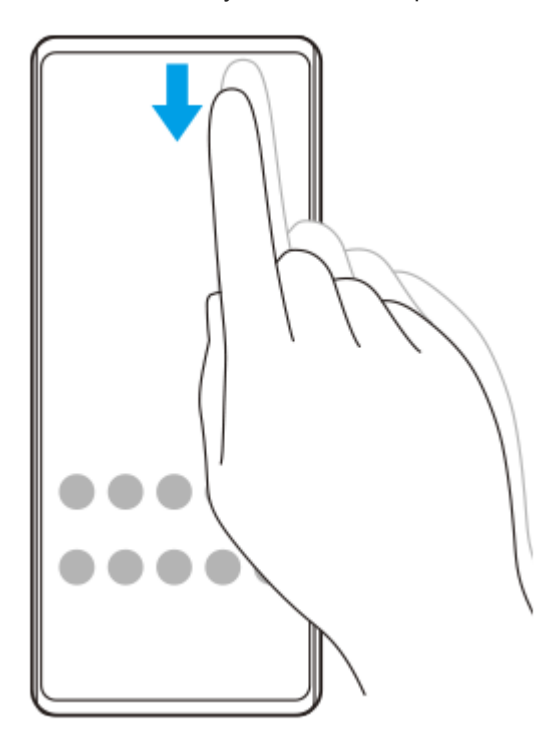

**2. Докоснете © (икона Настройки).** 

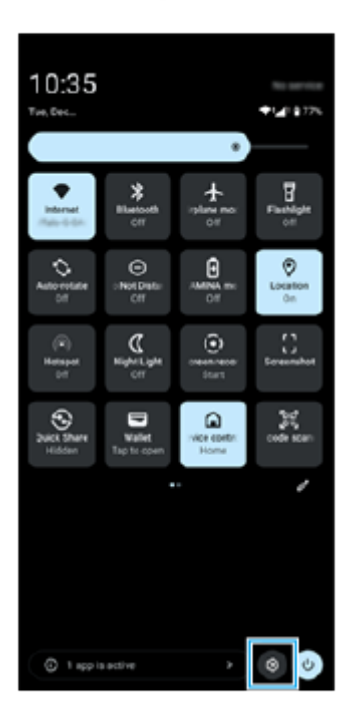

#### **Съвет**

- Когато трите бутона за Начало, Назад и Общ преглед не се показват в долната част на екрана, намерете и докоснете [Настройки] > [Системни] > [Жестове] > [Режим на навигация] > [Навигиране с 3 бутона].
- За преглед на информацията за вашето устройство намерете и докоснете [Настройки] > [Всичко за телефона].
- Ако изберете грешен език и не можете да четете текстовете в менюто, намерете и докоснете ( $\bullet$ ) (икона Настройки) >  $\clubsuit$ (икона Меню на системата). След това изберете текста до  $\,mathbf{\dot{x}}_A\,$  (икона Езици) и изберете първия запис в отворилото се меню. След това ще можете да изберете желания език.

### **Сродна тема**

- [Сила на звука и вибрация](#page-146-0)
- [Звуци и тонове](#page-147-0)
- [Настройки на дисплея](#page-150-0)
- [Дата и час](#page-154-0)
- [Панел "Бързи настройки"](#page-39-0)

TP0001878167

<span id="page-146-0"></span>Смартфон Xperia 1 VI XQ-EC54/XQ-EC72

## **Сила на звука и вибрация**

Силата на звука и вибрацията могат да се променят чрез използване на бутона за сила на звука или чрез промяна на дадена настройка.

Можете да промените силата на звука на мултимедията, входящите обаждания, звъненето, известията и алармата. В допълнение, можете да настроите вашето устройство да вибрира.

### **Забележка**

Настройките на приложенията могат да заменят избраните настройки за сила на звука и вибрация.

### **Съвет**

Можете да заглушите Вашето устройство с режим [Не безпокойте], като заглушите звука и спрете вибрациите.

### **Промяна на силата на звука**

Натиснете бутона за увеличаване или намаляване на сила на звука, за да промените силата на звука на **1.** мултимедията.

Появява се плъзгачът за сила на звука на мултимедия и силата на звука на мултимедията се променя. Можете също да промените силата на звука на мултимедията, като издърпате плъзгача.

За да промените силата на звука на входящите обаждания, звъненето, известията и алармата, докоснете **2.** (икона Повече).

Използвайте всеки плъзгач, за да регулирате силата на звука. Натиснете бутона [Настройки], за да регулирате други настройки за звук и вибрация, включващи режима [Не безпокойте].

### **Активиране на вибрационен режим**

- **1.** Натиснете бутона за увеличаване или намаляване на сила на звука.
- **2.** Докоснете иконата над плъзгача, след което изберете (икона Вибрация).

### **Използване на вибрация и трептене**

Намерете и докоснете [Настройки] > [Звук и вибриране] > [Вибриране и осезателна обратна връзка], след това **1.** докоснете превключвателя [Използване на вибриране и осезателна обратна връзка], за да разрешите функцията.

Чрез плъзгачите можете да регулирате трептенето на вибрациите за звънене, известия, аларми, обратна връзка при докосване и мултимедийно съдържание.

#### **Сродна тема**

- [Меню Настройки](#page-143-0)
- [Ограничаване на прекъсванията с режима \[Не безпокойте\]](#page-149-0)

<span id="page-147-0"></span>Смартфон Xperia 1 VI XQ-EC54/XQ-EC72

## **Звуци и тонове**

### **Задаване на тон за звънене**

Можете да задавате различни мелодии за всяка SIM карта. Можете също така да изберете желан музикален файл като тон за звънене.

- **1.** Намерете и докоснете [Настройки] > [Звук и вибриране].
- **2.** Изберете [Тон звънене на телефона SIM 1] или [Тон звънене на телефона SIM 2].

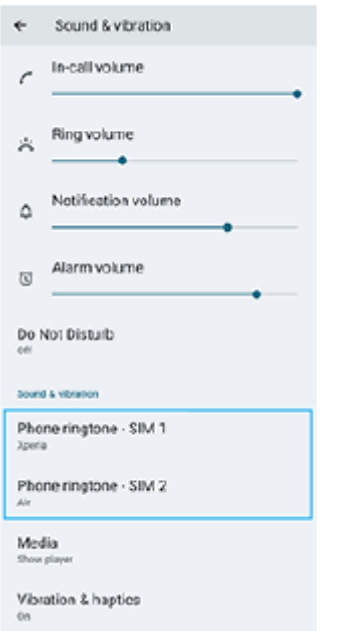

- Изберете звуков сигнал от списъка. **3.**
	- За да изберете музикален файл, който не е в списъка, докоснете [Добавяне на мелодия].

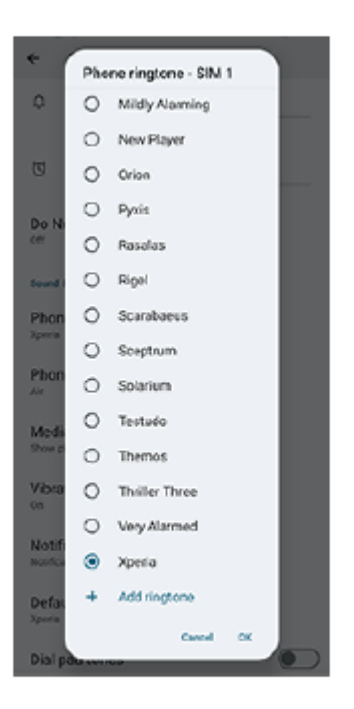

**4.** За потвърждение, докоснете [OK].

### **Задаване на звук за известие**

- **1.** Намерете и докоснете [Настройки] > [Звук и вибриране] > [Звук за известие].
- Изберете звуков сигнал от списъка. **2.** За да изберете музикален файл, който не е в списъка, докоснете [Добавяне на известие].
- **3.** За потвърждение, докоснете [OK].

#### **Съвет**

За да изключите всички звуци за тон и/или известия и да настроите устройството само да вибрира, изберете [Без] от списъка.

#### **Сродна тема**

[Меню Настройки](#page-143-0)

TP0002928707

<span id="page-149-0"></span>Смартфон Xperia 1 VI XQ-EC54/XQ-EC72

### **Ограничаване на прекъсванията с режима [Не безпокойте]**

Можете да заглушите Вашето устройство с режима [Не безпокойте], като заглушите звука, спрете вибрациите и блокирате визуалните смущения. Можете да зададете какво да блокирате и какво да разрешите.

**1 Плъзнете надолу два пъти от горната част на екрана, за да отворите панела Бързи настройки.**

Плъзнете наляво или надясно, за да намерите  $\Theta$  (Не безпокойте) и след това го натиснете, за да **разрешите или забраните функцията.**

- $\bullet$  Ако не можете да намерите иконата в панела Бързи настройки, докоснете  $\nearrow$  (икона Редактиране), след това докоснете и задръжте  $\Theta$  (Не безпокойте), за да го преместите в горната част на екрана.
- $\bullet$  За да регулирате по-подробни настройки, докоснете и задръжте  $\Theta$  (Не безпокойте).

#### **Съвет**

**2**

Можете също така да включите или изключите режима [Не безпокойте] и да регулирате подробните настройки в менюто Настройки. Намерете и докоснете [Настройки] > [Звук и вибриране] > [Не безпокойте].

### **Сродна тема**

- [Панел "Бързи настройки"](#page-39-0)
- [Меню Настройки](#page-143-0)

TP1001224226

**2**

<span id="page-150-0"></span>[Помощно ръководство](#page-0-0)

Смартфон Xperia 1 VI XQ-EC54/XQ-EC72

### **Настройки на дисплея**

Можете да промените поведението на екрана, яркостта, размера и качеството на изгледа. Можете също да регулирате качеството на изображението на снимки и видеоклипове.

### **1 Намерете и докоснете [Настройки] > [Дисплей].**

#### **Докоснете настройката, която искате да промените.**

Използвайте плъзгачите, докоснете превключвателите или изберете опциите за регулиране.

#### **Настр. на качеството на изобр.**

#### **Режим за творци**

[Режим за творци] е за гледане на съдържание и създаване на видеоклипове. Съдържание от услуги за поточно предаване на видеоклипове и др. може да бъде възпроизвеждано изцяло с желаните цветове на твореца. [Режим за творци] е подходящ също за създаване на работи, като снимате изображения или редактирате видеоклипове.

#### **Стандартен режим**

Постига ярки цветове, като разширява оригиналната цветова гама. Когато [Стандартен режим] е включено, можете да използвате [Автом. режим за творци], което автоматично прилага режима за творци само за регистрирани приложения. Препоръчително е да регистрирате приложения за гледане на съдържание, като филми. За да регистрирате или премахнете приложения, към които се прилага режимът за творци, докоснете [Автом. режим за творци].

#### **HDR система в реално време**

Подобрява видимостта на HDR съдържанието при силна осветеност. HDR съдържание може да се показва с оптимизирано възпроизвеждане на цветовете, без да се наруши оригиналния сигнал или качество на видеоклипа.

#### **Съвет**

[Баланс на белия цвят] е зададено на [Средно] за [Режим за творци] и [Студен] за [Стандартен режим] по подразбиране. За да промените настройките за баланс на белия цвят, натиснете превключвателя [Ръчно задаване] под [Баланс на белия цвят], за да разрешите промените.

### **Други настройки на дисплея**

- **Баланс на белия цвят**: Докоснете превключвателя [Ръчно задаване], за да разрешите промените в настройката, след което изберете една от зададените настройки. Можете също да използвате плъзгачите, за да регулирате баланса на бялото.
- **Висока честота на опресняване**: Задайте скоростта на опресняване на максимум 120 Hz за по-гладък дисплей.
- **Ниво на яркостта**: Регулирайте нивото на яркостта с плъзгача.
- **Адаптивна яркост**: Оптимизирайте яркостта въз основа на заобикалящата Ви светлина. Зрение при слънце е също активирано и по този начин Ви е по-лесно да разглеждате екрана на открито.
- **Тъмна тема**: Можете да покажете екрана с тъмен фон.
- **Спящ режим**: Можете да промените колко дълго екранът остава активен преди да се изключи.
- **Авт. завъртане на екрана**: Задайте екрана да се завърта автоматично, когато устройството е завъртяно или го настройте да стои в портретен изглед.
- **Режим за работа с една ръка**: Задайте да използвате режима за работа с една ръка.
- **Интелиг. управление на подсветката**: Задайте екранът да остане включен, докато държите устройството в ръката си.
- **Нощно осветление**: [Нощно осветление] превключва цвета на екрана на Амбър (кехлибар). По този начин е по-лесно да разглеждате екрана.
- **Предотвратяване на неволни операции с изключен екран**: Можете да предотвратите активирането на устройството по погрешка, докато е поставено в джоб или чанта.

#### **Забележка**

- Когато режимът STAMINA е включен, [Висока честота на опресняване] не може да се използва.
- Вашето устройство разполага с OLED панел. Ако едно и също изображение се показва за дълъг период от време, може да се появи задържане на изображението. Това не е неизправност. Избягвайте да показвате едно и също изображение за продължителен период от време, за да намалите риска от задържане на изображението.
- Ако зададете яркостта на екрана на по-високо ниво от необходимото или покажете екрана за изключително дълъг период от време, яркостта може частично да намалее или цветът може да се промени. В допълнение, в зависимост от зрителния ъгъл може да се появи нееднородност в цвета или яркостта и промени в цвета. Те се дължат на структурата на OLED панела и не са повреда.

#### **Сродна тема**

- [Начален екран](#page-31-0)
- [Меню Настройки](#page-143-0)

TP0001878049

Смартфон Xperia 1 VI XQ-EC54/XQ-EC72

### **Задаване на опции за Страничен сензор**

Можете да конфигурирате как да се държи Страничен сензор или да персонализирате менюто и др. Например, за Страничен сензор са налични следните опции.

- Дали лентата на "Страничния сензор" да се показва от едната или от двете страни на екрана
- Действията на екрана за жест

**1 Намерете и докоснете [Настройки] > [Работа и преглед] > [Страничен сензор].**

**За да редактирате другите опции на Страничен сензор, следвайте инструкциите в долната част на екрана.**

#### **Съвет**

**2**

- За да зададете действие на екрана с жест, например, екранна снимка, намерете и докоснете [Настройки] > [Работа и преглед] > [Страничен сензор] > [Назначени функции на жестове], изберете жест измежду [Плъзгане навътре към екрана], [Плъзгане нагоре] и [Плъзгане надолу], след което изберете опция.
- Можете да скриете лентата на Страничен сензор, като докоснете превключвателя [Използване лента "Стран. сензор"]. Дори когато лентата на Страничен сензор е скрита, можете да покажете таблото, като докоснете (\*) (икона Табло) на началния екран.

#### **Сродна тема**

- [Включване или изключване на Страничен сензор](#page-47-0)
- [Използване на Страничен сензор](#page-48-0)
- [Меню Настройки](#page-143-0)

TP0001927439

<span id="page-153-0"></span>Смартфон Xperia 1 VI XQ-EC54/XQ-EC72

### **Използване на услуги за местоположение**

Услугите за местоположение позволяват на приложения като Карти и камерата да използват информация от мобилната или Wi-Fi мрежа, както и информация от глобалната позиционираща система (GPS), за да определят Вашето приблизително местоположение.

За да можете да използвате устройството си за установяване на вашето местоположение, трябва да активирате услугите за местоположение.

За повече информация отидете на [support.google.com/](https://support.google.com/).

### **1 Намерете и докоснете [Настройки] > [Местоположение].**

**2 Докоснете превключвателя, за да разрешите или забраните услугите за местоположение.**

### **Подобряване на точността на GPS**

Първият път когато използвате GPS функцията на вашето устройство, откриването на местоположението ви може да отнеме няколко минути. За да ускорите търсенето, осигурете пряка видимост към небето. Стойте неподвижно и не покривайте GPS антената. GPS сигналите могат да проникват през облаци и пластмасови обекти, но не и през повечето плътни обекти, като сгради и планини. Ако вашето местоположение не бъде открито в рамките на няколко минути, преместете се на друго място.

### **Сродна тема**

- [Имена на части](#page-7-0)
- [Меню Настройки](#page-143-0)

TP0001878351

### <span id="page-154-0"></span>**SONY**

[Помощно ръководство](#page-0-0)

Смартфон Xperia 1 VI XQ-EC54/XQ-EC72

## **Дата и час**

Можете да промените датата и часът на вашето устройство.

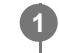

**1 Намерете и докоснете [Настройки] > [Системни] > [Дата и час].**

#### **Докоснете желания елемент, за да редактирате и промените стойностите. 2**

- За да зададете ръчно датата или часа, докоснете превключвателя [Автоматични дата и час], за да забраните функцията.
- За ръчно задаване на часова зона докоснете превключвателя [Автоматично задаване], за да забраните функцията.
- За да зададете часовата зона чрез Вашето местоположение, натиснете превключвателя [Използване на местоположението], за да разрешите функцията.

### **Сродна тема**

- [Меню Настройки](#page-143-0)
- [Будилник](#page-59-0)
- [Използване на услуги за местоположение](#page-153-0)

TP0002396043

<span id="page-155-0"></span>Смартфон Xperia 1 VI XQ-EC54/XQ-EC72

## **Грижа за батерията**

"Грижа за батерията" увеличава продължителността на живота на батерията. Тази функция засича навиците ви на зареждане и изчислява началния и крайния час на вашия обичаен период на зареждане. Устройството Ви се зарежда на нормална скорост, докато се заредят 90%, а след това скоростта на зареждане се контролира така, че Вашата батерия да достигне 100% точно преди да откачите зарядното устройство. Можете ръчно да персонализирате началния и крайния час на периода на зареждане. За по-продължителна експлоатация на батерията можете също да зададете ограничение за зареждане, така че батерията винаги да се зарежда само до 80% или 90%.

### **Забележка**

Грижата за батерията няма да контролира скоростта на зареждане, докато не открие редовен цикъл на зареждане за повече от няколко часа.

**1 Намерете и докоснете [Настройки] > [Батерия] > [Грижа за батерията].**

**2 Докоснете превключвателя, за да разрешите или забраните Грижа за батерията.**

**Следвайте инструкциите на екрана, след което изберете опция.**

[Автоматично] е избрана по подразбиране.

### **Съвет**

**3**

Заучените модели на обичайни цикли на зареждане се записват от Грижа за батерията. Дори функцията да е забранена, тя се адаптира към заучените модели след повторното разрешаване на функцията.

### **Сродна тема**

[Меню Настройки](#page-143-0)

TP0001878070

Смартфон Xperia 1 VI XQ-EC54/XQ-EC72

## **Режим STAMINA**

Режим STAMINA удължава времето до наложително зареждане на батерията, като блокира някои функции на устройството. Когато включите режим STAMINA, екранът превключва в режим Тъмна тема.

В зависимост от нивото на STAMINA ще бъдат ограничени или изключени различни функции, за да се намали консумацията на батерията.

Можете да настроите режима STAMINA да се включва или изключва автоматично според нивото на батерията. Следвайте инструкциите на екрана за подробни настройки.

### **1 Намерете и докоснете [Настройки] > [Батерия] > [Режим STAMINA].**

**2 Докоснете превключвателя [Изп. на режима STAMINA], за да разрешите функцията.**

### **Съвет**

За да изключите определени приложения от режим STAMINA, превключете настройката [Използване на батерията от приложението] на всяко приложение на [Неограничено]. Намерете и докоснете [Настройки] > [Приложения], изберете приложението, което искате да изключите, след което докоснете [Използване на батерията от приложението] > [Неограничено].

#### **Сродна тема**

[Меню Настройки](#page-143-0)

TP0002396017

Смартфон Xperia 1 VI XQ-EC54/XQ-EC72

### **Максимално увеличаване използването на батерията**

Вашето устройство има вградена батерия. За да се възползвате максимално от нея, проследявайте енергията, консумирана от различни приложения и функции.

Можете също да използвате "Грижа за батерията", за да увеличите дълготрайността на батерията. Вашето устройство ограничава използването на заряда на батерията от приложенията във фонов режим. Настройката е зададена поотделно за всяко приложение.

### **Проверка и настройване на използването на батерията за приложения**

- 1. Намерете и докоснете [Настройки] > [Батерия]. Ще се покаже оценка на оставащия процент батерия и оставащото време на батерията.
- Докоснете [Използване на батерията]. **2.** Можете да прегледате списък с приложения и функции, които са изразходвали заряда на батерията от последното пълно зареждане.
- Изберете приложение, което искате да ограничите относно използване на батерията във фонов режим, след **3.** което натиснете [Ограничено].

### **Съвети за общо използване за подобряване работата на батерията**

Следните съвети ще ви помогнат да подобрите работата на батерията:

- Намалете нивото на яркост на екрана.
- Изключете функцията Bluetooth, Wi-Fi и услугите за местоположение, когато не са Ви необходими.
- Изключете устройството или използвайте самолетния режим, ако сте в зона с ниско ниво на мрежово покритие или без мрежово покритие. В противен случай устройството непрестанно ще сканира за налични мрежи, а това консумира енергия.
- Използвайте Wi-Fi мрежа вместо роуминг, когато сте извън страната. Роумингът сканира за Вашата домашна мрежа и натоварва допълнително батерията, тъй като Вашето устройство трябва да предава с по-висока изходна мощност.
- Променете настройките за синхронизация за Вашия имейл, календар и контакти.
- Проверете приложенията, които са с високо ниво на консумация на батерията, и имайте предвид съветите за пестене на батерия, предоставени на Вашето устройство, за тези приложения.
- Промяна на нивото за известяване за дадено приложение.
- Изключете разрешението за споделяне на местоположението за дадено приложение.
- Деинсталирайте приложения, които не използвате.
- Използвайте Sony оригинално устройство "свободни ръце" за слушане на музика. Устройствата "свободни ръце" консумират по-малко заряд от батерията, отколкото високоговорителите на устройството.
- Рестартирайте устройството си от време на време.

### **Сродна тема**

- [Зареждане на устройството](#page-22-0)
- [Грижа за батерията](#page-155-0)
- [Настройки на дисплея](#page-150-0)
- **[Включване или изключване на функцията Bluetooth](#page-178-0)**
- [Използване на услуги за местоположение](#page-153-0)
- [Рестартиране и връщане в начално състояние на вашето устройство](#page-166-0)
- [Меню Настройки](#page-143-0)

TP0001877978

Смартфон Xperia 1 VI XQ-EC54/XQ-EC72

### **Задаване на качеството на звука при възпроизвеждане**

Можете да подобрите качеството на звука, когато възпроизвеждате музика или видеоклипове, като използвате аудио ефекти. Можете да изберете една от предварително зададените настройки или да изберете [Персонализиране], за да персонализирате комбинацията от ефекти. С 360 Reality Audio можете също така да персонализирате качеството на звука.

**1 Намерете и докоснете [Настройки] > [Звук и вибриране] > [Качество на изпълнение].**

**2 Докоснете превключвателя [Аудио ефект], за да разрешите функцията.**

**3 Изберете желаната настройка.**

### **Персонализиране на настройките за аудио ефект**

Ако изберете [Персонализиране] в настройките за аудио ефект за качество на възпроизвеждане, можете да персонализирате комбинацията от ефекти. Можете да включите или изключите Dolby Sound, 360 Upmix и DSEE Ultimate, и да направите подробни настройки за тях.

- **1.** Намерете и докоснете [Настройки] > [Звук и вибриране] > [Качество на изпълнение].
- **2.** Докоснете превключвателя [Аудио ефект], за да разрешите функцията.
- 3. Изберете [Персонализиране], след което натиснете **\*\*** (икона Настройки).
- 4. Натиснете превключвателя за всеки ефект, за да го включите или изключите. За Dolby Sound и 360 Upmix натиснете името на ефекта, за да конфигурирате настройките.

#### **Забележка**

Качеството на звука на оригиналния източник на звук може да е с приоритет пред аудио ефектите в зависимост от съдържанието или приложението, което използвате.

#### **Съвет**

- Ако DSEE Ultimate или 360 Upmix е включен, докато Dolby Sound е включен, само една от функциите може да е ефективна в зависимост от приложението, което използвате.
- За да се наслаждавате на аудио с висока резолюция с оригиналното му качество, направете една от следните настройки.
	- Докоснете превключвателя [Аудио ефект], за да деактивирате функцията.
	- Докоснете превключвателя [Аудио ефект], за да активирате функцията, след това изберете [Подобр качеств на аудиото].
	- Докоснете превключвателя [Аудио ефект], за да активирате функцията, натиснете [Персонализиране] > (икона Настройки), след което се уверете, че само DSEE Ultimate е включено, като натиснете превключвателите.
- Функцията 360 Upmix е ефективна само когато използвате приложение, съвместимо с 360 Upmix.
- Като изберете [Персонализиране] в настройките за аудио ефекти, можете да прилагате аудио ефекти, независимо от приложението. Изберете [Персонализиране] и персонализирайте настройките за аудио ефекти, за да прилагате аудио ефекти към звуци, възпроизвеждани чрез приложения като Google Фото.

### **Персонализиране на качеството на звука чрез 360 Reality Audio**

С 360 Reality Audio, музиката Ви заобикаля и потапя, тъй като различни звуци се материализират от точки навсякъде около главата Ви.

Слушалките, сертифицирани за 360 Reality Audio, Ви позволяват да оптимизирате вашето изживяване, като анализирате индивидуалните форми на ушите си и се наслаждавате на върховно потапяне в музиката.

**1.** Намерете и докоснете [Настройки] > [Звук и вибриране] > [Качество на изпълнение].

**2.** Докоснете [360 Reality Audio] и следвайте инструкциите на екрана.

**Сродна тема**

[Меню Настройки](#page-143-0)

TP1001670441

Смартфон Xperia 1 VI XQ-EC54/XQ-EC72

### **Намаляване на шума от вятъра при запис**

Можете да премахнете шума, който се създава при удар на вятъра върху микрофона, при запис на видеоклип или на аудио, без да губите първоначалното качество на звука.

**1 Намерете и докоснете [Настройки] > [Звук и вибриране] > [Качество на записа].**

**2 Докоснете превключвателя [Намаляване на шума от вятъра], за да разрешите функцията.**

#### **Сродна тема**

- [Меню Настройки](#page-143-0)
- [Често използвани функции в режим \[Видео\]](#page-77-0)

TP0003027327

Смартфон Xperia 1 VI XQ-EC54/XQ-EC72

### **Интелиг. упр. на обажд.**

Можете да управлявате входящи повиквания без докосване на екрана, като включите функцията за интелигентно управление на разговорите. Веднъж активирана, можете да управлявате разговори по следния начин:

- Отговор на обаждане: доближете устройството до ухото си.
- Отхвърляне: разклатете устройството.
- Изключено звънене: поставете устройството с лицето надолу.

**1 Намерете и докоснете [Настройки] > [Системни] > [Жестове] > [Интелиг. упр. на обажд.].**

**2 Докоснете превключвателя, за да разрешите или забраните функцията.**

### **Сродна тема**

[Меню Настройки](#page-143-0)

TP0001927454

<span id="page-163-0"></span>Смартфон Xperia 1 VI XQ-EC54/XQ-EC72

### **Преди да актуализирате вашето устройство**

За да си осигурите оптимална работа, актуализирайте софтуера на устройството си за получаване на най-новите функционалности, подобрения и поправки на софтуерни грешки. Когато е налична софтуерна актуализация, в лентата на състоянието се показва  $\boxed{\circ}$  (икона Актуализация на системата) или  $\boxed{\bullet}$  (икона Актуализация на приложение). Можете също така да проверявате ръчно за нови актуализации. Най-лесният начин да инсталирате софтуерна актуализация е да го направите безжично от вашето устройство.

Преди да актуализирате устройството, имайте предвид следното:

- Проверете дали имате достатъчно капацитет за съхранение.
- Актуализациите на системата и на приложенията могат да представят функциите на Вашето устройство по начин, различен от описания в това Помощно ръководство. Версията на Android може да не бъде засегната след дадена актуализация.

### **Проверка за нов софтуер**

**1.** Намерете и докоснете [Настройки] > [Системни] > [Актуализиране на софтуера].

### **Сродна тема**

- [Безжично актуализиране на устройството](#page-164-0)
- [Меню Настройки](#page-143-0)

TP0001878295

<span id="page-164-0"></span>Смартфон Xperia 1 VI XQ-EC54/XQ-EC72

### **Безжично актуализиране на устройството**

За да актуализирате софтуера на Вашето устройство безжично, използвайте приложението Софтуерни актуализации. Актуализациите, които можете да изтеглите през мобилна мрежа, зависят от вашия оператор. Препоръчително е да използвате Wi-Fi мрежа вместо мобилна мрежа за изтеглянето на нов софтуер, за да избегнете разходи за трафик на данни.

**1 Намерете и докоснете [Настройки] > [Системни] > [Актуализиране на софтуера].**

**2 Следвайте инструкциите на екрана.**

### **Настройка за автоматично изтегляне на системни актуализации**

- **1.** Намерете и докоснете [Настройки] > [Системни] > [Актуализиране на софтуера].
- 2. Докоснете : (икона Повече) > [Настройки] > [Автоматична актуализация на системата].
- **3.** Изберете желаната опция.

### **Разрешаване или забраняване на автоматичните актуализации за приложения**

- **1.** Намерете и докоснете [Настройки] > [Системни] > [Актуализиране на софтуера].
- **2.** Докоснете : (икона Повече) > [Настройки] > [Автомат. актуализиране на приложения].
- **3.** Изберете желаната опция.

### **Сродна тема**

- [Преди да актуализирате вашето устройство](#page-163-0)
- [Меню Настройки](#page-143-0)

TP0001878069

Смартфон Xperia 1 VI XQ-EC54/XQ-EC72

### **Актуализации на приложения**

Ако функцията за автоматично актуализиране е разрешена, приложенията Ви се актуализират без подкана, така че може да не знаете, че се изтеглят големи обеми от данни. За да избегнете потенциално високи разходи за прехвърляне на данни, можете да забраните автоматичните актуализации или да разрешите автоматичните актуализации само чрез Wi-Fi връзка. Трябва да забраните функцията за автоматично актуализиране в Google Play, за да избегнете автоматичното актуализиране на приложенията.

**1 Намерете и докоснете (> икона Google Play).** 

**Докоснете иконата на профила, след което намерете и докоснете менюто за автоматично актуализиране на приложения в менюто с настройки.**

**3 Изберете желаната опция.**

#### **Сродна тема**

**2**

**[Настройване на профил в Google на Вашето устройство](#page-21-0)** 

TP0001878170

<span id="page-166-0"></span>Смартфон Xperia 1 VI XQ-EC54/XQ-EC72

### **Рестартиране и връщане в начално състояние на вашето устройство**

Можете да рестартирате или изключите принудително устройството, ако престане да отговаря или не се рестартира нормално. Не се изтриват никакви настройки или лични данни.

Можете също така да върнете устройството си в начално състояние до оригиналните му фабрични настройки. Тази процедура понякога е необходима, ако вашето устройство спре да функционира правилно, но имайте предвид, че трябва първо да направите резервно копие на данните си, тъй като нулирането ще изтрие всички данни от него.

Ако вашето устройство не може да се включи или искате да върнете в начално състояние софтуера на устройството, можете да използвате Xperia Companion, за да поправите своето устройство. Потърсете Xperia Companion в уебсайта за поддръжка на клиентите на Sony за повече информация как да изтеглите и използвате софтуера.

### **Рестартиране на устройството**

#### **Забележка**

- Устройството ви може да не успее да се рестартира, ако нивото на заряд на батерията е ниско. Свържете устройството си към зарядно устройство и опитайте да рестартирате отново.
- **1.** Натиснете едновременно бутона за увеличаване на силата на звука и бутона за захранване.
- В менюто, което се отваря, докоснете [Рестартиране]. **2.** Устройството се рестартира автоматично.

### **Принудително рестартиране или изключване на устройството**

- Натиснете продължително и едновременно бутона за захранване и бутона за увеличаване на силата на звука, **1.** докато устройството започне да вибрира.
- В зависимост от това дали искате принудително да рестартирате или изключите устройството, изпълнете **2.** действията по-долу.
	- Ако желаете да рестартирате принудително устройството: Отпуснете бутоните. Устройството се рестартира.
	- Ако желаете да изключите принудително устройството: Продължете да натискате бутоните. След още няколко секунди устройството вибрира три пъти и се изключва.

#### **Съвет**

Ако вашето устройство не се включва, принудителното изключване на устройството за рестартиране може да разреши проблема.

### **Възстановяване на фабричните настройки**

### **Забележка**

- За да предотвратите безвъзвратна повреда на устройството, не прекъсвайте процедура по възстановяване на фабричните настройки.
- Създайте резервно копие на всички данни, записани във вътрешната памет на устройството. Нулирането ще изтрие всички данни от вашето устройство.
- **1.** Намерете и докоснете [Настройки] > [Системни] > [Опции за нулиране].
- Докоснете [Изтриване на всички данни (възстановяване на фабричните настройки)] > [Изтриване на всички **2.** данни].
- 3. Ако е необходимо, очертайте схемата за отключване на екрана или въведете вашата парола или ПИН код за отключване на екрана, за да продължите.
- **4.** За потвърждение, докоснете [Изтриване на всички данни].

#### **Съвет**

Устройството няма да се върне към по-стара софтуерна версия на Android когато извършите възстановяване на фабричните настройки.

#### **Сродна тема**

- [Поправка на софтуера на устройството чрез Xperia Companion](#page-168-0)
- [Меню Настройки](#page-143-0)

TP0002928712

<span id="page-168-0"></span>Смартфон Xperia 1 VI XQ-EC54/XQ-EC72

## **Поправка на софтуера на устройството чрез Xperia Companion**

Можете да използвате Xperia Companion, за да поправите софтуера на устройството си. Ако забравите паролата, ПИН кода или схемата за отключване на екрана, можете да използвате функцията за поправка на устройството в Xperia Companion, за да изтриете слоя на защита. Необходимо е да предоставите данните си за влизане в акаунта в Google, за да извършите тази операция. Чрез изпълнението на функцията за поправка се преинсталира софтуер за вашето устройство и е възможно някои лични данни да се изгубят по време на процеса. Ако устройството Ви е блокирало, рестартира се многократно или въобще не се стартира, след като сте актуализирали софтуера Xperia, след като сте извършили поправка на софтуера или възстановяване на фабричните настройки, опитайте да изключите принудително устройството и след това да го включите. Ако проблемът продължава, изключете принудително устройството, след което извършете поправка на софтуера.

### **Забележка**

**1**

**3**

Преди да извършите поправка на софтуера, се уверете, че знаете вашата парола и потребителско име за профила ви в Google. В зависимост от настройките за защита, може да се наложи да ги въведете с цел рестартиране на устройството след поправка на софтуера.

**Ако на Вашия компютър не е инсталирано Xperia Companion, посетете уебсайта за обслужване на клиенти на Sony и потърсете Xperia Companion за да го изтеглите.**

**2 Отворете софтуера Xperia Companion на компютъра.**

**Следвайте инструкциите, които се появяват на екрана, за да преинсталирате софтуера и завършите поправката.**

### **Сродна тема**

[Рестартиране и връщане в начално състояние на вашето устройство](#page-166-0)

TP0001878114

**3**

[Помощно ръководство](#page-0-0)

Смартфон Xperia 1 VI XQ-EC54/XQ-EC72

### **Връщане на Вашите приложения в начално състояние**

Можете да върнете приложение в начално състояние или да изчистите данни от приложение, ако приложението не реагира или причинява проблеми с Вашето устройство. Чрез нулирането на предпочитанията за дадено приложение не се изтриват никакви данни от приложението от Вашето устройство.

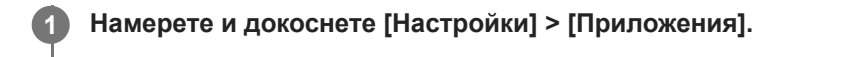

**2 Докоснете броя на приложенията, за да видите всички приложения.**

**Докоснете (икона Повече) > [Нулиране на предпочитанията за приложенията] > [Нулиране на приложенията].**

### **Изчистване на данни от приложение**

- **1.** Намерете и докоснете [Настройки] > [Приложения].
- Изберете приложение или услуга, след което докоснете [Хранилище и кеш] > [Изчистване на данните] > **2.** [Изтриване].

### **Изчистване на кеш паметта на приложение**

- **1.** Намерете и докоснете [Настройки] > [Приложения].
- **2.** Изберете приложение или услуга, след което докоснете [Хранилище и кеш] > [Изчистване на кеша].

### **Изчистване на настройката по подразбиране на приложение**

- **1.** Намерете и докоснете [Настройки] > [Приложения].
- Изберете приложение или услуга, след което докоснете [Отваряне по подразбиране] > [Изчистване на **2.** предпочитанията по подразбиране].

### **Забележка**

Опцията за изчистване на данните, кеш паметта или настройката по подразбиране на приложение не е налична за всяко приложение или услуга.

### **Сродна тема**

[Меню Настройки](#page-143-0)

TP0001878102

<span id="page-170-0"></span>Смартфон Xperia 1 VI XQ-EC54/XQ-EC72

### **Преглед на състоянието на паметта**

Вътрешната памет съхранява изтеглено или прехвърлено съдържание, заедно с лични настройки и данни, и се запълва в резултат на нормално използване. Ако устройството започне да се забавя или приложенията се изключват внезапно, вземете под внимание следното:

- Затворете работещите приложения, които не използвате.
- Деинсталирайте изтеглените приложения, които не използвате.
- Прехвърлете снимки, видеоклипове и музика от вътрешната памет на microSD картата или към услуга на Google.

#### **Забележка**

Ако Вашето устройство не може да прочете съдържание от microSD картата, може да е необходимо да форматирате картата. Имайте предвид, че цялото съдържание на картата се изтрива, когато я форматирате.

#### **Съвет**

- **Можете да закупите microSD карта отделно.**
- Препоръчва се microSD карта с видео скорост клас 30 (V30) или по-висок, когато избирате такава като място за запазване в приложението Камера.

#### **Показване на състоянието на паметта**

**1.** Намерете и докоснете [Настройки] > [Хранилище].

#### **Сродна тема**

- [Освобождаване на място във вътрешната памет](#page-171-0)
- [Спиране на работата на приложения и услуги](#page-172-0)
- [Синхронизиране на данни като използвате профил в Google](#page-26-0)
- [Прехвърляне на съдържание с microSD карта](#page-30-0)
- [Форматиране на microSD картата](#page-173-0)
- [Меню Настройки](#page-143-0)

TP0001878005

<span id="page-171-0"></span>Смартфон Xperia 1 VI XQ-EC54/XQ-EC72

### **Освобождаване на място във вътрешната памет**

Ако устройството започне да се забавя или приложенията внезапно се изключват, освобождаването на място във вътрешната памет може да разреши проблема. Изтрийте файлове и деинсталирайте приложения, които не използвате, за да освободите място.

**1 Намерете и докоснете [Настройки] > [Хранилище].**

**2 Докоснете [Освобождаване на място].**

**Изтриване на папки или файлове или деинсталиране на приложения.**

- За да изтриете папки или файлове, изберете папката за вътрешна памет, изберете папка или файл за изтриване, докоснете • (икона Повече) и след това изтрийте.
- $\bullet$  За да деинсталирате приложения, изберете папката с приложения, докоснете  $\vdots$  (икона Повече) за дадено приложение, което не използвате, след което го деинсталирайте.

#### **Сродна тема**

**3**

- [Меню Настройки](#page-143-0)
- [Преглед на състоянието на паметта](#page-170-0)

TP0002734141

<span id="page-172-0"></span>Смартфон Xperia 1 VI XQ-EC54/XQ-EC72

### **Спиране на работата на приложения и услуги**

Ако работата на вашето устройство или приложения не е оптимална, опитайте да спрете изпълнението на приложения и услуги.

**1 Намерете и докоснете [Настройки] > [Приложения].**

**2 Изберете приложение или услуга, след което докоснете [Принудително спиране] > [OK].**

#### **Сродна тема**

- [Меню Настройки](#page-143-0)
- [Преглед на състоянието на паметта](#page-170-0)

TP0001878382

<span id="page-173-0"></span>Смартфон Xperia 1 VI XQ-EC54/XQ-EC72

### **Форматиране на microSD картата**

Ако Вашето устройство не може да чете съдържание от microSD картата, форматирайте я.

**Намерете и докоснете [Настройки] > [Хранилище], след което докоснете [Това устройство], за да изберете името на microSD картата. 1**

Докоснете : (икона Повече) > [Форматиране], след това направете форматиране в следващия **диалогов прозорец.**

### **Забележка**

**2**

Цялото съдържание на microSD картата се изтрива, когато я форматирате. Първо се уверете, че сте направили резервно копие на всички данни, които искате да запишете.

#### **Сродна тема**

[Меню Настройки](#page-143-0)

TP0001878178

Смартфон Xperia 1 VI XQ-EC54/XQ-EC72

## **Връзка за мобилни данни**

За достъп до интернет се нуждаете от връзка за мобилни данни с правилните настройки за интернет.

- За да зададете опции за мобилна мрежа, намерете и натиснете [Настройки] > [Мрежа и интернет] > [SIM карти], след което изберете SIM карта.
- Вашето устройство е настроено автоматично да се свързва с интернет, когато стартирате приложение, което се нуждае от интернет връзка. (Настройката може да е различна в зависимост от Вашия мрежов оператор.) Ако не можете да се свържете автоматично с интернет или ако Вашият мрежов оператор Ви инструктира да го направите, следвайте процедурата за настройване, указана от Вашия мрежов оператор, за да настроите точката за достъп за свързване с интернет.
- За да зададете, проверите или промените точката за достъп, намерете и натиснете [Настройки] > [Мрежа и интернет] > [SIM карти], изберете SIM карта, след което натиснете [Имена на точки за достъп]. Ако погрешка промените настройка, върнете настройките в начално състояние.

### **Сродна тема**

[Меню Настройки](#page-143-0)

TP0001878223

Смартфон Xperia 1 VI XQ-EC54/XQ-EC72

# **Увеличаване на силата на Wi-Fi® сигнала**

Може да направите няколко неща, за да подобрите Wi-Fi приемането:

Преместете устройството по-близо до Wi-Fi точката за достъп.

- Отдалечете Wi-Fi точката за достъп от възможни препятствия или смущения.
- Не покривайте зоната на Wi-Fi антената на вашето устройство.

**Сродна тема**

[Имена на части](#page-7-0)

TP0002933620

Смартфон Xperia 1 VI XQ-EC54/XQ-EC72

### **Управление на използването на данни**

Можете да следите количеството данни, прехвърляни към и от вашето устройство, чрез Вашата връзка за мобилни данни или Wi-Fi връзка за даден период. Например може да видите количеството данни, използвани от отделните приложения. Също можете да зададете предупреждения и ограничения за използването на данни, прехвърляни през връзката за мобилни данни, за да избегнете допълнителни такси.

### **Подпомагане намаляването на използването на данни**

- **1.** Намерете и докоснете [Настройки] > [Мрежа и интернет] > [Икономия на данни].
- **2.** Докоснете превключвателя, за да разрешите функцията.

### **Задаване на предупреждение за използване на данни или ограничение за мобилни данни**

- **1.** Уверете се, че трафикът на мобилни данни е включен.
- Намерете и натиснете [Настройки] > [Мрежа и интернет] > [SIM карти], след което натиснете името на SIM **2.** картата, която искате да зададете.
- **3.** Докоснете [Предупреждения и лимит за данни].
- 4. В зависимост от това дали искате да зададете предупреждение за данни, или ограничение за данни, процедирайте по следния начин.
	- За да зададете предупреждение за използване на данни, докоснете превключвателя [Задаване на предупр. за данните], за да разрешите функцията, след което докоснете [Предупреждение за данните], за да промените нивото на предупреждение.
	- За да зададете ограничение за мобилни данни, докоснете превключвателя [Задаване на лимит за данните], за да разрешите функцията, след което докоснете [Лимит за данните], за да промените ограничението за използване на данни.

### **Съвет**

Можете да зададете датата, когато цикълът на използване се нулира. Под [Предупреждения и лимит за данни] докоснете [Цикъл на преноса на мобилни данни], след което задайте дата за нулиране.

### **Забележка**

Когато използването на мобилни данни достигне зададения лимит, трафикът на мобилни данни на вашето устройство се изключва автоматично.

### **Проверка на използването на данни**

- **1.** Намерете и докоснете [Настройки] > [Мрежа и интернет].
- В зависимост от това дали искате да проверите използването на мобилни данни или използването на данни **2.** през Wi-Fi, продължете по следния начин.
	- За да проверите използването на мобилни данни, натиснете [SIM карти], натиснете името на SIM картата, която искате да проверите, след което натиснете [Пренос на данни от приложенията].
	- За да проверите използването на данни през Wi-Fi, докоснете [Интернет] > [Пренос на данни не от мобилни оператори].

### **Управление на използването на данни от отделните приложения**

**1.** Намерете и докоснете [Настройки] > [Приложения].

- **2.** Докоснете приложението, което искате за контролирате, след което докоснете [Мобилни данни и Wi‑Fi].
- **3.** Редактирайте опциите според желанието си.

### **Забележка**

Производителността на отделните приложения може да бъде засегната, ако промените съответните настройки за използване на данни.

### **Сродна тема**

[Меню Настройки](#page-143-0)

TP0002928710

<span id="page-178-0"></span>Смартфон Xperia 1 VI XQ-EC54/XQ-EC72

### **Включване или изключване на функцията Bluetooth**

Използвайте функцията Bluetooth за изпращане на файлове до други устройства, съвместими с Bluetooth или за свързване с хендсфри аксесоари. Bluetooth връзки работят по-добре на разстояние до 10 метра, без наличие на масивни предмети между тях. Сдвояването е необходимо за свързване с други Bluetooth устройства.

**Намерете и докоснете [Настройки] > [Свързване на устройство] > [Предпочитания за свързването] > [Bluetooth].**

**2 Докоснете превключвателя [Използване на Bluetooth], за да разрешите или забраните функцията.**

#### **Съвет**

**1**

Можете също така да включите или изключите Bluetooth функцията от панела за бързи настройки.

#### **Забележка**

- Вашето устройство не може да се свързва безжично с всички типове Bluetooth устройства. Sony не гарантира, че всички Bluetooth устройства са съвместими с вашето устройство.
- За да защитите Bluetooth комуникациите, вашето устройство поддържа функция за защита, която е съвместима със Bluetooth стандартите. Сигурността обаче може да е недостатъчна в зависимост от настройките и т.н. Бъдете наясно с рисковете за сигурността, когато използвате Bluetooth функцията.
- Моля, обърнете внимание, че Sony не носи отговорност за изтичане на данни, което може да възникне при комуникация чрез Bluetooth връзката.

#### **Сродна тема**

- [Сдвояване с друго Bluetooth устройство](#page-180-0)
- [Меню Настройки](#page-143-0)
- [Именуване на вашето устройство](#page-179-0)
- [Сдвояване с дистанционно управление или захват за заснемане чрез Bluetooth](#page-182-0)
- [Изпращане на елементи с помощта на Bluetooth технология](#page-185-0)
- [Получаване на елементи с помощта на Bluetooth технология](#page-186-0)

TP0001878296

**1**

<span id="page-179-0"></span>[Помощно ръководство](#page-0-0)

Смартфон Xperia 1 VI XQ-EC54/XQ-EC72

### **Именуване на вашето устройство**

Можете да дадете име на вашето устройство. Това име се показва на други устройства, след като сте включили функцията Bluetooth и вашето устройство е настроено да бъде видимо.

**Намерете и докоснете [Настройки] > [Свързване на устройство] > [Сдвояване на ново устройство] > [Име на устройството].**

**2 Въведете име за вашето устройство.**

**3 Докоснете [Преименуване].**

#### **Сродна тема**

- **[Включване или изключване на функцията Bluetooth](#page-178-0)**
- [Меню Настройки](#page-143-0)

TP0001878390
# <span id="page-180-0"></span>**Сдвояване с друго Bluetooth устройство**

Сдвояване е необходимо за свързване на Вашето устройство с други Bluetooth устройства. След като сдвоите устройството си с друго Bluetooth устройство, устройството запомня това сдвояване. Уверете се, че устройството, което искате да сдвоите, разполага с активирана функция Bluetooth и е видимо за други Bluetooth устройства.

**Намерете и докоснете [Настройки] > [Свързване на устройство] > [Сдвояване на ново устройство]. 1**

Появява се списък на наличните Bluetooth устройства.

**2 Докоснете Bluetooth устройството, с което искате да се сдвоите.**

#### **Съвет**

- Устройството Ви поддържа LE Audio. LE Audio е стандарт за звукова комуникация за технологията Bluetooth.
- Отделени LE Audio устройства, като безжични тапи или съраунд високоговорители, ще бъдат разпознати и сдвоени като едно устройство. Но някои устройства може да бъдат разпознати поотделно.
- За подробности относно показващото се име на LE Audio устройството, вижте ръководството с инструкции за LE Audio устройството.

### **Свързване на вашето устройство към друго Bluetooth устройство**

- **1.** Намерете и докоснете [Настройки] > [Свързване на устройство].
- **2.** Под [Запазени устройства] докоснете Bluetooth устройството, към което искате да се свържете.

### **Премахване на сдвояването на Bluetooth устройство**

- **1.** Намерете и докоснете [Настройки] > [Свързване на устройство].
- 2. Под [Запазени устройства] докоснете **12** (икона Настройки) до името на устройството, чието сдвояване искате да премахнете.
- **3.** Докоснете [Забравяне] > [Забравяне на устройството].

#### **Забележка**

- Някои Bluetooth устройства, например, повечето Bluetooth слушалки, изискват от Вас едновременно да сдвоите и да се свържете с другото устройство.
- При сдвояване с дистанционно управление или захват за заснемане чрез Bluetooth, извършете такова като използвате настройката [Дист. упр. с Bluetooth] в приложението Камера.

#### **Сродна тема**

- **[Включване или изключване на функцията Bluetooth](#page-178-0)**
- [Меню Настройки](#page-143-0)
- [Именуване на вашето устройство](#page-179-0)
- [Сдвояване с дистанционно управление или захват за заснемане чрез Bluetooth](#page-182-0)
- [Изпращане на елементи с помощта на Bluetooth технология](#page-185-0)
- [Получаване на елементи с помощта на Bluetooth технология](#page-186-0)
- [Предаване \(Bluetooth LE Audio\)](#page-187-0)

TP0001878264

**2**

**3**

**5**

**6**

<span id="page-182-0"></span>[Помощно ръководство](#page-0-0)

Смартфон Xperia 1 VI XQ-EC54/XQ-EC72

## **Сдвояване с дистанционно управление или захват за заснемане чрез Bluetooth**

Можете да използвате приложението Камера на Вашето устройство Xperia с Bluetooth дистанционно управление или захват за заснемане, произведени от Sony (продават се отделно).

За подробности относно съвместими дистанционни управления и захвати за заснемане, посетете уебсайта на Sony за Вашия регион или се консултирайте с Вашия дилър на Sony, или с местния оторизиран сервиз на Sony. Вижте и ръководството с инструкции за дистанционното управление или захват за заснемане чрез Bluetooth.

## **1 На Вашето устройство Xperia стартирайте приложението Камера.**

На Вашето устройство Xperia докоснете **13** (икона Настройки) > [Меню] > [Дист. упр. с Bluetooth] в **режим [Фото] или [Видео] или докоснете [MENU] > [Настройка] > [Дист. упр. с Bluetooth] в режим [Про].**

**На Вашето устройство Xperia докоснете превключвателя [Използване на дист. упр.], за да разрешите функцията.**

**4 На вашето устройство Xperia докоснете [Сдвояв. нов контролер].**

### **От дистанционното управление през Bluetooth извършете сдвояване.**

- GP-VPT2BT: Натиснете и задръжте едновременно бутона PHOTO и T страна на бутона за мащабиране за поне 7 секунди.
- RMT-P1BT: Натиснете и задръжте едновременно бутона за освобождаване на затвора/бутон REC и бутон Фокус/Мащабиране (или бутона +, или бутона -) за поне 7 секунди.

За подробности, вижте ръководството с инструкции за дистанционното управление през Bluetooth.

#### **Следвайте инструкциите на екрана на вашето устройство Xperia.**

Изберете [Сдвояване и свързване] и [Сдвояване] на известието и диалоговия прозорец, които се появяват, когато Вашето устройство Xperia открие Bluetooth дистанционното управление. Името на дистанционното управление през Bluetooth може да се показва като Bluetooth адрес (цифри и букви).

#### **Забележка**

- Когато извършвате възстановяване на фабричните настройки, информацията за сдвояване също се изтрива. За да използвате дистанционно управление през Bluetooth, извършете отново сдвояване.
- Ако Bluetooth връзката е нестабилна, отстранете всички препятствия, като хора или метални предмети, между вашето устройство Xperia и сдвоеното дистанционно управление през Bluetooth.
- Ако функцията не работи правилно, проверете следните бележки, след което опитайте да сдвоите отново.
	- Потвърдете, че дистанционното управление през Bluetooth не е свързано с други устройства.
	- Потвърдете, че не управлявате вашето устройство Xperia с друго дистанционно управление през Bluetooth.
	- Проверете дали самолетният режим на вашето устройство Xperia е изключен.
	- Проверете дали функцията Bluetooth на вашето устройство Xperia е включена.
	- Премахнете сдвояването с дистанционното управление през Bluetooth.

#### **Съвет**

За да промените името на сдвоеното дистанционно управление през Bluetooth, намерете и докоснете [Настройки] > [Свързване на устройство], докоснете  $\bigotimes$  (икона Настройки) до името на сдвоеното дистанционно управление през Bluetooth, след което докоснете / (икона Редактиране).

### **Използване на режим за издръжливост на камерата**

Вашето устройство може да ограничи определени функции като предпазна мярка, когато се използва интензивно. Като включите режима за издръжливост на камерата, можете да поддържате висока производителност за подълъг период от време.

- 1. Натиснете **33** (икона Настройки) > [Меню] > [Дист. упр. с Bluetooth] в режим [Фото] или [Видео] или натиснете [MENU] > [Настройка] > [Дист. упр. с Bluetooth] в режим [Про].
- Докоснете [Режим издръжл. на камера], след което следвайте инструкциите на екрана, за да разрешите **2.** функцията.

### **Икони за състоянието на връзката на дистанционното управление през Bluetooth**

Можете да проверите състоянието на връзката на дистанционното управление през Bluetooth на визьора, когато [Дист. упр. с Bluetooth] е зададено на вкл., докато използвате приложението Камера.

- 育 (икона Свързване с дистанционно управление през Bluetooth): Операциите на дистанционното управление през Bluetooth са активирани.
- **育** (икона Прекъсване на връзка с дистанционно управление през Bluetooth): Операциите на дистанционното управление през Bluetooth са деактивирани.
- $\text{R}$  (икона Наличен режим за издръжливост на камерата): Режимът за издръжливост на камерата е включен и наличен.
- $\bullet$  @ (икона Неналичен режим за издръжливост на камерата): Режимът за издръжливост на камерата е включен, но не е наличен, защото не използвате дистанционното управление през Bluetooth, за да използвате приложението Камера.

### **Съвет**

Bluetooth връзката е активна само докато управлявате вашето устройство Xperia чрез дистанционно управление през Bluetooth.

### **Премахване на сдвояване с дистанционно управление през Bluetooth**

- **1.** Намерете и докоснете [Настройки] > [Свързване на устройство].
- 2. Под [Запазени устройства], докоснете **13** (икона Настройки) до името на дистанционното управление през Bluetooth, чието сдвояване искате да премахнете.
- **3.** Докоснете [Забравяне] > [Забравяне на устройството].

### **Работа на дистанционното управление през Bluetooth**

Можете да снимате изображения и да записвате видеоклипове, като натискате бутоните на дистанционното управление през Bluetooth. За повече информация относно работата на дистанционното управление през Bluetooth вижте Помощно ръководство за него.

### **Съвет**

Можете да превключвате обективите на основната камера, като натиснете бутона C1 на дистанционното управление през Bluetooth.

### **Сродна тема**

- **[Включване или изключване на функцията Bluetooth](#page-178-0)**
- [Общ преглед на режим \[Фото\]](#page-60-0)
- [Общ преглед на режим \[Видео\]](#page-72-0)
- [Общ преглед на режим \[Про\]](#page-93-0)
- [Допълнителни настройки на камерата](#page-67-0)
- [Меню Настройки](#page-143-0)

TP1000527916

<span id="page-185-0"></span>Смартфон Xperia 1 VI XQ-EC54/XQ-EC72

## **Изпращане на елементи с помощта на Bluetooth технология**

Използвайте Bluetooth технология за споделяне на елементи с други Bluetooth съвместими устройства, като телефони или компютри. Можете да изпращате следните видове елементи:

- Снимки и видеоклипове
- Музикални и други аудиофайлове
- Уеб страници

Уверете се, че функцията Bluetooth е включена за приемащото устройство, както и че устройството е видимо за другите Bluetooth устройства.

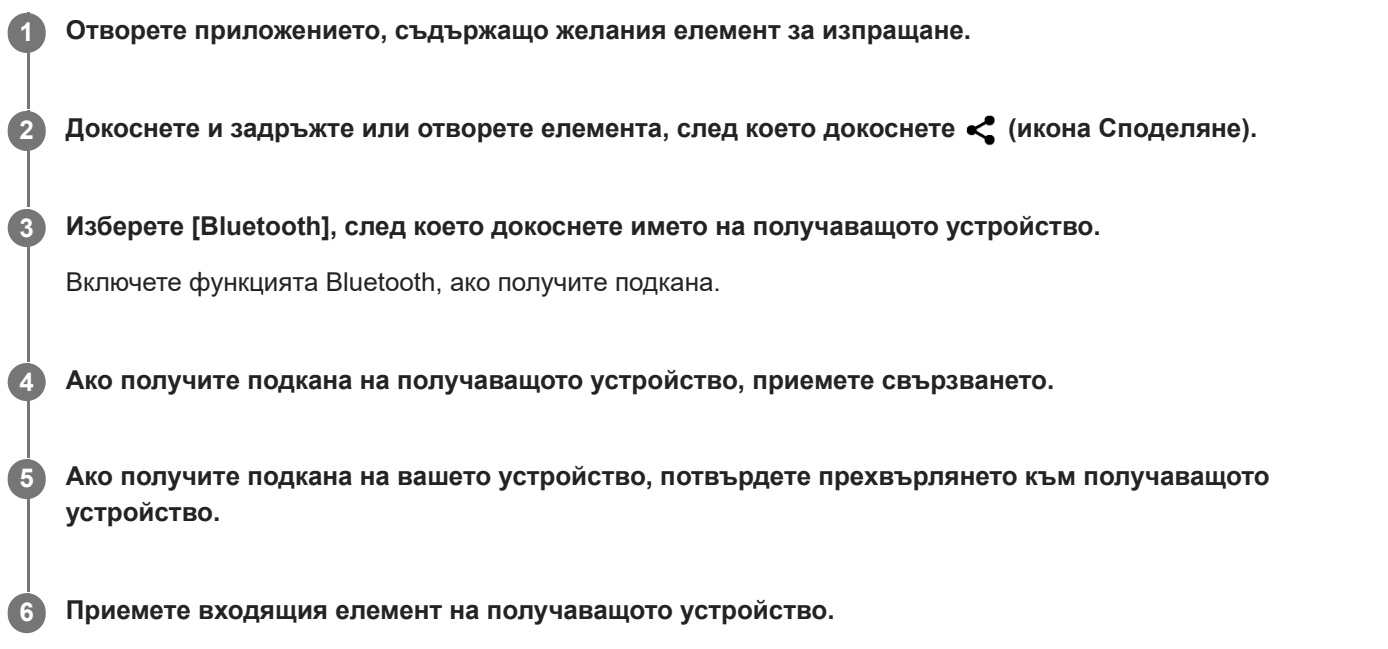

### **Сродна тема**

- **[Включване или изключване на функцията Bluetooth](#page-178-0)**
- [Меню Настройки](#page-143-0)
- [Именуване на вашето устройство](#page-179-0)
- [Сдвояване с друго Bluetooth устройство](#page-180-0)
- [Получаване на елементи с помощта на Bluetooth технология](#page-186-0)

TP0001878359

## <span id="page-186-0"></span>**SONY**

[Помощно ръководство](#page-0-0)

Смартфон Xperia 1 VI XQ-EC54/XQ-EC72

## **Получаване на елементи с помощта на Bluetooth технология**

Използвайте Bluetooth технология за споделяне на елементи с други Bluetooth съвместими устройства, като телефони или компютри. Можете да получавате следните елементи:

- Снимки и видеоклипове
- Музикални и други аудиофайлове
- Уеб страници

Уверете се, че функцията Bluetooth е включена и е видима за други Bluetooth устройства.

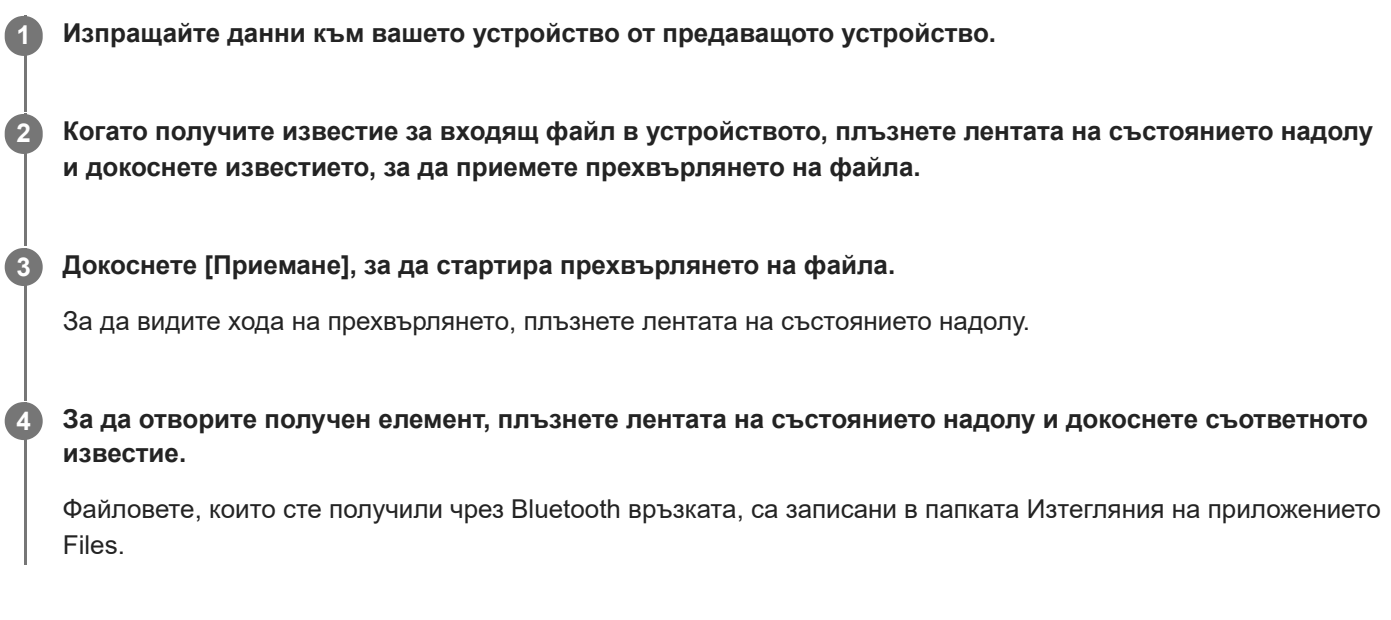

### **Сродна тема**

- **[Включване или изключване на функцията Bluetooth](#page-178-0)**
- [Меню Настройки](#page-143-0)
- [Именуване на вашето устройство](#page-179-0)
- [Сдвояване с друго Bluetooth устройство](#page-180-0)
- [Изпращане на елементи с помощта на Bluetooth технология](#page-185-0)

TP0001877959

<span id="page-187-0"></span>Смартфон Xperia 1 VI XQ-EC54/XQ-EC72

# **Предаване (Bluetooth LE Audio)**

"Предаване" е функция, която използва LE Audio, което е нов стандарт за технологията Bluetooth. LE Audio е стандарт за звукова комуникация за технологията Bluetooth.

Функцията "предаване" Ви позволява да излъчвате аудио съдържание и да го споделяте с двама или повече човека **(A)**.

Функцията "предаване" също Ви позволява да слушате предавано от друго лице съдържание на вашите слушалки **(B)**.

Функцията "предаване" на LE Audio трябва да се поддържа от предаващите, така и от приемащите устройства. Трябва да свържете Вашето устройство с комплекта слушалки, поддържащи LE Audio, които ще управлявате от Вашето устройство.

## **(A): Предаване от Вашето устройство**

\* Вашето устройство и слушалките са показани в бяло на илюстрацията.

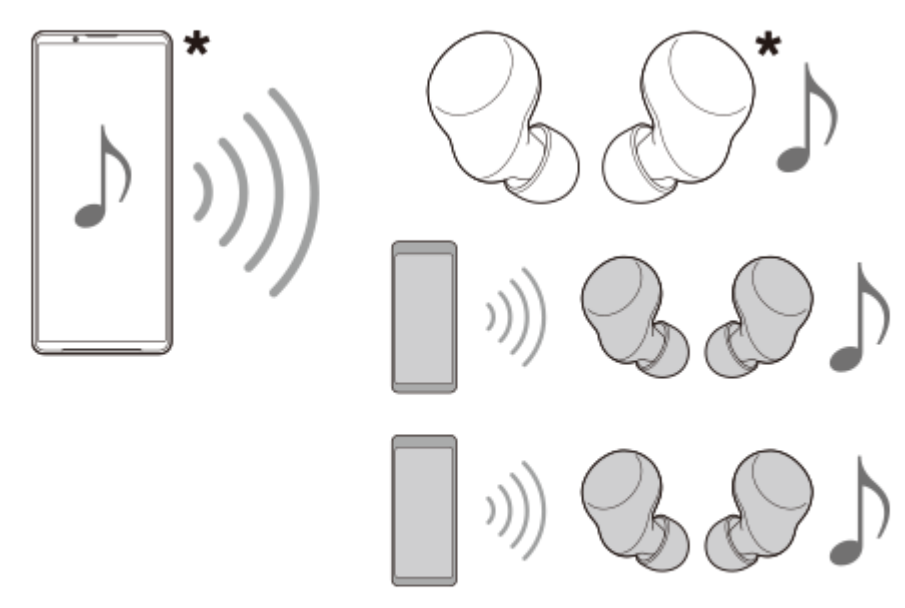

### **(B): Слушане на предаване на друго лице**

\* Вашето устройство и слушалките са показани в бяло на илюстрацията.

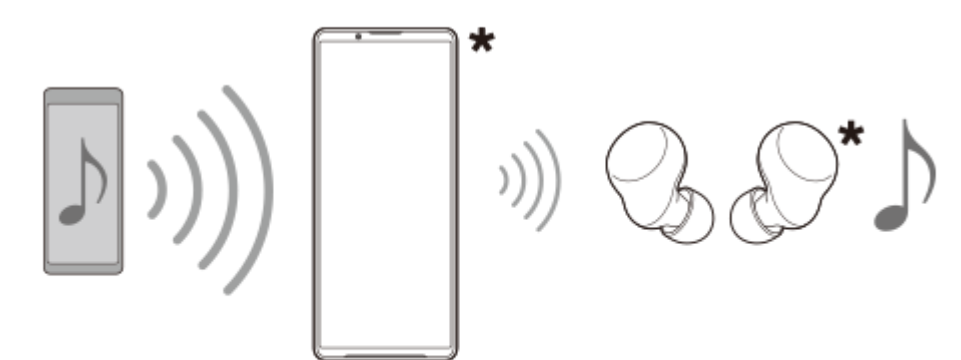

**Предаване от Вашето устройство**

- **1.** Отворете желаното мултимедийно приложение, например, приложението Музика.
- Натиснете бутона за увеличаване или намаляване на сила на звука. **2.** Ще се появи плъзгачът [Сила на звука за мултимедия].
- Докоснете (икона Повече) > (икона Предаване) до плъзгача [Сила на звука за мултимедия]. **3.** Ще се появи екранът [Предаване].
- Докоснете [Предаване на Музика]. (Показваните текстове може да се различават в зависимост от **4.** мултимедийното приложение, което използвате.)

Ще се появи екранът [Мултимедия] и ще започне предаването.

Можете да слушате предаването със слушалките, сдвоени с Вашето устройство. Ако предаването не се извежда от слушалките, натиснете [Намиране на предавания], след което изберете името на Вашето устройство Xperia от списъка с предавания.

- За да се върнете към екран [Предаване], докоснете [Готово].
- За да спрете приемането на предаването със слушалките, сдвоени с Вашето устройство, натиснете [Напускане на предаването].
- За да спрете да предавате, натиснете [Предаване на Музика] (Показваните текстове може да се различават в зависимост от мултимедийното приложение, което използвате.) > [Спиране].
- $\bullet$  Можете да редактирате името на предаването и/или паролата, като докоснете  $\nearrow$  (икона Редактиране) върху екрана [Мултимедия]. Ако промените паролата, предаването няма да може повече да се извежда от слушалките, сдвоени с Вашето устройство. В такъв случай докоснете [Намиране на предавания] на екрана [Предаване], натиснете [Напускане на предаването], за да премахнете невалидния източник на предаване, след това отново изберете името на Вашето устройство Xperia от списъка за предаване.

#### **Забележка**

Предаванията не се възпроизвеждат от високоговорителя на Вашето устройство.

#### **Съвет**

- Можете също така да започнете или да намерите предаване по следния начин. Намерете и докоснете [Настройки] > [Свързване на устройство] > (икона Настройки) до името на LE Audio устройството, с което искате да слушате предаване, след което докоснете [Стартиране на "Споделяне на аудио" (Предаване)].
- Можете също да стартирате предаване по следните начини.
	- Докато възпроизвеждате съдържание, плъзнете надолу лентата на състоянието, след което натиснете името на сдвоеното Bluetooth устройство в известието от приложението, което използвате, за да възпроизведете съдържание > [Предаване].
	- Натиснете бутона за увеличаване или намаляване на силата на звука, след това натиснете … (икона Повече) > [Пускане на Музика на] (Показваните текстове може да се различават в зависимост от мултимедийното приложение, което използвате.) > [Предаване].
- Ще бъдете известявани в панела с известия, че предавате, когато от Вашето устройство започне предаване.

## **Слушане на предаване на друго лице със слушалките, сдвоени с Вашето устройство**

- Натиснете бутона за увеличаване или намаляване на сила на звука. **1.** Ще се появи плъзгачът [Сила на звука за мултимедия].
- Докоснете (икона Повече) > (икона Предаване) до плъзгача [Сила на звука за мултимедия]. **2.** Ще се появи екранът [Предаване].
- **3.** Докоснете [Намиране на предавания].
- 4. Изберете името на предаването, което искате да слушате, от списъка с предавания, или натиснете [Сканиране на QR код], за да сканирате QR Code на източника на предаване. Предаването ще се извежда от Вашите слушалки. За да спрете приемането на предаването, докоснете [Напускане на предаването].

### **Сродна тема**

- [Сдвояване с друго Bluetooth устройство](#page-180-0)
- [Меню Настройки](#page-143-0)

TP1000676171

# <span id="page-190-0"></span>**NFC (FDN)**

NFC е безжична технология с максимален обхват от 1 см, поради което устройствата, споделящи данни, трябва да са много близо едно до друго.

Зоната за откриване на NFC се намира в задната част на устройството. Задръжте вашето устройство близо до друго устройство или NFC четец, така че знаците N да се докосват. Уверете се, че функцията NFC е включена и на двете устройства.

### **Забележка**

При използване на определени приложения някои функции на NFC могат да са разрешени дори когато устройството е изключено. Имайте предвид, че не всички устройства поддържат тази функция.

### **Включване или изключване на функцията NFC**

- **1.** Намерете и докоснете [Настройки] > [Свързване на устройство] > [Предпочитания за свързването] > [КБП].
- **2.** Докоснете превключвателя [Използване на NFC], за да разрешите или забраните функцията.

#### **Забележка**

За да работи връзката може да е необходимо да е активирана Wi-Fi или Bluetooth функцията и на двете устройства.

#### **Съвет**

Можете да свържете устройството си с друго NFC съвместимо устройство, произведено от Sony, като високоговорител или слушалки. Когато установявате такъв вид връзка, потърсете повече информация в ръководството на потребителя на съвместимото устройство.

### **Сродна тема**

- [Имена на части](#page-7-0)
- **[Включване или изключване на функцията Bluetooth](#page-178-0)**
- [Меню Настройки](#page-143-0)

TP0001878241

Смартфон Xperia 1 VI XQ-EC54/XQ-EC72

## **Използване на устройството като портфейл**

Можете да използвате устройството, за да плащате за стоки, без да бъркате за реалния си портфейл, и можете да управлявате всички услуги за плащане на едно място. Когато правите плащане, не забравяйте да включите NFC функцията преди да докоснете устройството си към картов четец.

## **1 Уверете се, че функцията NFC е разрешена на устройството.**

**Намерете и докоснете [Настройки] > [Свързване на устройство] > [Предпочитания за свързването] > [КБП] > [Безконтактни плащания].**

#### **Можете да управлявате разплащателните услуги според желанията си.**

Например, можете да промените разплащателната услуга по подразбиране.

#### **Забележка**

**2**

**3**

- Услуги за мобилни плащания може да не са налични в някои държави/региони.
- Инициирани с NFC плащания се поддържат само за SIM карта с разрешена NFC функция, поставена на позиция SIM1 в поставката.

### **Сродна тема**

- [NFC \(FDN\)](#page-190-0)
- [Меню Настройки](#page-143-0)

TP0001878009

## **Безжично дублиране на екрана на вашето устройството на телевизор**

Ако телевизорът или друг голям дисплей поддържа дублиране, можете да се наслаждавате на съдържанието от вашето устройство на телевизора или дисплея, без да използвате връзка с кабел.

## **Дублиране на екрана на вашето устройство на поддържан телевизор**

Можете да използвате функцията Дублиране на екрана, за да покажете екрана на устройството си на телевизор или друг голям дисплей, без да използвате връзка с кабел.

Технологията Wi-Fi Direct® създава безжична връзка между двете устройства, така че можете да се облегнете и да се наслаждавате на любимите си снимки от комфорта на дивана. Можете да използвате тази функция и за да слушате музика от устройството чрез високоговорителите на телевизора.

- **Телевизор**: Следвайте инструкциите, дадени в ръководството за потребителя на вашия телевизор, за да **1.** включите функцията за дублиране на екран.
- **Вашето устройство**: Намерете и докоснете [Настройки] > [Свързване на устройство] > [Предпочитания за **2.** свързването] > [Дублиране на екрана].
- **3.** Докоснете [Старт].
- **4.** Докоснете [OK] и изберете устройство.

## **Спиране на дублирането на екрана между устройства**

- Намерете и докоснете [Настройки] > [Свързване на устройство] > [Предпочитания за свързването] > **1.** [Дублиране на екрана].
- **2.** Докоснете [Прекъсни], след което докоснете [OK].

### **Забележка**

- Тази функция може да се използва с телевизори, които поддържат функцията за дублиране на екрана.
- Когато използвате дублиране на екрана, не покривайте областта на Wi-Fi антената на вашето устройство.
- Когато използвате Дублиране на екрана, понякога, ако има смущения от други Wi-Fi мрежи, това може да повлияе негативно върху качеството на изображението.

### **Съвет**

Можете да спрете дублирането на екрана като докоснете известието в лентата на състоянието на устройството. Плъзнете лентата на състоянието надолу и докоснете  $\blacktriangledown$  (икона Разшири още), след което докоснете [Прекъсни] > [OK].

## **Дублиране на екрана на устройството на Вашия телевизор, докато използвате приложения, съвместими с Chromecast**

Можете да дублирате екрана на устройството на Вашия телевизор, докато използвате приложения, съвместими с Chromecast, като YouTube.

Докоснете бутона Cast на екрана на приложението, след което изберете Вашия телевизор, за да дублирате екрана на устройството на телевизора. Уверете се, че устройството и телевизора са свързани към една и съща Wi-Fi мрежа.

За повече информация, посетете помощната информация за вградената технология Chromecast на [support.google.com/.](https://support.google.com/)

### **Съвет**

Може да е необходимо да влезете в приложението на телевизора със същия профил в Google, който използвате на Вашето устройство, в зависимост от приложението, което използвате.

### **Сродна тема**

- [Имена на части](#page-7-0)
- [Меню Настройки](#page-143-0)

TP1000430405

# **Свързване на устройството с USB устройства**

Можете да зададете предпочитанията за USB в зависимост от компютъра или USB устройството, което е свързано към Вашето устройство.

Можете да използвате USB хост адаптер, за да свържете Вашето устройство с USB устройства, например USB устройство за съхранение, слушалки, контролери за игри, USB клавиатури и USB мишка.

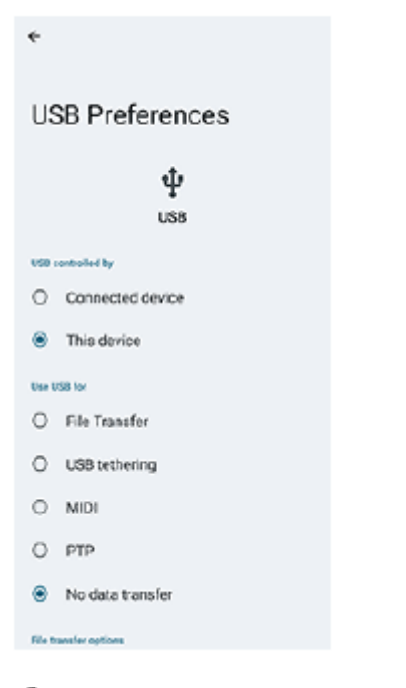

**1 Свържете Вашето устройство към USB устройство чрез USB кабел.**

**Дръпнете надолу лентата на състоянието, за да отворите панела за уведомления. След това докоснете уведомлението за настройване на USB свързването.**

**3 Докоснете [Докоснете за още опции.] и след това изберете опция.**

### **Съвет**

**2**

Също така можете да зададете предпочитанията за USB като намерите и натиснете [Настройки] > [Свързване на устройство] > [USB].

### **Предпочитания за USB**

- **USB се контролира от**: Можете да изберете кое устройство контролира другото, вашето устройство или USBсвързаното устройство.
- **Използване на USB за**: Можете да изберете целта на USB връзката.
	- **Прехвърляне на файлове**: Управление на файлове или актуализиране софтуера на устройството. Тази опция се използва с компютри с Microsoft® Windows®. Зареждането е разрешено по подразбиране.
	- **Тетъринг през USB**: Устройството може да функционира като устройство за споделена интернет връзка.
	- **MIDI**: Устройството може да функционира като MIDI вход за приложения за музикални инструменти.
- **PTP**: Вашето устройство се разпознава като камера. Можете да прехвърляте само снимки и видеоклипове.
- **Без прехвърляне на данни**: Просто заредете вашето устройство когато [USB се контролира от] е настроено на [това устройство]. Когато [USB се контролира от] е настроено на [свързаното устройство], можете да използвате устройството като захранване и да зареждате друго свързано устройство.
- **Опции за прехвърляне на файлове**
	- **Преобразуване на видеоклиповете в AVC**: Видеоклиповете се конвертират в AVC и се прехвърлят към свързаното устройство.

#### **Забележка**

- Sony не гарантира, че Вашето устройство поддържа всички USB устройства.
- Това устройство разполага с USB порт без капаче. Ако устройството е било изложено на вода, уверете се, че портът е изсъхнал напълно, преди да свържете USB кабел.

#### **Сродна тема**

[Меню Настройки](#page-143-0)

TP0001878248

<span id="page-196-0"></span>Смартфон Xperia 1 VI XQ-EC54/XQ-EC72

## **Уверете се, че вашето устройство е защитено**

Вашето устройство включва опции за защита, които са строго препоръчителни в случай на загуба или кражба. Има няколко начина за защита на вашето устройство, както е показано по-долу. Намерете и докоснете [Настройки] > [Сигурност], след което докоснете настройката, която искате да промените.

- [Заключване на екрана]: Задайте метод за защита за отключване на екрана.
- [Диспечер на пръстови отпечатъци]: Регистрирайте пръстови отпечатъци, за да ги използвате като метод за защита за отключване на Вашето устройство или потвърждаване на покупки.
- [Още настройки за сигурност] > [Заключване на SIM картата]: Задайте, за да въведете ПИН код, когато използвате SIM карти на Вашето устройство.

За повече информация отидете на [support.google.com/android/](https://support.google.com/android/).

#### **Забележка**

Когато използвате опция за защита, за да предпазите вашето устройство, е от съществено значение да запомните данните, предоставени при настройката.

#### **Съвет**

Когато използвате пръстови отпечатъци за защита на вашето устройство, можете да използвате функцията [Натиснете, за да отключите с отпечатък], за да предотвратите непреднамерено отключване на вашето устройство. Намерете и докоснете [Настройки] > [Сигурност], след което докоснете превключвателя [Натиснете, за да отключите с отпечатък], за да разрешите функцията. Устройството ще открие Вашия пръстов отпечатък и ще се отключи само когато натиснете бутона за захранването. За да отключите Вашето устройство натиснете бутона за захранване и задръжте Вашия пръст върху него.

### **Сродна тема**

- [Меню Настройки](#page-143-0)
- [Намиране, заключване или изтриване на загубено устройство](#page-199-0)

TP0001878212

Смартфон

Xperia 1 VI XQ-EC54/XQ-EC72

# **Намиране на IMEI номерата на устройството**

Вашето устройство разполага с уникални идентификационни номера, които се наричат IMEI. Съхранявайте копие за тях. То може да Ви е необходимо, ако устройството Ви бъде откраднато или когато се свързвате с екипа за поддръжка.

## **Преглед на IMEI номерата чрез цифровата клавиатура**

- **1. Намерете и докоснете (С) (икона Телефон).**
- **2.** Докоснете (икона Клавиатура за набиране).
- **3.** Въведете \*#06# от цифровата клавиатура. IMEI номерата се показват автоматично.

## **Преглед на IMEI номерата върху поставката**

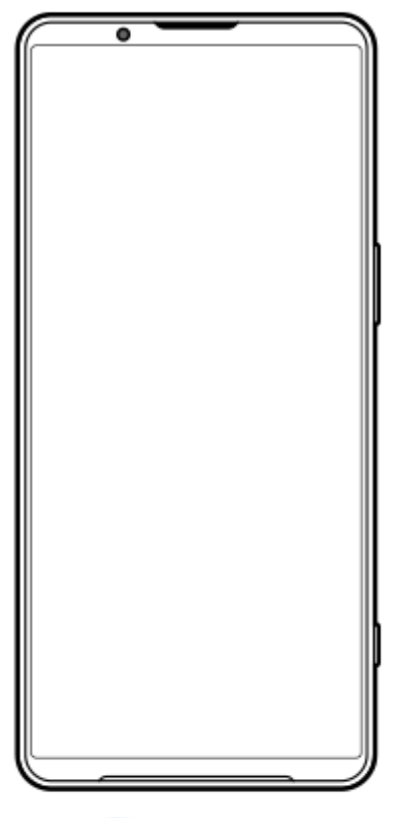

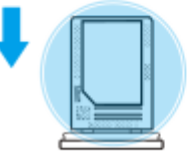

1. Издърпайте поставката. IMEI номерата са показани върху поставката.

### **Сродна тема**

[Уверете се, че вашето устройство е защитено](#page-196-0)

<span id="page-199-0"></span>Смартфон Xperia 1 VI XQ-EC54/XQ-EC72

## **Намиране, заключване или изтриване на загубено устройство**

Google предлага уеб услуга за местоположение и защита, наречена Открий моето устройство. След като влезете с профил в Google, услугата Открий моето устройство се включва по подразбиране. Ако загубите устройството си, можете да използвате Открий моето устройство, за да го намерите, заключите или изтриете. За повече информация отидете на [support.google.com/android/](https://support.google.com/android/).

TP0001878252

## **Относно това Помощно ръководство**

Това е Xperia 1 VI Помощно ръководството за версия на софтуера Android 14. Ако не сте сигурни коя версия на софтуера е инсталирана на устройството Ви, можете да проверите в менюто Настройки. За информация относно общите функции и настройки на Android (като основни настройки на Android, настройки за Wi-Fi, настройки на началния екран, прехвърляне на съдържание, навигация на екрана с приложения, известия и други функции за приложения на Google), моля, вижте [support.google.com/android/.](https://support.google.com/android/)

### **Забележка**

- Актуализациите на системата и на приложенията могат да представят функциите на вашето устройство по начин, различен от описания в това Помощно ръководство. Версията на Android може да не бъде засегната в дадена актуализация.
- Всички снимки, използвани като примерни снимки в това Помощно ръководство, са само с илюстративни цели и не са направени от действителното устройство.

## **Проверка на текущата версия на софтуера и името на модела на Вашето устройство**

Намерете и докоснете [Настройки] > [Всичко за телефона]. Текущата версия на софтуера е показана под [Номер на версията]. Името на настоящия модел е показано под [Модел].

## **Ограничения за услуги и функции**

Услугите и функциите, описани в това Помощно ръководство може да не се поддържат в някои държави/региони или от определени мрежи или доставчици на услуги. Международният номер за спешни случаи чрез GSM може да бъде използван винаги във всички държави/региони и мрежи и чрез всички доставчици на услуги, ако устройството е свързано към мобилната мрежа. Свържете се с вашия мрежов оператор или доставчик на услуги, за да разберете за наличието на конкретна услуга или функция и дали има допълнителни такси за достъп или ползване.

Използването на някои от функциите и приложенията, описани в това ръководство, може да изисква достъп до интернет. Възможно е да се начислят такси за пренос на данни при свързване на устройството с интернет. За повече информация се свържете с доставчика на безжичната услуга.

### **Сродна тема**

- [Преди да актуализирате вашето устройство](#page-163-0)
- [Безжично актуализиране на устройството](#page-164-0)
- [Меню Настройки](#page-143-0)

TP0001878306

Смартфон Xperia 1 VI XQ-EC54/XQ-EC72

# **Достъпност**

## **Настройки за достъпност**

Android предоставя много функции за достъпност, като [TalkBack], [Размер на текста и елементите на екрана] ([Размер на шрифта]), [Цвят и движение] ([Корекция на цветове], [Тъмна тема]), [Допълнително затъмняване], [Увеличение] и др.

Можете да намерите функции за достъпност на [Настройки] > [Достъпност].

За повече информация посетете Помощната информация за достъпност на Android на [support.google.com/accessibility/android.](https://support.google.com/accessibility/android)

### **Сродна тема**

[Меню Настройки](#page-143-0)

TP1000207664

Смартфон Xperia 1 VI XQ-EC54/XQ-EC72

## **Използване на устройството в мокри и прашни условия**

Вашето устройство е водоустойчиво и прахоустойчиво със степени IPX5/IPX8 и IP6X. Не забравяйте обаче, че всички USB портове и конектори трябва да са напълно сухи преди употреба и прикрепените капаци трябва да бъдат плътно затворени. Вашето устройство разполага със слот за поставка за SIM карта/microSD карта с прикрепен капак. Не трябва да поставяте устройството изцяло под вода или да го излагате на морска вода, солена вода, хлорирана вода или течности, като напитки. Вашата гаранция не покрива щети или дефекти, причинени от злоупотреба с или използване на устройството в противоречие с инструкциите от Sony. За информация относно гаранцията, моля, прочетете "Важна информация", която се намира под [Настройки] > [Всичко за телефона] > [Правна информация] на вашето устройство.

## **Затваряне на прикрепени капаци**

- Натиснете осветените позиции, както е показано на илюстрацията, и се уверете, че между капака и **1.** устройството няма пролуки.
	- **(A)**: Капак

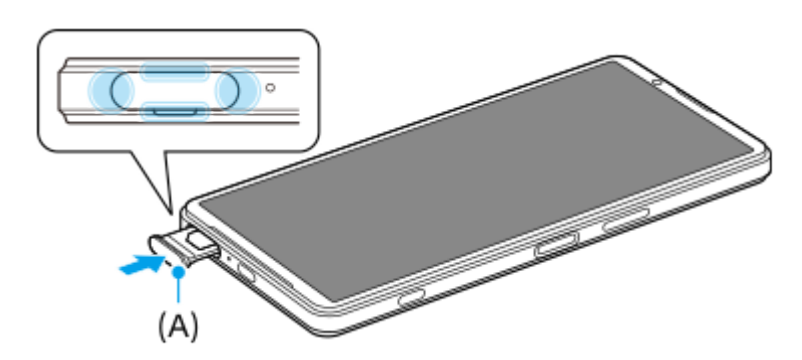

## **Изсушаване на устройството**

**1.** С помощта на микрофибърна кърпа избършете излишната влага от устройството.

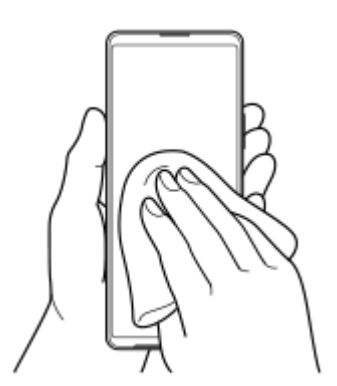

Дръжте устройството здраво с USB порт обърнат надолу и го изтръскайте енергично поне 20 пъти. Завъртете **2.** обратно и изтръскайте устройството отново 20 пъти.

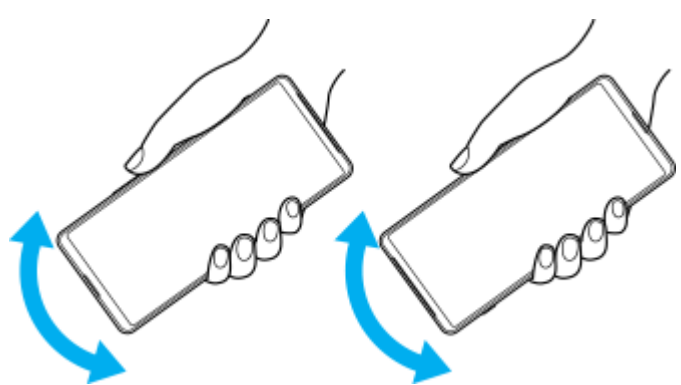

Използвайте микрофибърна кърпа, за да избършете остатъчна влага. Избършете бутоните, портовете и **3.** частите на вашето устройство, като високоговорители, микрофони, сензори, камери и др., както е показано на илюстрацията.

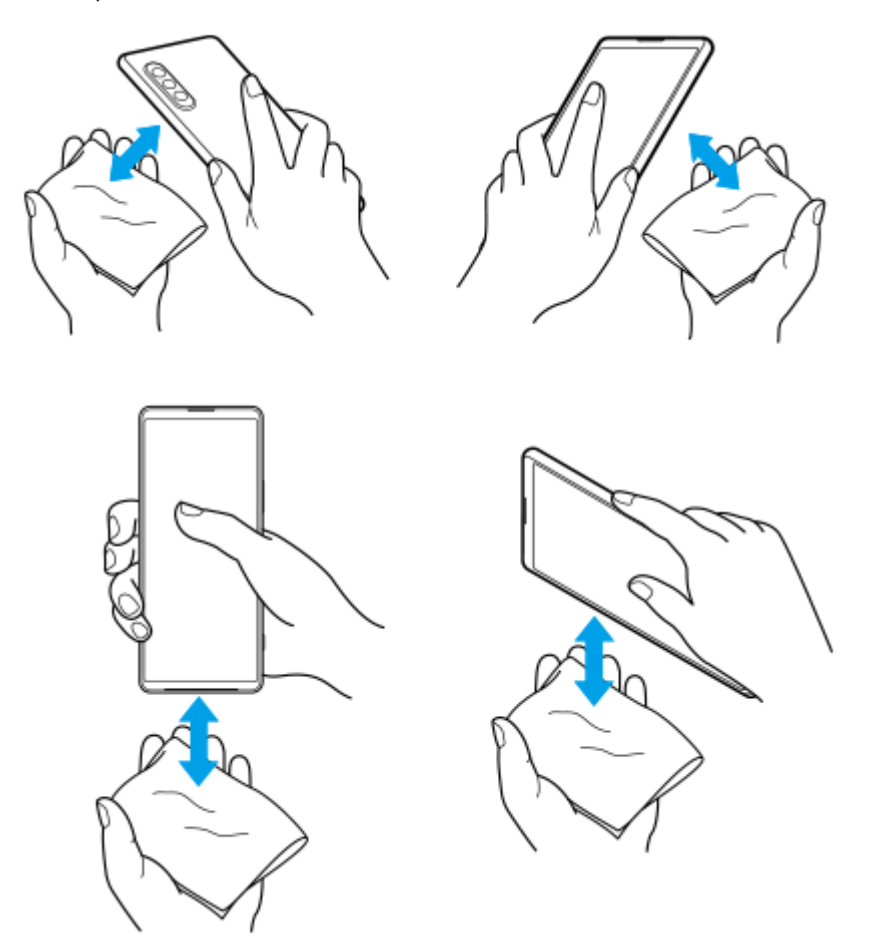

**4.** Оставете устройството си за поне няколко часа и се уверете, че е напълно сухо преди употреба.

TP1000289235

# **Правна информация**

Това помощно ръководство се публикува от Sony Corporation (тук наричано "Sony") или от местният филиал на фирмата без каквито и да е гаранции. Подобрения и промени по настоящото Помощно ръководство, предизвикани от печатни грешки, неточности на текущата информация или подобрение на програмите и/или оборудването, може да се извършват от Sony по всяко време и без предизвестие. Такива промени, обаче, ще бъдат включвани в новите издания на настоящото Помощно ръководство. Всички илюстрации са предоставени само с цел онагледяване и е възможно да не отразяват точно действителното устройство.

Всички упоменати в този документ имена на продукти и фирми са търговски марки или регистрирани търговски марки на съответните им притежатели. Всички останали търговски марки са собственост на съответните им притежатели. Всички права, които не са специално предоставени тук, са запазени. Посетете <https://www.sony.net/Products/smartphones/trademarks-and-copyright.html> за повече информация.

В настоящото Помощно ръководство е възможно да се упоменават услуги или приложения, предоставяни от трети лица. Използването на тези програми или услуги може да изисква отделна регистрация към доставчика трето лице, плащане на такси или предоставяне на информация за кредитна карта, и може да подлежи на допълнителни условия за използване, промяна, прекъсване или спиране по всяко време. За приложения, достъпни на или чрез сайт на трета страна, моля, прегледайте условията за ползване и приложимите правила за поверителност на тези сайтове предварително. Sony не е гаранция и не гарантира наличността или изпълнението на приложение, уеб сайтове или предлагани услуги от трети страни.

Вашето устройство позволява изтегляне, съхранение и препращане на допълнително съдържание, например, музика или видеоклипове. Използването на такова съдържание може да е ограничено или забранено от права на трети лица, включително, но не само, по силата на приложимото законодателство за авторско право. Вие, а не Sony, носите пълна отговорност за допълнителното съдържание, което изтегляте или препращате от вашето устройство. Преди използването на допълнително съдържание, моля, проверете дали предназначението е правилно лицензирано или разрешено по друг начин. Sony не гарантира точността, целостта или качеството на допълнително съдържание или друго съдържание на трети лица. При никакви обстоятелства Sony не носи каквато и да е отговорност за неправомерно използване на допълнително съдържание или съдържание на трети лица от ваша страна.

Този продукт е лицензиран с общи лицензи за MPEG-4 визуални и AVC патенти за лична и нетърговска употреба от краен потребител с цел (i) кодиране на видео в съответствие с визуалния стандарт MPEG-4 ("MPEG-4 видео") или стандарта AVC ("AVC видео") и/или (ii) декодиране на MPEG-4 или AVC видео, което е било кодирано от потребител за лична и нетърговска цел, и/или което е получено от доставчик на видео съдържание, лицензиран от MPEG LA да предлага MPEG-4 и/или AVC видео. Не се предоставя лиценз, нито следва да се подразбира такъв, за каквито и да е други цели. Допълнителна информация, включително относно използване за промоционални, вътрешни и търговски цели и лицензиране, може да бъде получена от MPEG LA, L.L.C. Вижте [https://www.mpegla.com.](https://www.mpegla.com/) MPEG Layer-3 технология за аудио декодиране, лицензирана от Fraunhofer IIS и Thomson.

**Забележка:** Sony съветва потребителите да архивират своите лични данни и информация. SONY НЕ НОСИ ОТГОВОРНОСТ ЗА ЗАГУБА, ИЗТРИВАНЕ И/ИЛИ ПРЕЗАПИС НА ЛИЧНИ ДАННИ ИЛИ ФАЙЛОВЕ, СЪХРАНЯВАНИ ВЪВ ВАШЕТО УСТРОЙСТВО (ВКЛЮЧИТЕЛНО, НО БЕЗ ОГРАНИЧЕНИЯ - КОНТАКТИ, МУЗИКАЛНИ ЗАПИСИ И СНИМКИ), ВСЛЕДСТВИЕ НА АКТУАЛИЗИРАНЕ НА УСТРОЙСТВОТО ВИ ЧРЕЗ НЯКОЙ ОТ МЕТОДИТЕ, ОПИСАНИ В НАСТОЯЩОТО ПОМОЩНО РЪКОВОДСТВО ИЛИ ДОКУМЕНТАЦИЯТА.

ОБЩАТА ОТГОВОРНОСТ НА SONY ИЛИ НЕЙНИТЕ ДОСТАВЧИЦИ КЪМ ВАС ЗА ОТДЕЛНА ЩЕТА, ЗАГУБА И СЪДЕБЕН ИСК, КАКТО И ЗА ВСИЧКИ ТЯХ ВЗЕТИ ЗАЕДНО (СПОРЕД ДОГОВОР ИЛИ ЗАКОНОНАРУШЕНИЕ, ВКЛЮЧИТЕЛНО, НО БЕЗ ОГРАНИЧЕНИЕ ЗА НЕБРЕЖНОСТ ИЛИ ДРУГИ), В НИКАКЪВ СЛУЧАЙ НЯМА ДА НАДВИШИ СУМАТА, КОЯТО РЕАЛНО СТЕ ЗАПЛАТИЛИ ЗА ВАШЕТО УСТРОЙСТВО.

Смартфон Xperia 1 VI XQ-EC54/XQ-EC72

# **Гаранция, SAR и указания за използване**

За информация относно гаранцията, SAR (Специфичната норма на поглъщане) и указанията за безопасност, моля, прочетете раздела "Важна информация", който се намира под [Настройки] > [Всичко за телефона] > [Правна информация] на вашето устройство.

TP0002284094